## *™* **MOTU 828mkII User's Guide for Windows**

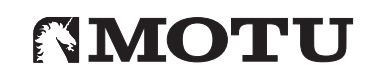

1280 Massachusetts Avenue Cambridge, MA 02138 Business voice: (617) 576-2760 Business fax: (617) 576-3609 Technical support: (617) 576-3066 Tech support fax: (617) 354-3068 Tech support email: techsupport@motu.com Web site: www.motu.com

## SAFETY PRECAUTIONS AND ELECTRICAL REQUIREMENTS

### **WARNING: TO REDUCE THE RISK OF FIRE OR ELECTRICAL SHOCK, DO NOT EXPOSE THIS APPLIANCE TO RAIN OR OTHER MOISTURE.**

### **CAUTION: TO REDUCE THE RISK OF ELECTRICAL SHOCK, DO NOT REMOVE COVER. NO USER-SERVICEABLE PARTS INSIDE. REFER SERVICING TO QUALIFIED SERVICE PERSONNEL.**

### **WARNING: DO NOT PERMIT FINGERS TO TOUCH THE TERMINALS OF PLUGS WHEN INSTALLING OR REMOVING THE PLUG TO OR FROM THE OUTLET.**

### **WARNING: IF NOT PROPERLY GROUNDED THE MOTU 828mkII COULD CAUSE AN ELECTRICAL SHOCK.**

The MOTU 828mkII is equipped with a three-conductor cord and grounding type plug which has a grounding prong, approved by Underwriters' Laboratories and the Canadian Standards Association. This plug requires a mating three-conductor grounded type outlet as shown in Figure A below.

If the outlet you are planning to use for the MOTU 828mkII is of the two prong type, DO NOT REMOVE OR ALTER THE GROUNDING PRONG IN ANY MANNER. Use an adapter as shown below and always connect the grounding lug to a known ground. It is recommended that you have a qualified electrician replace the TWO prong outlet with a properly grounded THREE prong outlet. An adapter as illustrated below in Figure B is available for connecting plugs to two-prong receptacles.

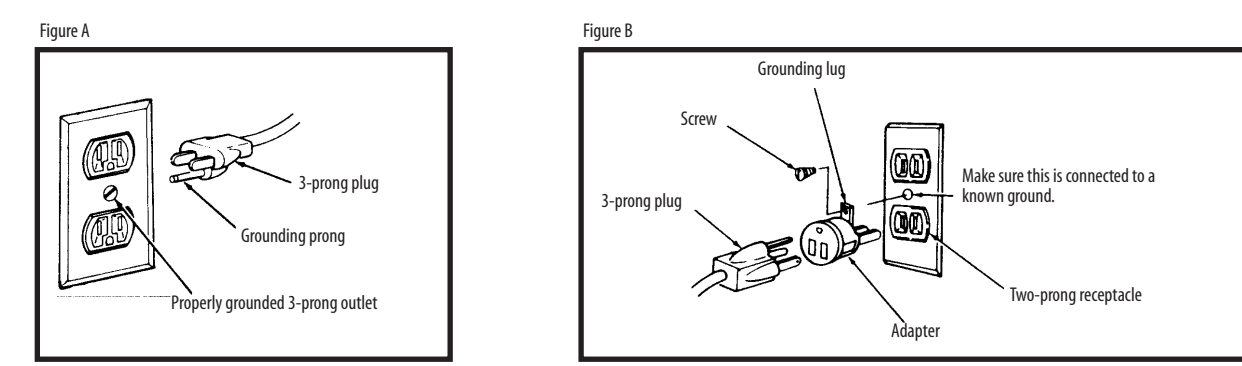

### **WARNING: THE GREEN GROUNDING LUG EXTENDING FROM THE ADAPTER MUST BE CONNECTED TO A PERMANENT GROUND SUCH AS TO A PROPERLY GROUNDED OUTLET BOX. NOT ALL OUTLET BOXES ARE PROPERLY GROUNDED.**

If you are not sure that your outlet box is properly grounded, have it checked by a qualified electrician. NOTE: The adapter illustrated is for use only if you already have a properly grounded two-prong receptacle. Adapter is not allowed in Canada by the Canadian Electrical Code. Use only three wire extension cords which have three-prong grounding type plugs and three-prong receptacles which will accept the MOTU 828mkII plug.

### **IMPORTANT SAFEGUARDS**

- 1. Read instructions All the safety and operating instructions should be read before operating the MOTU 828mkII.
- 2. Retain instructions The safety instructions and owner's manual should be retained for future reference.
- 3. Heed Warnings All warnings on the MOTU 828mkII and in the owner's manual should be adhered to.
- 4. Follow Instructions All operating and use instructions should be followed.
- 5. Cleaning Unplug the MOTU 828mkII from the computer before cleaning and use a damp cloth. Do not use liquid or aerosol cleaners.
- 6. Overloading Do not overload wall outlets and extension cords as this can result in a risk of fire or electrical shock.
- 7. Power Sources This MOTU 828mkII should be operated only from the type of power source indicated on the marking label. If you are not sure of the type of power supply to your location, consult your local power company.
- 8. Power-Cord Protection Power-supply cords should be routed so that they are not likely to be walked on or pinched by items placed upon or against them. Pay particular attention to cords and plugs, convenience receptade the point where they exit from the MOTU 828mkII.
- 9. Lightning For added protection for the MOTU 828mkII during a lightning storm, unplug it from the wall outlet. This will prevent damage to the MOTU 828mkII due to lightning and power line surges.
- 10. Servicing Do not attempt to service this MOTU 828mkII yourself as opening or removing covers will expose you to dangerous voltage and other hazards. Refer all servicing to qualified service personnel.
- 11. Damage Requiring Service Unplug the MOTU 828mkII from the computer and refer servicing to qualified service personnel under the following conditions.
- a. When the power supply cord or plug is damaged.
	- b. If liquid has been spilled or objects have fallen into the MOTU 828mkII.
	- c. If the MOTU 828mkII has been exposed to rain or water.
	- d. If the MOTU 828mkII does not operate normally by following the operating instructions in the owner's manual.
	- e. If the MOTU 828mkII has been dropped or the cabinet has been damaged.
	- f. When the MOTU 828mkII exhibits a distinct change in performance, this indicates a need for service.
- 12. Replacement Parts When replacement parts are required, be sure the service technician has used replacement parts specified by the manufacturer or have the same characteristics as the original part. Unauthorized subst may result in fire, electric shock or other hazards.
- 13. Safety Check Upon completion of any service or repairs to this MOTU 828mkII, ask the service technician to perform safety checks to determine that the product is in safe operating conditions.

### **ENVIRONMENT**

Operating Temperature: 10°C to 40°C (50°F to 104°)

### **AVOID THE HAZARDS OF ELECTRICAL SHOCK AND FIRE**

Do not handle the power cord with wet hands. Do not pull on the power cord when disconnecting it from an AC wall outlet. Grasp it by the plug.

### **INPUT**

Line Voltage: 100 - 120 volts AC, RMS (US and Japan) or 220 - 250 volts AC, RMS (Europe). Frequency: 47 - 63 Hz single phase. Power: 7 watts maximum.

**CAUTION: DANGER OF EXPLOSION IF BATTERY IS REPLACED. REPLACE ONLY WITH THE SAME OR EQUIVALENT TYPE RECOMMENDED BYMANUFAC-TURER. DISPOSE OF USED BATTERY ACCORDING TO MANUFACTURER'S INSTRUCTIONS.**

## **Contents**

- **Quick Reference: 828mkII Front Panel**
- **Quick Reference: 828mkII Rear Panel**
- **Quick Reference: MOTU FireWire Audio Console**
- **About the 828mkII**
- **Packing List and Windows System Requirements**
- **IMPORTANT! Run the 828mkII Software Installer First**
- **Installing the 828mkII Hardware**
- **MOTU FireWire Audio Console**
- **828mkII Front Panel Operation**
- **Cubase, Nuendo and Other ASIO Software**
- **Sonar and other WDM Software**
- **Reducing Monitoring Latency**
- **CueMix Console**
- **MOTU SMPTE Console**
- **Performance Tips & Troubleshooting**

### **About the Mark of the Unicorn License Agreement and Limited Warranty on Software**

TOPERSONS WHO PURCHASE OR USE THIS PRODUCT: carefully read all the terms and conditions of the "click-wrap" license agreement presented to you when you install the software. Using the software or this documentation indicates your acceptance of the terms and conditions of that license agreement.

Mark of the Unicorn, Inc. ("MOTU") owns both this program and its documentation. Both the program and the documentation are protected under applicable copyright, trademark, and trade-secret laws. Your right to use the program and the documentation are limited to the terms and conditions described in the license agreement.

### **Reminder of the terms of your license**

This summary is not your license agreement, just a reminder of its terms. The actual license can be read and printed by running the installation program for the software. That license agreement is a contract, and clicking "Accept" binds you and MOTU to all its terms and conditions. In the event anything contained in this summary is incomplete or in conflict with the actual click-wrap license agreement, the terms of the click-wrap agreement prevail.

YOU MAY: (a) use the enclosed program on a single computer; (b) physically transfer the program from one computer to another provided that the program is used on only one computer at a time and that you remove any copies of the program from the computer from which the program is being transferred; (c) make copies of the program solely for backup purposes. You must reproduce and include the copyright notice on a label on any backup copy.

YOU MAY NOT: (a) distribute copies of the program or the documentation to others; (b) rent, lease or grant sublicenses or other rights to the program; (c) provide use of the program in a computer service business, network, time-sharing, multiple CPU or multiple user arrangement without the prior written consent of MOTU; (d) translate, adapt, reverse engineer, decompile, disassemble, or otherwise alter the program or related documentation without the prior written consent of MOTU.

MOTU warrants to the original licensee that the disk(s) on which the program is recorded be free from defects in materials and workmanship under normal use for a period of ninety (90) days from the date of purchase as evidenced by a copy of your receipt. If failure of the disk has resulted from accident, abuse or misapplication of the product, then MOTU shall have no responsibility to replace the disk(s) under this Limited Warranty.

THIS LIMITED WARRANTY AND RIGHT OF REPLACEMENT IS IN LIEU OF, AND YOU HEREBY WAIVE, ANY AND ALL OTHER WARRANTIES, BOTH EXPRESS AND IMPLIED, INCLUDING BUT NOT LIMITED TO WARRANTIES OF MERCHANTABILITY AND FITNESS FOR A PARTICULAR PURPOSE. THE LIABILITY OF MOTU PURSUANT TO THIS LIMITED WARRANTY SHALL BE LIMITED TO THE REPLACEMENT OF THE DEFECTIVE DISK(S), AND IN NO EVENT SHALL MOTU OR ITS SUPPLIERS, LICENSORS, OR AFFILIATES BE LIABLE FOR INCIDENTAL OR CONSEQUENTIAL DAMAGES, INCLUDING BUT NOT LIMITED TO LOSS OF USE, LOSS OF PROFITS, LOSS OF DATA OR DATA BEING RENDERED INACCURATE, OR LOSSES SUSTAINED BY THIRD PARTIES EVEN IF MOTU HAS BEEN ADVISED OF THE POSSIBILITY OF SUCH DAMAGES. THIS WARRANTY GIVES YOU SPECIFIC LEGAL RIGHTS WHICH MAY VARY FROM STATE TO STATE. SOME STATES DO NOT ALLOW THE LIMITATION OR EXCLUSION OF LIABILITY FOR CONSEQUENTIAL DAMAGES, SO THE ABOVE LIMITATION MAY NOT APPLY TO YOU.

### **Update Policy**

In order to be eligible to obtain updates of the program, you must complete and return the attached Mark of the Unicorn Purchaser Registration Card to MOTU.

### **Copyright Notice**

Copyright © 2003 by Mark of the Unicorn, Inc. All rights reserved. No part of this publication may be reproduced, transmitted, transcribed, stored in a retrieval system, or translated into any human or computer language, in any form or by any means whatsoever, without express written permission of Mark of the Unicorn, Inc., 1280 Massachusetts Avenue, Cambridge, MA, 02138, U.S.A.

### **Limited Warranty on Hardware**

Mark of the Unicorn, Inc. and S&S Research ("MOTU/S&S") warrant this equipment against defects in materials and workmanship for a period of NINETY (90) DAYS from the date of original retail purchase. This warranty applies only to hardware products; MOTU software is licensed and warranted pursuant to separate written statements.

If you discover a defect, first write or call Mark of the Unicorn at (617) 576-2760 to obtain a Return Merchandise Authorization Number. No service will be performed on any product returned without prior authorization. MOTU will, at its option, repair or replace the product at no charge to you, provided you return it during the warranty period, with transportation charges prepaid, to Mark of the Unicorn, Inc., 1280 Massachusetts Avenue, MA 02138. You must use the product's original packing material for in shipment, and insure the shipment for the value of the product. Please include your name, address, telephone number, a description of the problem, and the original, dated bill of sale with the returned unit and print the Return Merchandise Authorization Number on the outside of the box below the shipping address.

This warranty does not apply if the equipment has been damaged by accident. abuse, misuse, or misapplication; has been modified without the written permission of MOTU, or if the product serial number has been removed or defaced.

ALL IMPLIED WARRANTIES, INCLUDING IMPLIED WARRANTIES OF MERCHANTABILITY AND FITNESS FOR A PARTICULAR PURPOSE, ARE LIMITED IN DURATION TO NINETY (90) DAYS FROM THE DATE OF THE ORIGINAL RETAIL PURCHASE OF THIS PRODUCT.

THE WARRANTY AND REMEDIES SET FORTH ABOVE ARE EXCLUSIVE AND IN LIEU OF ALL OTHERS, ORAL OR WRITTEN, EXPRESS OR IMPLIED. No MOTU/S&S dealer, agent, or employee is authorized to make any modification, extension, or addition to this warranty.

MOTU/S&S ARE NOT RESPONSIBLE FOR SPECIAL, INCIDENTAL, OR CONSEQUENTIAL DAMAGES RESULTING FROM ANY BREACH OF WARRANTY, OR UNDER ANY LEGAL THEORY, INCLUDING LOST PROFITS, DOWNTIME, GOODWILL, DAMAGE OR REPLACEMENT OF EQUIPMENT AND PROPERTY AND COST OF RECOVERING REPROGRAMMING, OR REPRODUCING ANY PROGRAM OR DATA STORED IN OR USED WITH MOTU/S&S PRODUCTS.

Some states do not allow the exclusion or limitation of implied warranties or liability for incidental or consequential damages, so the above limitation or exclusion may not apply to you. This warranty gives you specific legal rights, and you may have other rights which vary from state to state.

MOTU, AudioDesk, MOTU, Mark of the Unicorn and the unicorn silhouette logo are trademarks of Mark of the Unicorn, Inc.

This equipment has been type tested and found to comply with the limits for a class B digital device, pursuant to Part 15 of the FCC Rules. These limits are designed to provide reasonable protection against harmful interference in a residential installation. This equipment generates, uses, and can radiate radio frequency energy and, if not installed and used in accordance with the instruction manual, may cause harmful interference to radio communications. However, there is no guarantee that interference will not occur in a particular installation. If this equipment does cause interference to radio or television equipment reception, which can be determined by turning the equipment off and on, the user is encouraged to try to correct the interference by any combination of the following measures:

- Relocate or reorient the receiving antenna
- Increase the separation between the equipment and the receiver
- Plug the equipment into an outlet on a circuit different from that to which the receiver is connected
- If necessary, you can consult a dealer or experienced radio/television technician for additional assistance.

PLEASE NOTE: only equipment certified to comply with Class B (computer input/output devices, terminals, printers, etc.) should be attached to this equipment, and it must have shielded interface cables in order to comply with the Class B FCC limits on RF emissions.

WARNING: changes or modifications to this unit not expressly approved by the party responsible for compliance could void the user's authority to operate the equipment.

# Quick Reference: 828mkII Front Panel **Quick Reference: 828mkII Front Panel**

don't plug in a +4 signal here (due to the preamps): use a rear-panel TRS input instead. Use the trim knob and the "MIC" input ment input. Both inputs have preamps, so you can plug just about anything into them: a microphone, a guitar, a synth — but These two trim knobs provide approximately 42dB of gain for the lo-Z XLR mic input and 17dB for the hi-Z TRS guitar/instru-These two trim knobs provide approximately 42dB of gain for the lo-Z XLR mic input and 17dB for the hi-Z TRS guitar/instru-

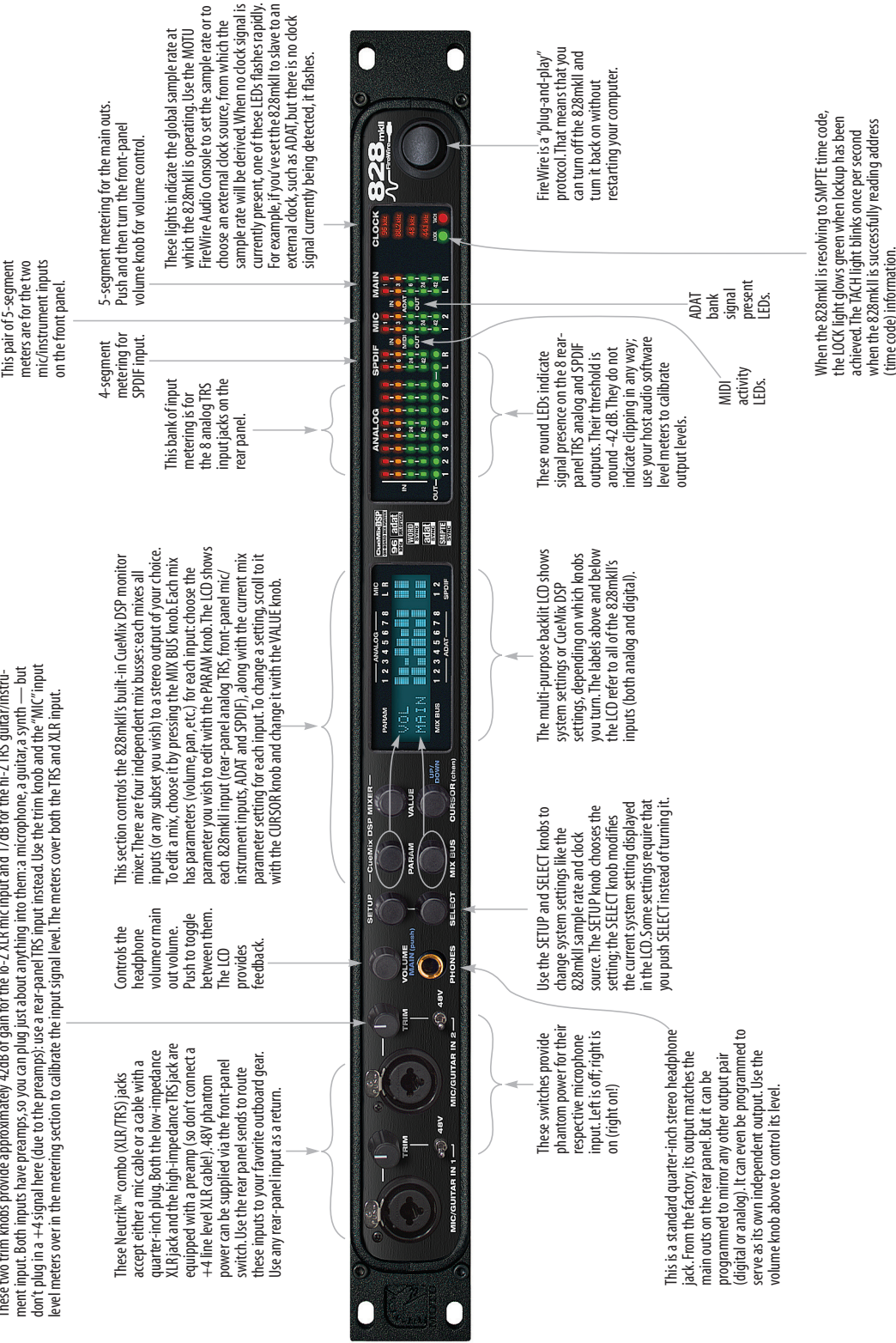

(time code) information.

## **Quick Reference: 828mkII Rear Panel** Quick Reference: 828mkll Rear Panel

If you are using the 828mkII with an ADAT, use this standard ADAT SYNCINPUT to connect the 828mkII to the end of your ADAT sync chain. For example, if you have three If you are using the 828mkII with an ADAT, use this standard ADAT SYNC INPUT to connect the 828mkII to the end of your ADAT sync chain. For example, if you have three ADATs, chain the ADATs in the usual fashion (SYNCOUT to SYNC IN, etc.), and then connect the last ADAT's SYNCOUT to this SYNC IN. This connection allows you to make<br>sample-accurate audio transfers between AudioDesk (or oth ADATs, chain the ADATs in the usual fashion (SYNC OUT to SYNC IN, etc.), and then connect the last ADAT's SYNC OUT to this SYNC IN. This connection allows you to make sample-accurate audio transfers between AudioDesk (or other sample-accurate software) and the ADATs. If you have a MOTU MIDI Timepiece AV or Digital Timepiece, make it the master of the ADAT SYNC chain so that you can control everything from AudioDesk (or your other MIDI Machine Control compatible software). make it the master of the ADAT SYNC chain so that you can control everything from AudioDesk (or your other MIDI Machine Control compatible software).

variety of applications, such as for digital transfers with variety of applications, such as for digital transfers with devices that cannot slave to the clock supplied by their devices that cannot slave to the clock supplied by their These are standard word clock jacks. Use them for a These are standard word clock jacks. Use them for a digital I/O connection with the 828mkII. digital I/O connection with the 828mkll

These jacks provide

These jacks provide

These are quarter-

These are quarter-

When the 828mkII is operating at a high sample rate (88.2 When the 828 mkII is operating at a high sample rate (88.2 or 96 kHz), you can switch the word clock output rate (via or 96 kHz), you can switch the word clock output rate (via software) to halve the 828mk2's system word rate. software) to halve the 828mk2's system word rate.

code to other devices. directly to time code, code to other devices. resolve the 828mkll directly to time code, resolve the 828mkII inch analog SMPTE inch analog SMPTE jacks. Use them to jacks. Use them to and transmit time and transmit time input and output input and output output at all supported output at all supported stereo, 24-bit S/PDIF stereo, 24-bit S/PDIF digital input and digital input and sample rates.

here for hands-free punch-in and here for hands-free punch-in and punch-out during recording. For punch-out during recording. For details about how to set this up, details about how to set this up, Connect a standard foot switch Connect a standard foot switch see "Enable Pedal" on page 39. see "Enable Pedal" on page 39.

The 828mkII's eight analog outputs are gold-plated, balanced +4dB TRS (tip/ The 828 m k ll's eight analog outputs are gold-plated, balanced +4dB TRS (tip/ ring/sleeve) quarter-inch connectors ring/sleeve) quarter-inch connectors plug. They are equipped with 24-bit, plug. They are equipped with 24-bit,<br>128x oversampling converters. that can also accept an unbalanced that can also accept an unbalanced 128x oversampling converters.

mic/guitar/instrument inputs on<br>the front panel.Use them to insert the front panel. Use them to insert These two quarter-inch balanced These two quarter-inch balanced mic/guitar/instrument inputs on TRS send outputs supply the pre TRS send outputs supply the pre reverb or other outboard effect. amplified input signal from the amplified input signal from the reverb or other outboard effect. Jse any TRS input as a return. Use any TRS input as a return. your favorite compressor, EQ, your favorite compressor, EQ,

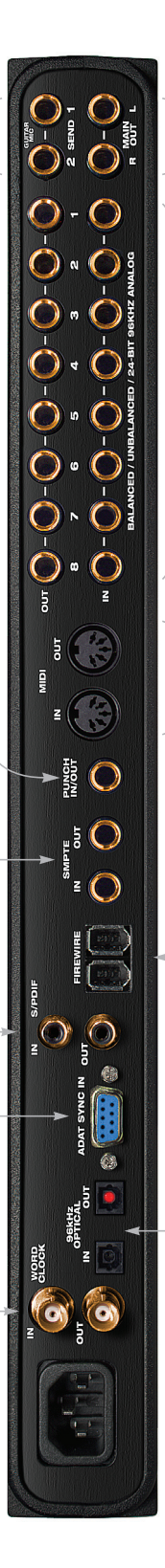

the MOTU FireWire Audio Console software. channels of 24-bit digital I/O (4 channels at the MOTU FireWire Audio Console software. see "Optical input/output" on page 39) for (see "Optical input/output" on page 39) for thannels of 24-bit digital I/O (4 channels at These optical digital I/O connectors can be "lightpipe" device (such as a digital mixer) or to a S/PDIF optical ("TOS Link") compatior to a S/PDIF optical ("TOSLink") compati-These optical digital I/O connectors can be lightpipe" device (such as a digital mixer) ble device, such as an effects processor or ble device, such as an effects processor or OAT machine. Be sure to set the format in DAT machine. Be sure to set the format in connected either to an ADAT-compatible connected either to an ADAT-compatible details.) ADAT optical supplies eight details.) ADAT optical supplies eight 96kHz). TOSLink is stereo. 96kHz). TOSLink is stereo.

Connect the 828mkII to the computer here using the standard 1394 FireWire cable provided with your 828mkII. Use the second FireWire port to daisy-chain up to four MOTU FireWire audio interfaces to a single FireWire bus. You can also connect other FireWire devices. For details, see "Connecting multiple MOTU FireWire interfaces" on page 32.

Connect the 828mkII to the computer

here using the standard 1394 FireWire<br>cable provided with your 828mkll. Use up to four MOTU FireWire audio interfaces to a single FireWire bus. You can

the second FireWire port to daisy-chain

also connect other FireWire devices. For details, see "Connecting multiple MOTU<br>FireWire interfaces" on page 32.

> dent formats for the optical IN and OUT. For dent formats for the optical IN and OUT. For from your digital mixer) and S/PDIF for the from your digital mixer) and S/PDIF for the One special note: you can choose indepen-One special note: you can choose indepenoptical IN (for, say, eight channels of input optical IN (for, say, eight channels of input example, you could choose ADAT for the optical OUT (for, say, your DAT machine). example, you could choose ADAT for the optical OUT (for, say, your DAT machine).

FireWire bus. You can also FireWire bus. You can also the computer here using the computer here using the second FireWire port to daisy-chain up to four to daisy-chain up to four FireWire cable provided the second FireWire port Connect the 828mkll to Connect the 828mkII to FireWire cable provided with your 828mkll. Use connect other FireWire with your 828mkII. Use connect other FireWire devices. For details, see devices. For details, see "Connecting multiple **MOTU** FireWire audio MOTU FireWire audio Connecting multiple interfaces to a single interfaces to a single MOTU FireWire inter-MOTU FireWire interthe standard 1394 the standard 1394 faces" on page 32 faces" on page 32

phone preamps, so they are best used for lets you adjust them for either +4dB or lets you adjust them for either +4dB or phone preamps, so they are best used for These 8 analog inputs are gold-plated, balanced TRS (tip/ring/sleeve) quarterbalanced TRS (tip/ring/sleeve) quarterinch connectors that can also accept an inch connectors that can also accept an inputs (1 through 8) do not have microinputs (1 through 8) do not have microprocessors, and other instruments with processors, and other instruments with These 8 analog inputs are gold-plated, 10dB input signals. They have 24-bit, -10dB input signals. They have 24-bit, unbalanced plug. The front panel LCD unbalanced plug. The front panel LCD synthesizers, drum machines, effects synthesizers, drum machines, effects 64x oversampling converters. These 64x oversampling converters. These line level signals. line level signals.

serve as the 828mkII's main outputs. You serve as the 828mkII's main outputs. You These two balanced, quarter-inch jacks These two balanced, quarter-inch jacks can connect them to a set of powered can connect them to a set of powered knob. (Push the knob first to switch to knob. (Push the knob first to switch to studio monitors and then control the studio monitors and then control the volume from the front panel volume volume from the front panel volume main out volume control.) main out volume control.)

To hear disk tracks in your audio software on these main outs, assign the disk tracks To hear disk tracks in your audio software on these main outs, assign the disk tracks You can also use CueMix DSP to monitor<br>live 828mkII inputs here as well. You can also use CueMix DSP to monitor (and master fader) to these main outs. (and master fader) to these main outs. live 828mkII inputs here as well.

## **MOT Quick Reference: MOTU FireWire Audio Console**

L

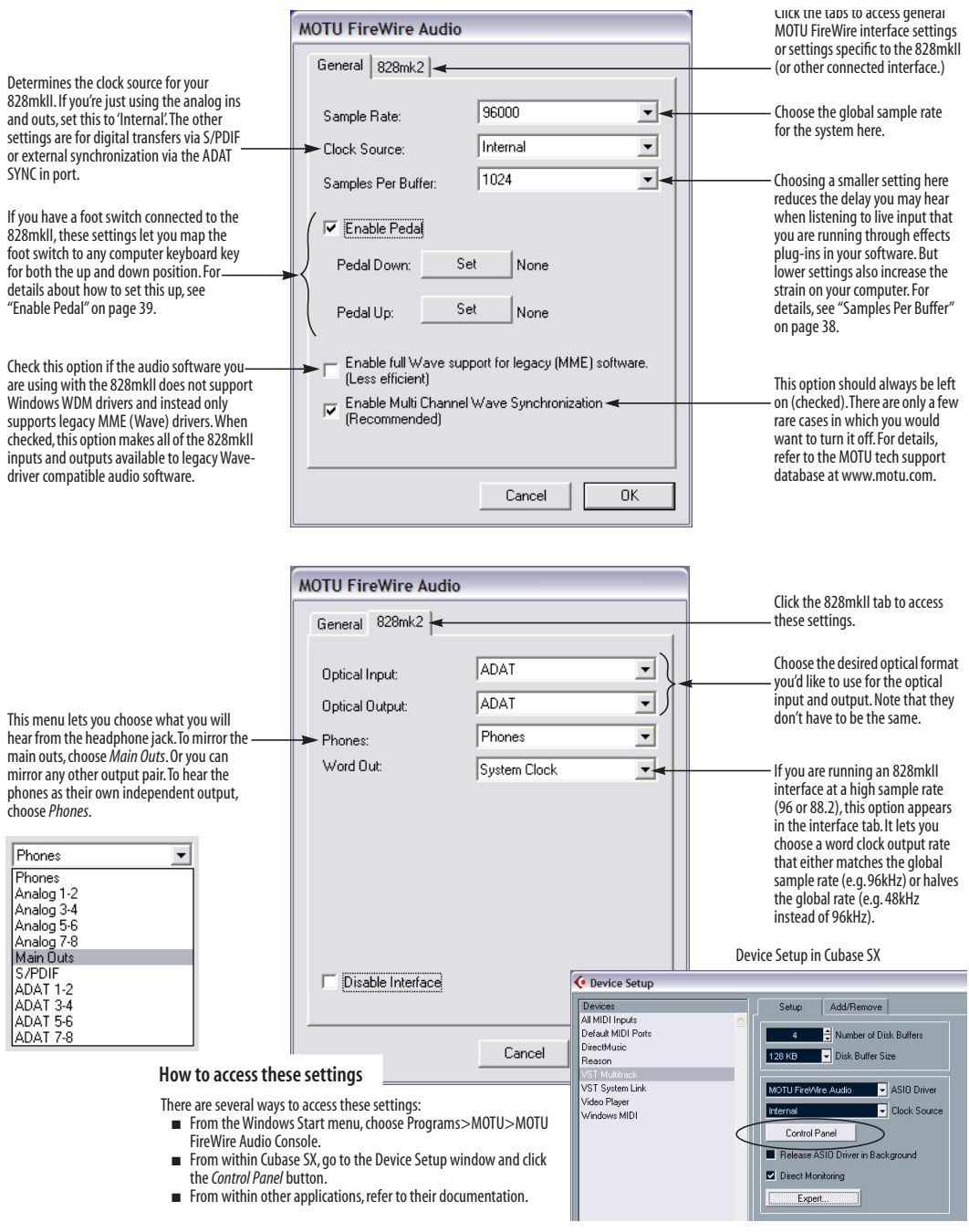

### **CHAPTER <sup>1</sup> About the 828mkII**

### **OVERVIEW**

The 828mkII is a computer-based hard disk recording system for Mac OS and Windows that offers 20 inputs and 22 outputs at any standard sample rate up to 96kHz. All inputs and outputs can be accessed simultaneously. The 828mkII consists of a standard 19-inch, single-space, rackmountable I/O unit that connects directly to a computer via a standard IEEE 1394 FireWire™ cable. The 828mkII offers the following:

- Eight 24-bit analog TRS inputs
- Ten 24-bit analog TRS outputs
- Two combo XLR/TRS mic/guitar inputs with preamps, rear-panel quarter-inch sends and 48V phantom power
- Eight-channel ADAT optical digital I/O
- S/PDIF (optical and RCA)
- ADAT sync in
- Word clock I/O
- MIDI I/O
- On-board SMPTE synchronization with dedicated SMPTE I/O jacks
- Foot switch for hands-free punch-in/out
- Headphone jack
- Main volume knob (for headphone + main outs)
- CueMix<sup>™</sup> DSP no-latency mixing & monitoring
- Front-panel programming
- Stand-alone mixing

With a variety of I/O formats, mic preamps, nolatency monitoring of live input and synchronization capabilities, the 828mkII is a complete,

portable "studio in a box" when used with a Macintosh or Windows computer. A WDM driver is included for audio applications running under Windows Me/2000/XP. Also included is an ASIO driver for multi-channel operation with any Windows audio software that supports ASIO drivers.

### **THE 828MKII I/O REAR PANEL**

The 828mkII rear panel has the following connectors:

■ Ten gold-plated, balanced +4dB quarter-inch (TRS) analog outputs (with 24-bit 96kHz converters)

■ Two gold-plated, balanced +4dB quarter-inch (TRS) analog sends (for the front-panel mic/guitar inputs)

■ Eight gold-plated, balanced +4 dB quarter-inch (TRS) analog inputs (with 24-bit 96kHz converters)

- One set of ADAT optical 'light pipe' connectors (8 channels of ADAT optical I/O at 44.1/48kHz or 4 channels at 88.2/96kHz), individually switchable to optical S/PDIF ('TOSLink')
- RCA S/PDIF in/out
- MIDI IN and MIDI OUT
- Gold-plated balanced TRS quarter-inch analog in/out dedicated for SMPTE time code
- One 9-pin ADAT SYNC IN connector
- Word clock in/out
- Foot pedal jack
- Two 1394 FireWire jacks

### **20 inputs and 22 outputs**

All 828mkII inputs and outputs can be used simultaneously, for a total of 20 inputs and 22 outputs:

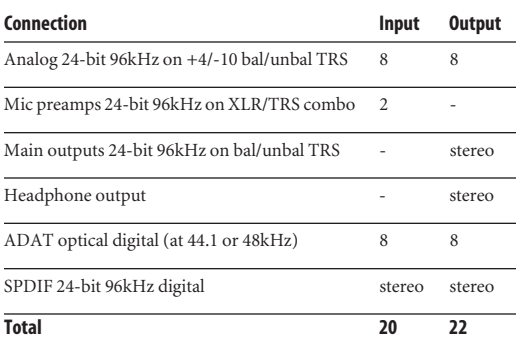

All inputs and outputs are discrete. In other words, using a mic input does not "steal" an input from the TRS analog I/O bank. The same is true for the headphone outs and the main outs.

The ADAT optical ports provide 4 channels of I/O at 88.2 or 96kHz. They can also be independently configured as stereo TOSLink SPDIF at any supported sample rate.

The headphone outputs can operate as an independent output pair, or they can mirror any other 828mkII output pair, such as the main outs.

### **Analog**

All 10 analog inputs are equipped with 24-bit 96kHz, 64x oversampling A/D converters. All 10 analog outputs have 24-bit 128x oversampling D/A converters. All audio is carried to the computer in a 24-bit data stream. All 10 analog outputs and the 8 rear-panel quarter-inch inputs are on balanced TRS +4dB quarter-inch jacks. All of these jacks can also accept unbalanced plugs.

All quarter-inch analog inputs can be individually switched between a +4 and -10dB reference level. An additional 6dB of software boost can be applied via the CueMix Console software application or via the front panel LCD display.

### **Mic sends**

Before A/D conversion, the pre-amplified signal from each front-panel mic/guitar input is routed to one of the two rear-panel quarter-inch analog sends, so that you can insert a favorite outboard EQ, compressor, amp or effects processor to the mic/guitar input signal before it is converted to digital form. The resulting output from the outboard gear can be fed back into the 828mkII via one of the eight TRS analog inputs on the rear panel, for routing to the computer and/or inclusion in the 828mkII's built-in monitor mixes.

### **Main Outs**

The main outs are equipped with 24-bit 128x oversampling D/A converters and serve as independent outputs for the computer or for the 828mkII's on-board CueMix DSP mixes.

### **Optical**

The 828mkII optical jacks support two digital audio formats: ADAT and S/PDIF. The ADAT optical format provides eight channels of 24-bit digital audio at either 44.1 or 48 kHz, and four channels at 88.2 or 96kHz. The optical S/PDIF format (often referred to as *TOSLink*), supplies stereo S/PDIF input or output.

### **S/PDIF**

The 828mkII rear panel provides S/PDIF input and output in two different formats: RCA "coax" and optical "TOSLink".The RCA jacks are dedicated to the S/PDIF format. The TOSLink jacks can be used either for either TOSLink or ADAT optical. The optical input /output jacks can operate independently. For example, the optical input can be set to TOSLink while the optical output is set to ADAT.

### **MIDI I/O**

The 828mkII's standard MIDI IN and MIDI OUT jacks supply 16 channels of MIDI I/O to and from the computer via the 828mkII's FireWire connection.

### **On-board SMPTE synchronization**

The 828mkII can resolve directly to SMPTE time code via the quarter-inch SMPTE input, without a separate synchronizer. A SMPTE out jack is also provided for time code generation. The 828mkII provides a DSP-driven phase-lock engine with sophisticated filtering that provides fast lockup times and sub-frame accuracy.

The included MOTU SMPTE Console™ software provides a complete set of tools to generate SMPTE for striping, regenerating or slaving other devices to the computer. Like CueMix DSP, the synchronization features are cross-platform and compatible with all audio sequencer software that supports the ASIO2 sample-accurate sync protocol.

### **ADAT sync: sample-accurate synchronization**

The 828mkII's standard 9-pin ADAT SYNC IN connector provides sample-accurate synchronization with all Alesis ADAT tape decks connected to the system—or any device that supports the ADAT sync format. For example, if you digitally transfer a single track of material from an ADAT via light pipe into audio workstation software on the computer, and then transfer the track back to the ADAT, it will be recorded exactly at its original location, down to the sample.

### **Word clock**

The 828mkII provides standard word clock that can slave to any supported sample rate. In addition, word clock can resolve to and generate "high" and "low" sample rates. For example, if the 828mkII global sample rate is set to 96 kHz, the word clock input can resolve to a "low" rate of 48 kHz. Similarly, when the 828mkII is operating at 96 kHz, the MOTU FireWire Audio Console lets you choose a word clock output rate of 48 kHz ("System clock  $\div$  2").

### **Punch in/out**

The quarter-inch Punch in/out jack accepts a standard foot switch. When you push the foot switch, the 828mkII triggers a programmable keystroke on the computer keyboard. For example, with MOTU's Digital Performer audio sequencer software, the foot switch triggers the 3 key on the numeric keypad, which toggles recording in Digital Performer. Therefore, pressing the foot switch is the same as pressing the 3 key. The 828mkII Control Panel software lets you program any keystroke you wish.

### **1394 FireWire**

The two 1394 FireWire jacks accept a standard IEEE 1394 FireWire cable to connect the 828mkII to a FireWire-equipped Macintosh or Windows computer. The second jack can be used to daisy chain multiple interfaces — up to four MOTU FireWire interfaces — on a single FireWire bus. It can also be used to connect other FireWire devices without the need for a FireWire hub.

### **THE 828MKII FRONT PANEL**

### **Mic inputs with 48V phantom power**

Two front-panel Neutrik™ combo (XLR/TRS) jacks with preamps and phantom power let you to connect a microphone, guitar or any quarter-inch input with front-panel convenience. The XLR jack serves as a low-impedance mic input, and the TRS jack serves as a high-impedance guitar/instrument input. Dedicated front-panel trim knobs allow you to adjust each input independently. Defeatable 48V phantom power is supplied by a front panel switch.

As explained in "Mic sends" on page 10, the pre amplified signal can be routed to external outboard gear before being routed back into the 828mkII.

### **Headphone output and main volume control**

The 828mkII front panel includes a quarter-inch stereo headphone output jack and volume knob. The volume knob also controls the rear-panel main outs. Push the knob to toggle between them. The LCD display provides feedback.

### **CueMix™ DSP no-latency on-board mixing**

The CueMix DSP section of the front-panel provides access to the 828mkII's on-board mixing features, as well as global system settings, Together, these features provide complete stand-alone operation, without a computer. The 828mkII can mix all inputs to any output pair, and up to four such mixes can be independently programmed and simultaneously operated.

### **Backlit LCD display**

Any 828mkII setting can be accessed directly from the front panel using the six rotary encoders and the 2x16 backlit LCD display. CueMix DSP settings such as input gain, panning, +4/-10 input level, 6dB boost, stereo pair grouping, mix output assignment and others are quickly accessed, clearly marked and easy to adjust. Sixteen presets can be created, saved, recalled and duplicated.

### **Metering section**

The front panel of the 828mkII displays several banks of input and output metering. The round analog output, SPDIF output and ADAT optical LEDs display the presence of an output signal. The threshold for these lights is approximately -42 dB. The four- and five-segment input meters provide dedicated multi-segment metering for their respective inputs, as do the five-segment main out meters.

The *Clock* lights indicate the global sample rate (as chosen in the MOTU FireWire Audio Console software). The LOCK and TACH LEDs provide feedback for the 828mkII's on-board SMPTE synchronization features.

### **16-BIT AND 24-BIT RECORDING**

The 828mkII system handles all data with a 24-bit signal path, regardless of the I/O format. You can record and play back 16-bit or 24-bit audio files at any supported sample rate via any of the 828mkII's analog or digital inputs and outputs. 24-bit audio files can be recorded with any compatible host application that supports 24-bit recording.

### **HOST AUDIO SOFTWARE**

The 828mkII system ships with a standard WDM Windows driver that allows you to record, edit, play back and mix your 828mkII projects using your favorite Windows audio software.

The 828mkII also includes a Windows ASIO driver for multi-channel compatibility with any audio application that supports ASIO drivers.

### **A COMPUTER-BASED SYSTEM**

Regardless of what software you use with the 828mkII, the host computer determines the number of tracks the software can record and play simultaneously, as well as the amount of real-time effects processing you can apply to your mix. A faster computer with more RAM and faster hard drives will allow more simultaneous tracks and real-time effects than a slower computer with less RAM and slower hard drives. Today's fastest computers can typically play as many as 72 tracks or more. Standard third-party SCSI acceleration products can also help you achieve higher track counts.

### **CHAPTER <sup>2</sup> Packing List and Windows System Requirements**

### **PACKING LIST**

The 828mkII ships with the items listed below. If any of these items are not present in your 828mkII box when you first open it, please immediately contact your dealer or MOTU.

- One 828mkII I/O rack unit
- One 1394 "FireWire" cable
- Power cord
- One 828mkII Mac/Windows manual
- One AudioDesk Manual
- One cross-platform CD-ROM
- Product registration card

### **WINDOWS SYSTEM REQUIREMENTS**

The 828mkII system requires the following Windows system:

■ A 300 MHz Pentium-based PC compatible or faster equipped with at least one FireWire port

■ A Pentium III processor or faster is recommended

■ At least 32 Mb (megabytes) of RAM (64 Mb or more is recommended)

- Windows Me, 2000 or XP
- A large hard drive (preferably at least 20 Gb)

### **PLEASE REGISTER TODAY!**

Please send in the registration card included with your 828mkII system. As a registered user, you will be eligible to receive on-line technical support email and announcements about product enhancements as soon as they become available. Only registered users receive these special update notices, so please, complete and mail this registration card!

Thank you for taking the time to register your new MOTU products!

### **CHAPTER <sup>3</sup> IMPORTANT! Run the 828mkII Software Installer First**

### **OVERVIEW**

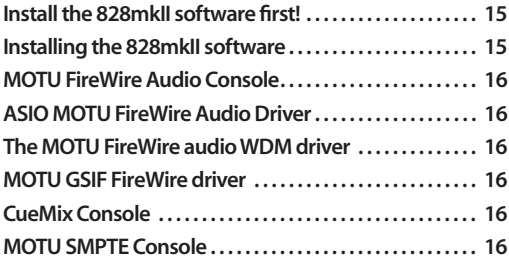

### **INSTALL THE 828MKII SOFTWARE FIRST!**

Before you connect the 828mkII audio interface to your computer and turn it on, insert the 828mkII software CD and run the 828mkII Software Installer. This ensures that all the 828mkII components are properly installed in your system.

### **If Windows asks you to locate the drivers**

If you've already connected the 828mkII to your computer and switched it on, Windows probably issued an alert notifying you that the 828mkII requires drivers, followed by another window asking you to locate the drivers on disk. If this happens:

- **1** Cancel the driver search.
- **2** Switch off the 828mkII.

**3** Run the 828mkII Software Installer as instructed in the next section.

### **INSTALLING THE 828MKII SOFTWARE**

To install the 828mkII software, insert the MOTU Audio CD-ROM and follow the directions it gives you on your computer screen.The 828mkII ships with the following software and drivers for Windows Me, 2000 and XP:

### **Software**

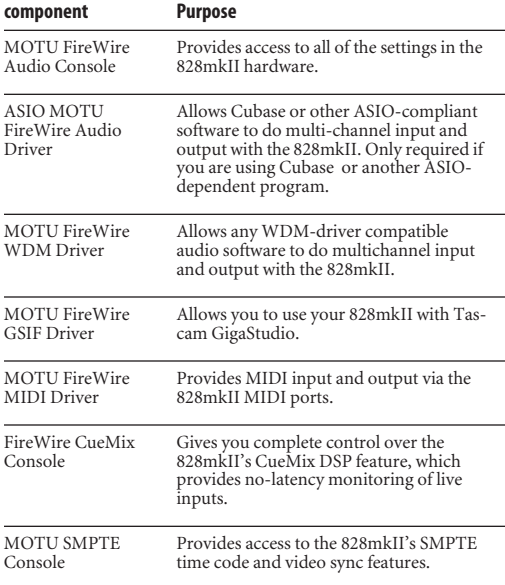

### **MOTU FIREWIRE AUDIO CONSOLE**

The MOTU FireWire Audio Console (available in the Start menu) gives you access to all of the settings in the 828mkII, such as the clock source and sample rate. For complete details, see chapter 5, "MOTU FireWire Audio Console" (page 35).

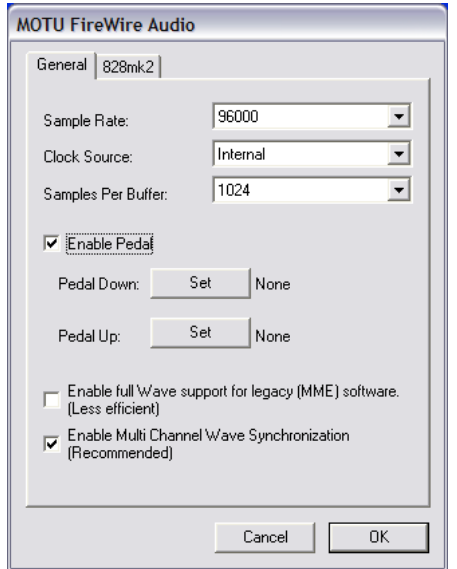

*Figure 3-1: The MOTU FireWire Audio Console gives you access to all of the settings in the 828mkII hardware.*

### **ASIO MOTU FIREWIRE AUDIO DRIVER**

*ASIO*stands for *Audio Streaming Input* and *Output*. The ASIO MOTU FireWire driver allows 828mkII to provide multi-channel input and output for Steinberg's Cubase VST software, or any other audio application that supports ASIO drivers.

The ASIO MOTU FireWire driver is only required if you are using Cubase VST (or another audio program that relies on the ASIO driver to support multi-channel I/O with the 828mkII).

The ASIO MOTU FireWire driver is installed by the 828mkII Software Installer and properly registered with Windows, so you don't need to be concerned about its installation or location.

For details about using Cubase VST with the 828mkII, see chapter 8, "The MOTU 828 and Other Audio SoftwareASIO-compatible Audio Software" (page 1).

### **THE MOTU FIREWIRE AUDIO WDM DRIVER**

The MOTU FireWire Audio WDM driver provides standard multi-channel input and output for audio applications running under Windows Me, 2000 or XP. See chapter 8, "Sonar and other WDM Software" (page 57) for details.

The MOTU FireWire Audio installer CD installs the MOTU FireWire Audio WDM driver into Windows for you.

### **MOTU GSIF FIREWIRE DRIVER**

The MOTU GSIF FireWire Driver allows you to access the 828mkII as an audio interface for Tascam GigaStudio and related products. The GSIF driver features low-latency multi-channel performance.

### **MOTU FIREWIRE MIDI DRIVER**

This driver allows you to access the 828mkII's MIDI input and output ports. The ports are published in Windows and are available to all MIDI software.

### **CUEMIX CONSOLE**

This program provides a mixing console that gives you control over the 828mkII's no-latency CueMix DSP features. For details, see chapter 10, "CueMix Console" (page 69).

### **MOTU SMPTE CONSOLE**

The MOTU SMPTE Console software provides a complete set of tools for resolving the 828mkII to SMPTE time code, and to generate SMPTE for striping, regenerating or slaving other devices to the computer. For details, see chapter 11, "MOTU SMPTE Console" (page 75).

### **CHAPTER <sup>4</sup> Installing the 828mkII Hardware**

### **OVERVIEW**

Here's an overview for installing the 828mkII:

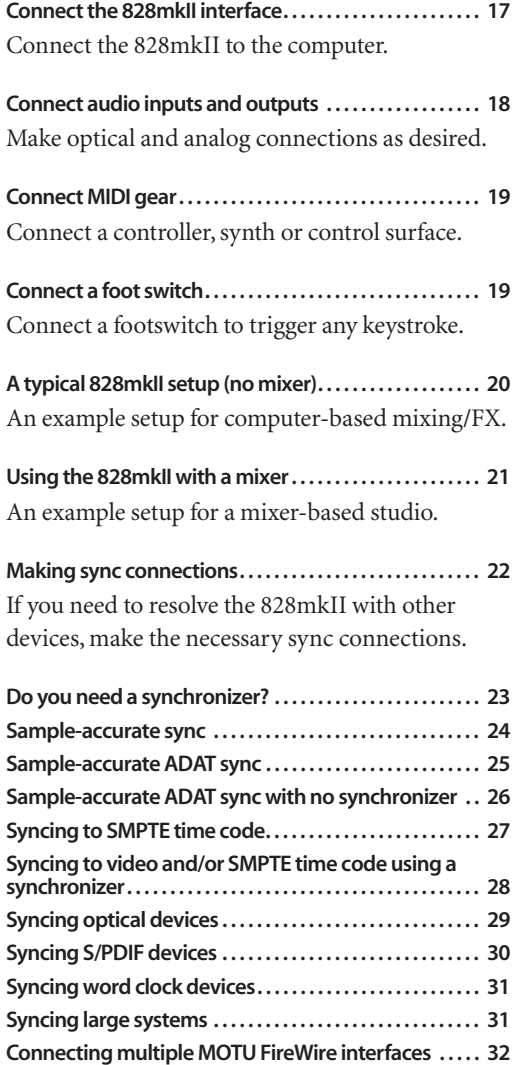

### **CONNECT THE 828MKII INTERFACE**

**1** Plug one end of the 828mkII FireWire cable (included) into the FireWire socket on the computer as shown below in Figure 4-1.

**2** Plug the other end of the FireWire cable into the 828mkII I/O as shown below in Figure 4-1.

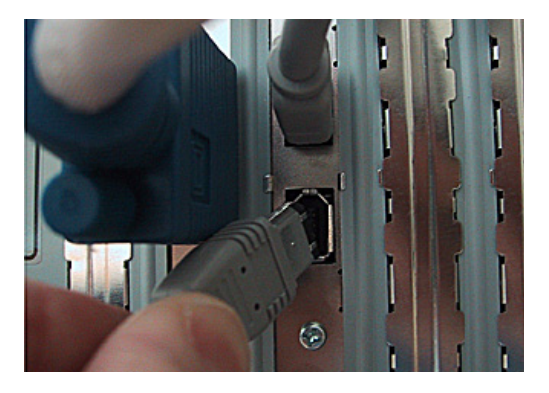

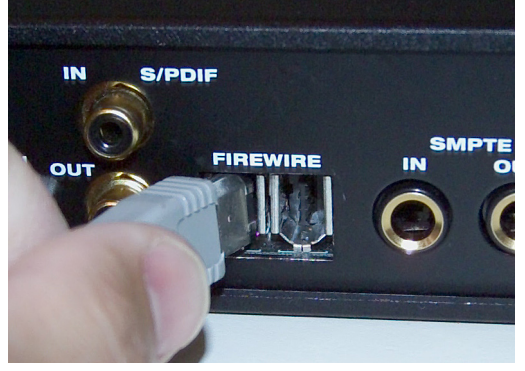

*Figure 4-1: Connecting the 828mkII to the computer.*

### **CONNECT AUDIO INPUTS AND OUTPUTS**

The 828mkII audio interface has the following audio input and output connectors:

- 8 balanced, +4 dB quarter-inch analog outputs
- 8 balanced +4 dB quarter-inch analog inputs
- 2 Neutrik<sup>™</sup> XLR/quarter-inch analog inputs
- 2 quarter-inch analog sends for the front-panel mic/guitar inputs
- 2 balanced, +4 dB quarter-inch TRS main outs
- 1 pair of RCA S/PDIF in and out
- 1 pair of optical in/out switchable between ADAT ("Lightpipe") or optical S/PDIF (TOSLink)

Here are a few things you should keep in mind as you are making these connections to other devices.

### **Quarter-inch analog**

The quarter-inch analog inputs and outputs (1-8), as well as the main outs, are balanced TRS connectors that can also accept an unbalanced plug. The outputs are all referenced to +4dBu. The inputs can be manually set to either +4 or -10dBu. Use the front panel controls to adjust the reference level (+4/-10) as needed for each input (or input pair) as follows:

**1** Turn the PARAM knob until you see the "4/10" setting displayed in the LCD, as shown below.

If turning the PARAM knob doesn't do anything, press the SETUP knob once, and then turn it.

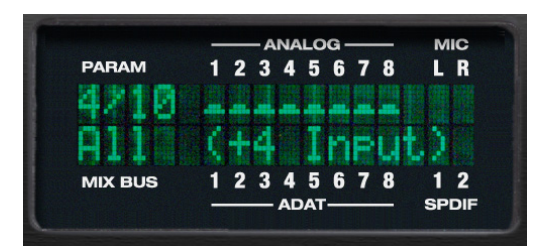

*Figure 4-2: Setting the reference level for the eight TRS analog inputs.*

**2** Turn the CURSOR knob until the desired input flashes.

**3** Turn (or press) the VALUE knob to toggle the input between a +4 or -10dB reference level setting.

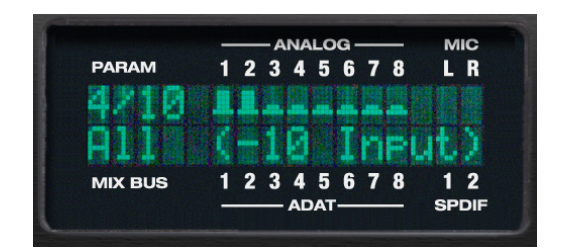

**Front-panel mic/guitar/instrument inputs**

Connect a microphone, guitar or other similar instrument to the front-panel inputs. If your microphone requires phantom power, move the 48V phantom power switch on the front panel to the right (enabled). Use the trim knobs on the front panel to adjust the input level as needed for each input. Use the two input level meters on the front panel (labeled *MIC*) to calibrate the level. These meters register for both the XLR and TRS input.

 $\bullet$  Do not connect a +4 (line level) XLR cable to the front-panel inputs (because of the preamps). Use a rear-panel quarter-inch input instead.

### **Mic/guitar/instrument sends**

Each front-panel XLR/TRS input has a corresponding send on the rear panel. The send provides the pre amplified and calibrated input signal, which you can then route to any other device, such as compressor, guitar amp, outboard EQ, reverb unit, etc. Use any 828mkII input (analog or digital) as a return back into the 828mkII. From there, you will be able to route the signal anywhere in the system, such as to the computer and/or to any CueMix DSP mix bus.

### **Optical**

Reminder: optical goes OUT to IN and IN to OUT, like MIDI.

The optical jacks can be connected to either an ADAT "lightpipe" device or an optical S/PDIF "TOSLink" device. Just make the connections as needed and then you'll set the format later in the MOTU FireWire Audio Console. Input and output are independent. For example, you could connect ADAT optical input from your digital mixer and connect TOSLink optical output to your DAT deck.

### **Main outs**

The main outputs serve as independent outputs. The main out volume is controlled by the volume knob on the front panel. Push the knob to toggle between phone and main out volume control. In a standard studio configuration, the main outs are intended for a pair of studio monitors, but they can also be used as additional outputs for any purpose.

### **CONNECT MIDI GEAR**

Connect your MIDI device's MIDI IN jack to the 828mkII's MIDI OUT jack (Connection A below). Conversely, connect the MIDI device's MIDI OUT jack to the 8238mkII's MIDI IN jack (Connection B).

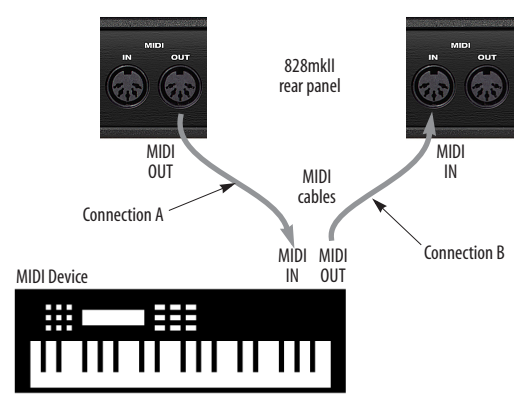

*Figure 4-3: Connecting a MIDI device to the 828mkII.*

### **One-way MIDI connections**

MIDI devices that do not receive MIDI data, such as a dedicated keyboard controller, guitar controller, or drum pad, only need Connection B

shown in Figure 4-3. Similarly, devices that never send data, such as a sound module, only need Connection A. Make both connections for any device that needs to both send and receive MIDI data.

### **Connecting additional gear with MIDI THRUs**

If you need to connect several pieces of MIDI gear, run a MIDI cable from the MIDI THRU of a device already connected to the 828mkII to the MIDI IN on the additional device as shown below in Figure 4-4. The two devices then share the 828mkII's MIDI OUT port. This means that they share the same set of 16 MIDI channels, too, so try to do this with devices that receive on only one MIDI channel (such as effects modules) so their receive channels don't conflict with one another.

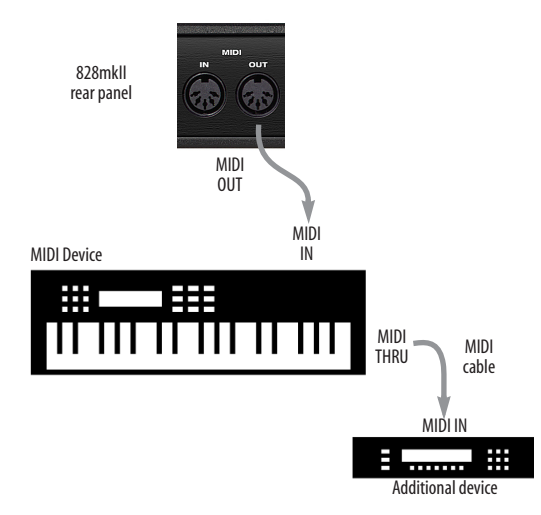

*Figure 4-4: Connecting additional devices with MIDI THRU ports.*

### **CONNECT A FOOT SWITCH**

If you would like to use a foot switch with your 828mkII, connect it to the PUNCH IN/OUT jack. See "Quick Reference: MOTU FireWire Audio Console" on page 7 for information about how to program the foot switch to trigger any computer keystroke you wish.

### **A TYPICAL 828MKII SETUP (NO MIXER)**

Here is a typical 828mkII studio setup. This rig can be operated without an external mixer. All mixing and processing can be done in the computer with audio software. During recording, you can use the 828mkII's CueMix™ DSP no-latency monitoring to listen to what you are recording via the main

outs, headphone outs, or any other output pair. You can control monitoring either from the front panel or from the included CueMix Console software. The two front-panel guitar/mic inputs can be routed to outboard effects processor, such as a compressor, EQ or reverb, via the rear panel sends.

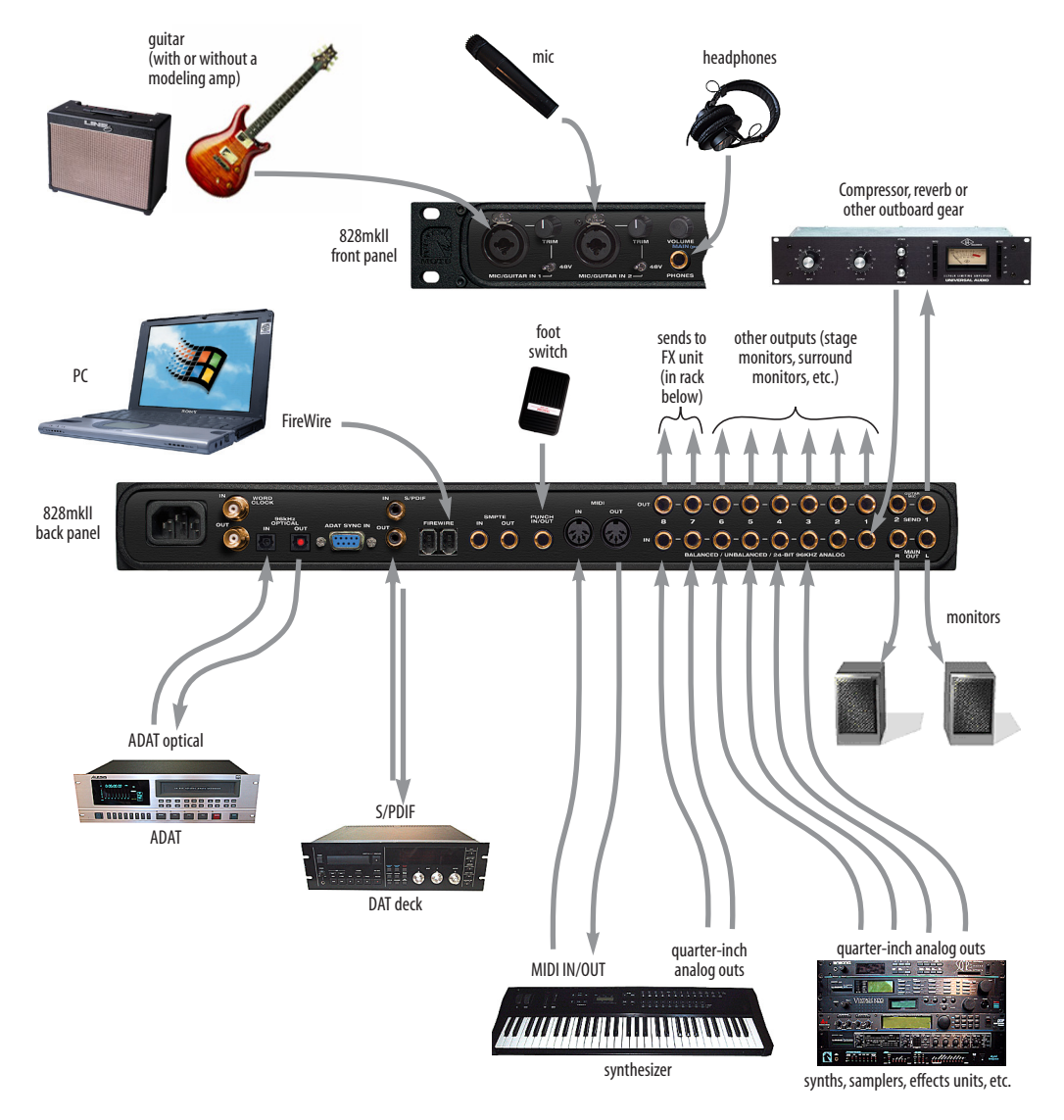

*Figure 4-5: A typical 828mkII studio setup.*

### **USING THE 828MKII WITH A MIXER**

While there are many ways to use the 828mkII with an external mixer, typically the 828mkII serves as a multi-channel "pipeline" between the mixer and the computer. If your mixer is analog, connect the analog section of the 828mkII to your mixer. If your mixer is digital, and it has ADAT optical I/O, you can connect them optically as shown below in Figure 4-6. The 828mkII's available analog and

SPDIF inputs and outputs can serve as an extension to the mixer I/O, but then you will probably find yourself mixing in two places: the mixer and the computer. A word of advice: if you would like to use the 828mkII with an external mixer, use the mixer for mixing. Trying to mix large multitrack projects in two places can become very cumbersome very quickly.

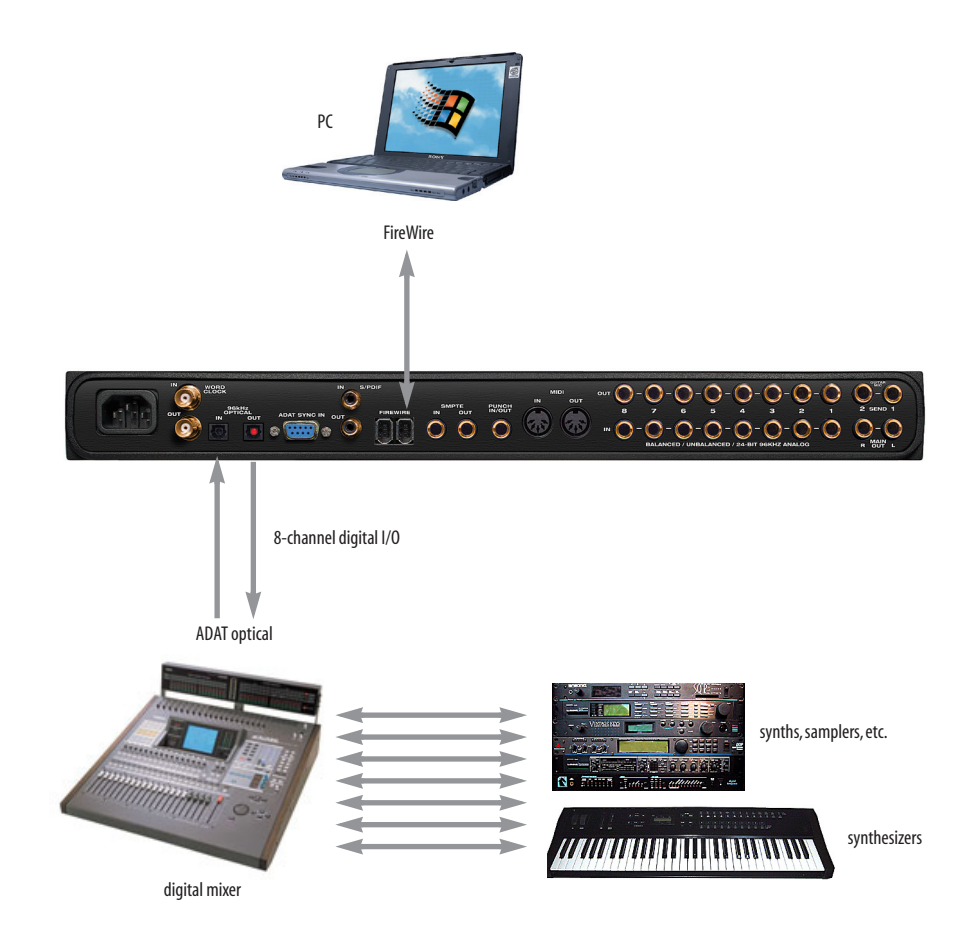

*Figure 4-6: Using the 828mkII with a digital mixer.*

### **MAKING SYNC CONNECTIONS**

If you connect devices digitally to the 828mkII, or if you need to synchronize the 828mkII with an outside time reference such as SMPTE time code, you must pay careful attention to the synchronization connections and clock source issues discussed in the next few sections.

### **Do you need to synchronize the 828mkII?**

If you will be using only the 828mkII's analog inputs and outputs (and none of its digital I/O), and you have no plans to synchronize your 828mkII system to SMPTE time code, you don't need to make any sync connections. You can skip this section and proceed to chapter 6, "MOTU FireWire Control Panel (Mac OS 9)" (page 47) where you'll open the MOTU FireWire Audio Console and set the *Clock Source* setting to *Internal*  as shown below. For details, see chapter 6, "MOTU FireWire Control Panel (Mac OS 9)" (page 47).

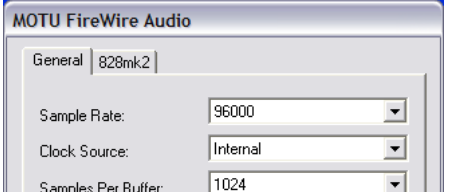

*Figure 4-7: You can run the 828mkII under its own internal clock when it has no digital audio connections and you are not synchronizing the 828mkII system to an external time reference such as SMPTE.*

### **Situations that require synchronization**

There are three general cases in which you will need to resolve the 828mkII with other devices:

■ Synchronizing the 828mkII with other digital audio devices so that their digital audio clocks are *phase-locked* (as shown in Figure 4-8)

■ Slaving the 828mkII system to SMPTE time code from a video deck, analog multi-track, etc.

■ Both of the above

### **Synchronization is critical for clean digital I/O**

Synchronization is critical in any audio system, but it is especially important when you are transferring audio between digital audio devices.Your success in using the 828mkII's digital I/O features depends almost entirely on proper synchronization. The following sections guide you through several recommended scenarios.

### **Be sure to choose a digital audio clock master**

When you transfer digital audio between two devices, their audio clocks must be in phase with one another — or *phase-locked*. Otherwise, you'll hear clicks, pops, and distortion in the audio — or perhaps no audio at all.

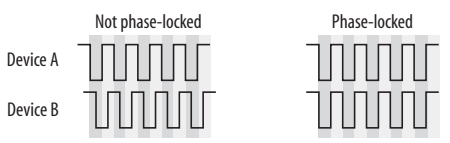

*Figure 4-8: When transferring audio, two devices must have phaselocked audio clocks to prevent clicks, pops or other artifacts.*

There are two ways to achieve phase lock: slave one device to the other, or slave both devices to a third master clock. If you have three or more digital audio devices, you need to slave them all to a single master audio clock.

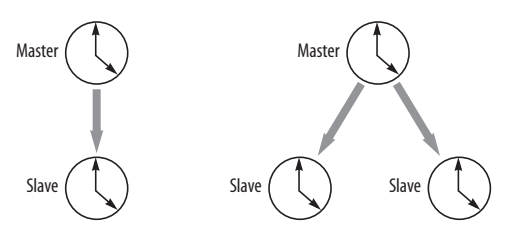

*Figure 4-9: To keep the 828mkII phased-locked with other digital audio devices connected to it, choose a clock master.*

Also remember that audio phase lock can be achieved independently of time code (location). For example, one device can be the time code master while another is the audio clock master. But only one device can be the audio clock master. If you set things up with this rule in mind, you'll have trouble-free audio transfers with the 828mkII.

### **DO YOU NEED A SYNCHRONIZER?**

Whether or not you'll need a synchronizer depends on your gear and what you will be doing with your 828mkII system. The following pages give you specific information about common sync scenarios. At least one of them will likely apply to you. Here are some general considerations to help you figure out if you need (or want) a synchronizer for you 828mkII system.

### **You don't need a synchronizer if...**

As explained earlier, the 828mkII's digital audio clock must be phase-locked (synchronized) with other connected digital audio devices to achieve clean digital transfers between them. Can this be accomplished without an additional digital audio synchronizer? It depends on the nature of the other devices, and what you want to do with them. You don't need a synchronizer if the device has a way of locking itself directly to the 828mkII's clock (via ADAT lightpipe, S/PDIF or word clock), AND if the device carries no sense of location in time. A digital mixer is a good example: it can slave to its ADAT lightpipe connection from the 828mkII, and it has no sense of time; it just passes audio through for mixing.

A stand-alone digital recorder, on the other hand, does have a sense of location in time, either via SMPTE time code or via its own sample address. For example, if you want to fly tracks back and forth between your computer and an Alesis hard disk recorder while maintaining the audio's position in time, the ADAT Sync port on the 828mkII lets you do so without a separate synchronizer — and with sample-accurate precision, as long as you're using sample-accurate software. Just connect the 828mkII directly to the Alesis recorder (or other ADAT Sync-compatible device) as discussed in "Sample-accurate ADAT sync with no synchronizer" on page 26. But if you also want transport control over the entire rig (including the hard disk recorder) from your audio software, you'll need a MIDI Machine Controlcompatible synchronizer such as MOTU's MIDI Timepiece AV, as discussed in "Sample-accurate sync" on page 24. If you are simply using a standalone recorder as a way to capture live tracks that you then transfer in one pass into the computer, no synchronizer is required because the tracks will remain in perfect phase lock with each other as you transfer them together. You can simply slave the stand-alone recorder to the optical output from the 828mkII as explained in "Syncing optical devices" on page 29.

### **Transport control from your computer**

If you have stand-alone digital recorders connected to the 828mkII, and they support ADAT Sync, your audio software — if it supports MIDI Machine Control (MMC) — allows you to control the transports of everything from your computer. Most advanced audio programs support MMC. To do this, you'll also need an MMC-compatible ADAT synchronizer such as a MOTU MIDI Timepiece AV or Digital Timepiece. Synchronizers like these allow you to play, stop, rewind and locate all of your tape decks using the transport controls in the audio software. If your audio software supports sample-accurate sync, you can do so with sample-accurate precision. The following pages show you how to achieve MMC control, where possible.

### **Continuous sync to SMPTE / MTC**

The 828mkII can synchronize directly to SMPTE time code. If your audio software supports sampleaccurate sync, it can also resolve to time code via the 828mkII. If your software does not support sample-accurate sync, you need a dedicated synchronizer, as illustrated on the following pages.

### **SAMPLE-ACCURATE SYNC**

Your 828mkII system provides you with the most advanced, accurate synchronization possible with Alesis modular digital tape decks and hard disk recorders — or any device that supports sampleaccurate ADAT sync. Figure 4-10 below shows a few best-case scenarios. Below is a brief explanation of the benefits you achieve with these setups.

### **Sample accurate locating**

With *sample accurate locating*, when you transfer audio between any other sample-accurate host software and a sample-accurate recorder, the audio will not drift in time — even by as little as one sample. This is the tightest possible synchronization between digital audio devices. The timing in your audio will not be affected in any way by the process of transferring it between the 828mkII and the recorder.

### **Is your audio software sample-accurate?**

Sample-accurate locating is only possible with software that supports this feature through the 828mkII's ASIO Version 2 driver.

### **Transport control from your computer**

If you have a MIDI Timepiece AV, Digital Timepiece or any ADAT synchronizer that also supports MIDI Machine Control (MMC), you can play, stop, rewind and locate all of your ADATs using the transport controls in the audio software running on your computer. This includes cueing features like markers, position bars, playback wipers, time rulers, etc.

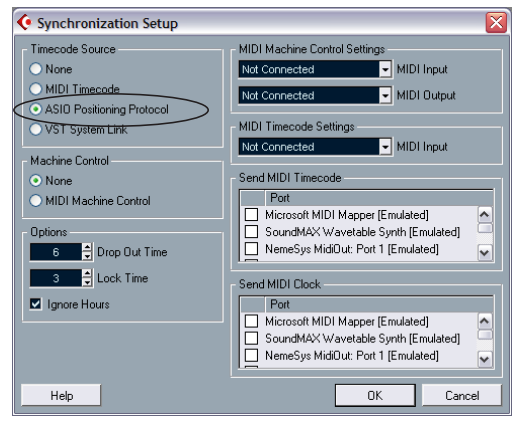

*Figure 4-11: Cubase SX and other ASIO 2.0-compatible programs support sample-accurate transfers with ADAT Sync compatible digital tape decks and modular hard disk recorders.*

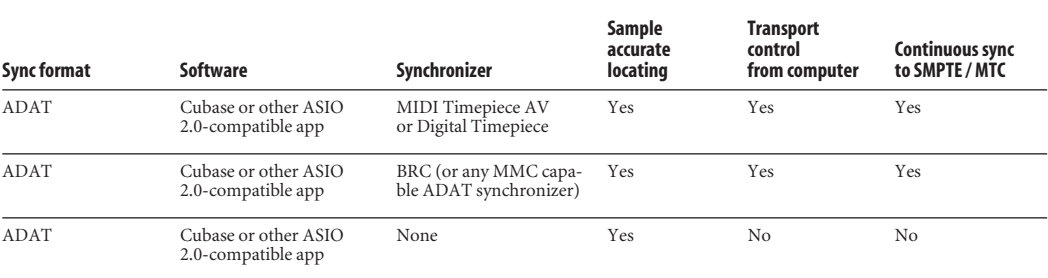

*Figure 4-10: These recommended combinations of hardware and software offer the tightest sync possible between the 828mkII and digital audio recorders in the form of sample-accurate locating between the software and the tape decks. Sample accurate locating is possible even without a MIDI Timepiece AV or Digital Timepiece, although you give up transport control from the computer.*

### **SAMPLE-ACCURATE ADAT SYNC**

The 828mkII can achieve sample-accurate sync with ADATs, Alesis hard disk recorders or any ADAT Sync-compatible devices. Sample-accurate software is required, such as Cubase SX or other ASIO 2.0-compatible software that also supports sample-accurate sync. Connect the 828mkII to the end of the ADAT Sync chain and make the software settings shown below in Figure 4-12. If you will be using the stand-alone recorder for its analog inputs and outputs only (you won't be doing any recording with it), treat it as an 'optical' device. See "Syncing optical devices" on page 29.

### **Use this setup if you have:**

- ✓ADATs, Alesis hard disk recorders or any ADAT SYNC compatible device(s).
- ◆ A MOTU Digital Timepiece, MIDI Timepiece AV or other ADAT synchronizer.
- ✓Host software that supports sample-accurate sync.

### **This setup provides:**

- ✓Sample-accurate locating between all ADAT SYNC-compatible devices, the 828mkII and your software (Cubase or other sample-accurate software).
- ✓With a Digital Timepiece, this setup provides sample-accurate locating across all devices: ADAT, Tascam and the 828mkII.
- ✓Transport control of everything from the computer, OR continuous sync to SMPTE time code and other sync sources (the other source is the transport master in this case).

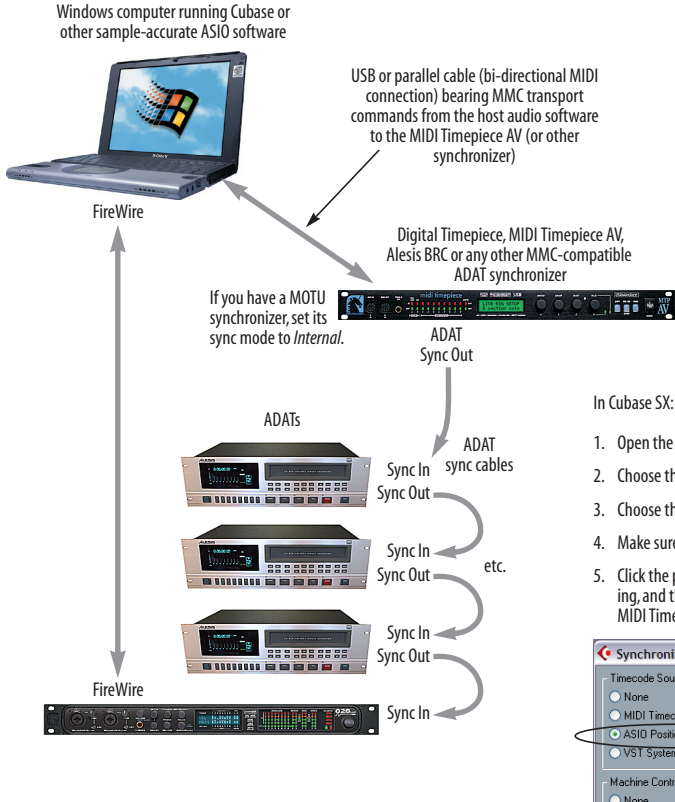

*Figure 4-12: Connections for sample-accurate ADAT sync.*

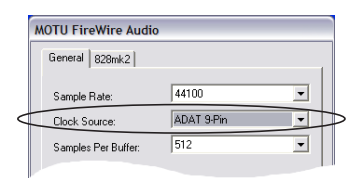

To set the 828mkII hardware clock source for sample-accurate sync:

- 1. Run the MOTU FireWire Audio Console.
- 2. Choose ADAT 9-pin from the Clock Source menu as shown above.
- 3. Make sure the Sample Rate setting matches the recorder and synchronizer.

- 1. Open the Sync Setup window (Transport menu).
- 2. Choose the *ASIO Positioning Protocol* option shown below.
- 3. Choose the *MIDI Machine Control* option shown below.
- 4. Make sure that *Sync Online is* checked in the Transport menu.
- 5. Click the play or record button. Cubase will then start playing or recording, and the recorder will begin to roll, too, after being triggered by the MIDI Timepiece AV (or other synchronizer).

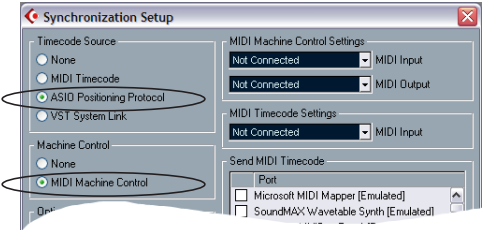

### **SAMPLE-ACCURATE ADAT SYNC WITH NO SYNCHRONIZER**

Even if you don't have an ADAT synchronizer, you can achieve sample-accurate sync between ADATsync compatible devices, an 828mkII, and any sample-accurate software. Just connect the 828mkII to the end of the ADAT sync chain as shown below. You don't get transport control from your computer, nor can you slave the system to SMPTE time code. Instead, you have to play, stop, rewind and cue the system from the transports on your recorder. If you're using the recorder as an additional source of analog inputs and outputs only (not for recording), see "Syncing optical devices" on page 29.

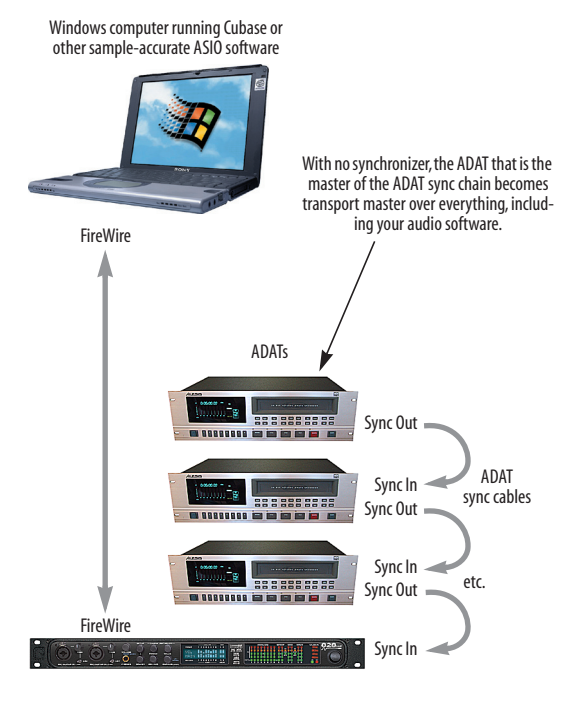

*Figure 4-12: Sample-accurate sync without an ADAT synchronizer.*

### **Use this setup if you have:**

- ◆ ADATs, Alesis hard disk recorders or any ADAT SYNC compatible device(s).
- ✗ No ADAT synchronizer.
- ✓ Host software that supports sample-accurate sync.

### **This setup provides:**

- Sample-accurate locating between all ADAT SYNC-compatible devices, the 828mkII and your software (Cubase or other sample-accurate software).
- $\boldsymbol{\times}$  No transport control of everything from the computer.
- $\boldsymbol{X}$  No sync to SMPTE time code or other sync sources.

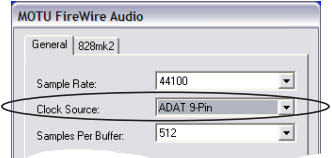

To set the 828mkII hardware clock source for sample-accurate sync:

- 1. Run the MOTU FireWire Audio Console.
- 2. Choose ADAT 9-pin from the Clock Source menu as shown above.
- 3. Make sure the Sample Rate setting matches the recorder and synchronizer.

### In Cubase SX:

- 1. Open the Sync Setup window (Transport menu).
- 2. Choose the *ASIO Positioning Protocol* option shown below.
- 3. Choose the *MIDI Machine Control* option shown below.
- 4. Make sure that *Sync Online is* checked in the Transport menu.
- 5. Click the play or record button. Cubase will then start playing or recording, and the recorder will begin to roll, too, after being triggered by the MIDI Timepiece AV (or other synchronizer).

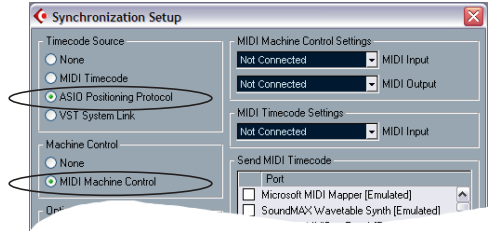

### **SYNCING TO SMPTE TIME CODE**

The 828mkII system can resolve directly to SMPTE time code. It can also generate time code and word clock, under its own clock or while slaving to time code. Therefore, the 828mkII can act both as an audio interface and digital audio synchronizer, to which you can slave other digital audio devices. You can use the 828mkII to slave your audio software to SMPTE as well, as long as your software supports sample-accurate sync, which is the means by which the software follows the 828mkII. The accuracy may not be sample-accurate, but in most cases it will be very close.

### **Use this setup if you have:**

- ✓A SMPTE time code source, such as a multitrack tape deck.
- ◆ An 828mkII by itself, OR with another slaved device (such as a digital mixer).
- ✓ Host software that supports sample-accurate sync.

### **This setup provides:**

- X No sample-accurate locating.
- ✓Continuous sync to SMPTE time code.
- ✓Sub-frame timing accuracy.
- ✓Transport control from the SMPTE time code source.

MOTU FireWire Audio

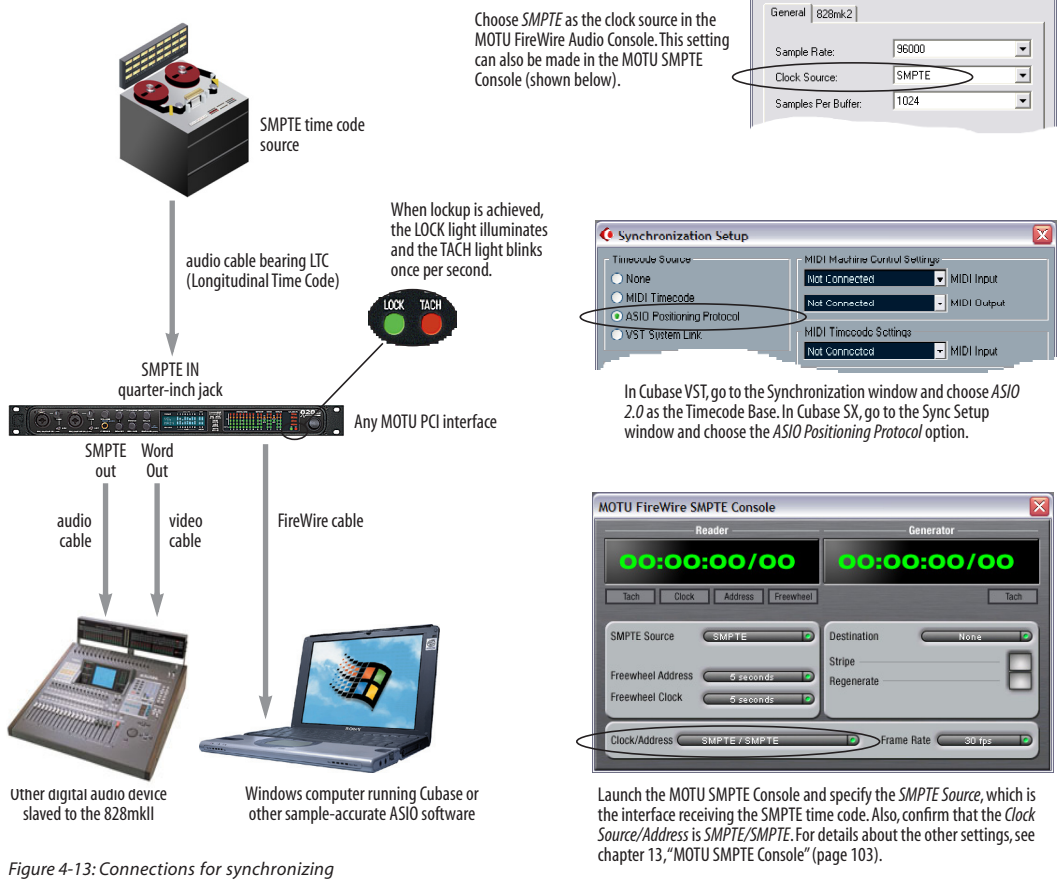

*the 828mkII directly to SMPTE time code.*

### **SYNCING TO VIDEO AND/OR SMPTE TIME CODE USING A SYNCHRONIZER**

If your host audio software does not support the 828mkII's on-board SMPTE sync features (because your software does not support sampleaccurate sync), you need a universal synchronizer, such as a MOTU MIDI Timepiece AV or Digital Timepiece. These dedicated sync boxes can read video and SMPTE time code and then convert it into word clock and MIDI Time Code (MTC). The word clock goes to the 828mkII to resolve the audio hardware, and MIDI Time Code is fed to your host audio software, which locks to it, as shown below in Figure 4-14.

### **Use this setup if you have:**

- ✓Video and/or a SMPTE time code source.
- $\triangle$  A Digital Timepiece, MIDI Timepiece AV or other universal synchronizer.
- ✓ Host software that does not support sample-accurate sync (although you can use this setup even if it does).

### **This setup provides:**

- X No sample-accurate locating.
- ✓Continuous sync to SMPTE time code.
- ✓Sub-frame timing accuracy.
- ✓Transport control from the SMPTE time code source.

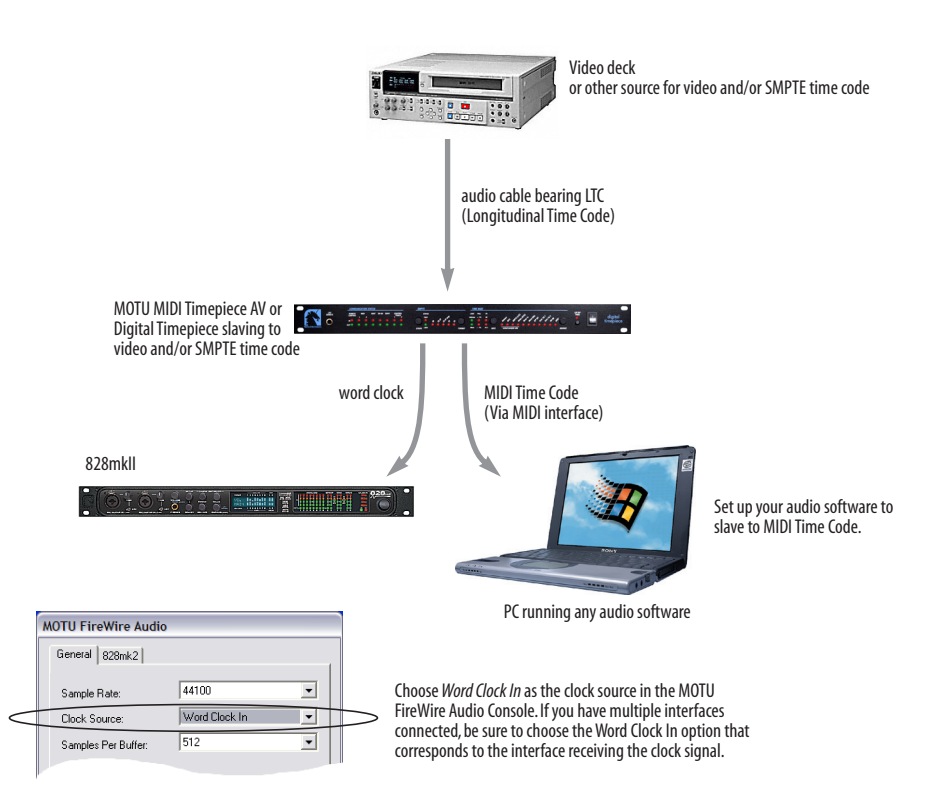

*Figure 4-14: If your host audio software does not support sample-accurate sync and the 828mkII's built-in SMPTE sync features, use a universal synchronizer such as the MOTU MIDI Timepiece AV or Digital Timepiece.*

### **SYNCING OPTICAL DEVICES**

The word *optical* is our short-hand way of referring to any device that connects to the 828mkII via an optical cable. But we make a further distinction: an optical device is also one that doesn't care about sample location. An example is a digital mixer. Since a digital mixer is not a recording device, it has no sense of sample location like an ADAT does. An ADAT can cue to a specific sample number (e.g. sample number 43,478, 103) — as can any device that supports ADAT sync, but most digital mixers simply mix and process audio digitally, with no sense of a specific sample location. There are many other devices that fall into this category, including digital effects processors, synthesizers, A/D converters, and many more.

For ADATs or other devices that support ADAT sync, synchronize them with the 828mkII as described in the previous sections of this chapter.

For *optical* devices, such as digital mixers, all you have to do is make sure that their digital audio clock is phase-locked (in sync with) the 828mkII. There are three ways to do this:

- Slave the optical device to the 828mkII
- Slave the 828mkII to the optical device

■ Slave both the optical device and the 828mkII to a third master clock (such as a Digital Timepiece or MIDI Timepiece AV synchronizer)

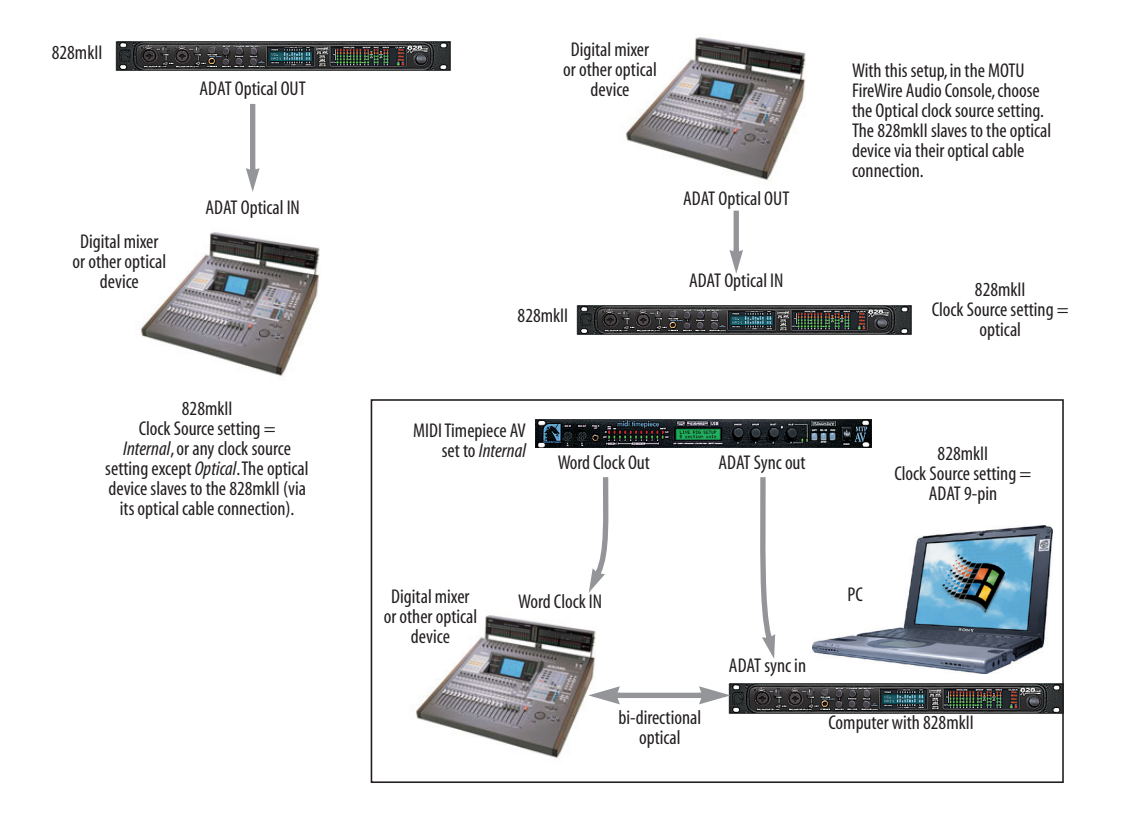

*Figure 4-15: Three setups for synchronizing an optical device with the 828mkII. You can slave the optical device to the 828mkII or vice versa with their optical connections. For more elaborate setups, you can slave both to a digital audio synchronizer like the Digital Timepiece. Don't use any of these setups for an ADAT or other optical device that records. Instead, see "Sample-accurate ADAT sync" on page 25.*

### **SYNCING S/PDIF DEVICES**

DAT decks and other S/PDIF devices will sync to the 828mkII in one of two ways:

- Via the S/PDIF connection itself
- Via word clock

### **S/PDIF devices with no word clock**

If your DAT deck or other S/PDIF device has no word clock sync connectors, just connect it to the 828mkII via the S/PDIF connectors. When the device records S/PDIF audio (from the 828mkII), it will simply synchronize to the clock provided by the audio input.

On the other hand, when you transfer audio from the S/PDIF device into the 828mkII, you'll have to slave the 828mkII to its S/PDIF input. If you have other digital audio devices connected to the 828mkII, and they are not slaved directly to the 828mkII itself, you may hear clicks and pops resulting from their unsynchronized audio clock. If so, just turn them off during the transfer.

### **S/PDIF devices with word clock**

If your S/PDIF device has a Word Clock input, slave the S/PDIF device to the 828mkII via their word clock connection. You can then freely transfer audio between the 828mkII and the S/PDIF device.

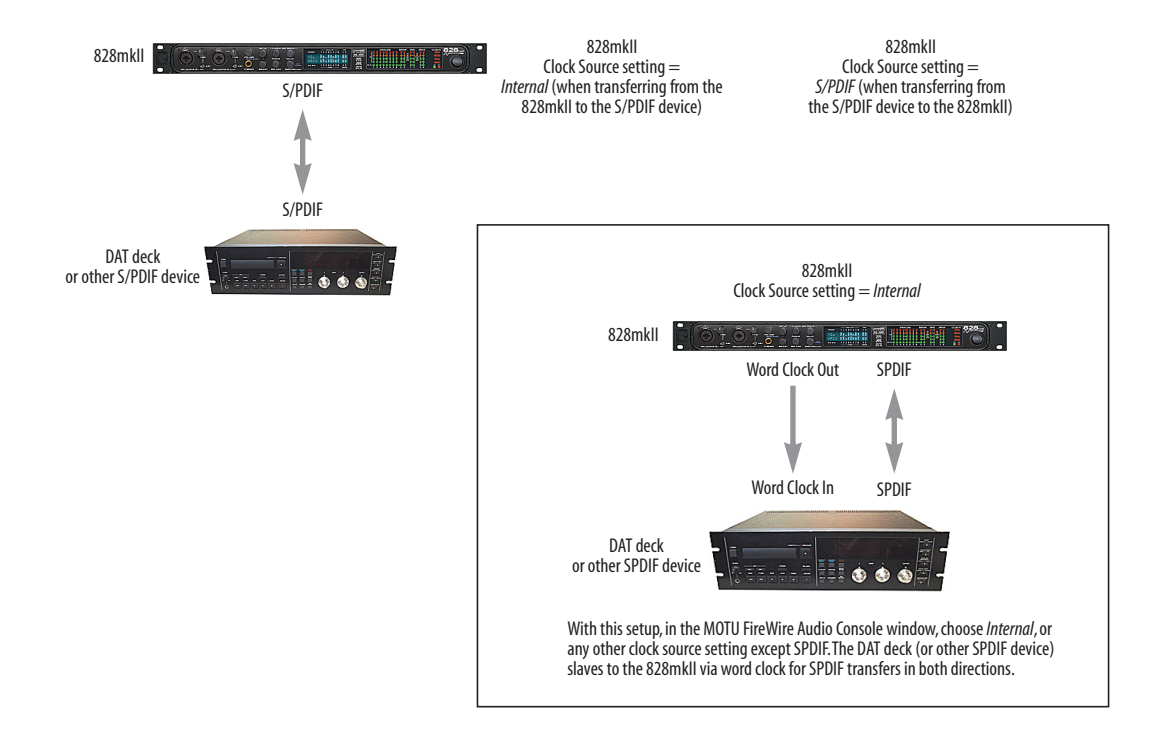

*Figure 4-16: Two setups for synchronizing an S/PDIF device with the 828mkII. In the top diagram, sync is achieved via the S/PDIF connection* itself. In this case, you have to choose S/PDIF as the 828mkII's clock source when recording from the S/PDIF device. If you don't want to have to *worry about switching the Clock Source setting depending on the direction of the S/PDIF transfer, you can slave the S/PDIF device to word clock from the 828mkII or vice versa (not shown). The Word Clock connection maintains sync, regardless of the direction of the transfer.*

### **SYNCING WORD CLOCK DEVICES**

The 828mkII word clock connectors allow you to synchronize it with a wide variety of other word clock-equipped devices.

For standard word clock sync, you need to choose an audio clock master (as explained in "Be sure to choose a digital audio clock master" on page 22). In the simplest case, you have two devices and one is the word clock master and the other is the slave as shown below in Figure 4-17 and Figure 4-18.

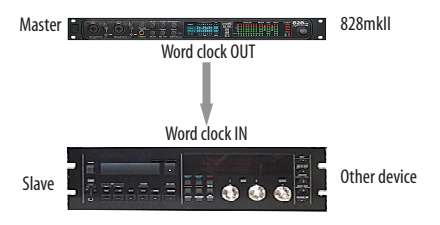

*Figure 4-17: Slaving another digital audio device to the 828mkII via word clock. For the 828mkII clock source, choose any source besides word clock, as it is not advisable to chain word clock.*

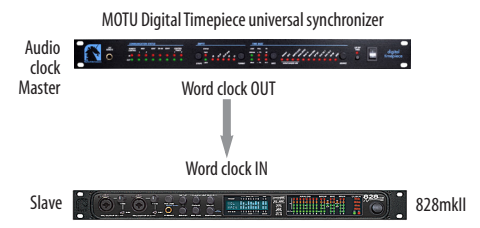

*Figure 4-18: Slaving the 828mkII to word clock. For the 828mkII clock source, choose 'Word Clock In'.* 

### **Don't chain word clock**

If you have three or more digital audio devices that you need to synchronize, avoid chaining their word clock connections (OUT to IN, OUT to IN, etc.), as this causes problems. Instead, use a dedicated synchronizer like the Digital Timepiece or a word clock distribution device of some kind.

### **Slaving to 2x and 1/2x word clock**

All MOTU FireWire audio interfaces that support 96 kHz operation (including the 828mkII and 896) have the ability to slave to a word clock signal running at either twice or half their current clock

rate. For example, the 828mkII could be running at 96 kHz while slaving to a 48 kHz word clock signal from a MOTU Digital Timepiece. Similarly, the 828mkII could run at 88.2 kHz and slave to 44.1 kHz word clock. Conversely, the 828mkII could run at 48 kHz and slave to a 96 kHz word clock signal. In all of these cases, the front panel clock LEDs flash both sample rates to indicate that the 828mkII is slaving to word clock at either twice or half its own clock rate. But if the 828mkII is running at 96 kHz, it cannot slave to word clock running at 44.1 kHz.

Remember, the word clock signal must be one of the following:

- the same as the 828mkII clock
- twice the 828mkII clock
- half of the 828mkII clock

### **SYNCING LARGE SYSTEMS**

If you are connecting the 828mkII to a lot of other digital audio gear, get a Digital Timepiece. It can synchronize a wide variety of devices, and it offers sample accurate synchronization for devices that support it, such as ADATs. You will also be able to control everything from the transport controls of your audio software. If you have even more devices than a single Digital Timepiece can support, consider a word clock distribution device, such as the Aardvark Aard Sync™ video-to-word clock converter. Products like this offer multiple word clock outputs and an extremely low-jitter clock.

### **CONNECTING MULTIPLE MOTU FIREWIRE INTERFACES**

You can daisy-chain up to four MOTU FireWire interfaces on a single FireWire bus, with the restrictions described in the following sections. Most computers have only one built-in FireWire bus (even if it supplies multiple FireWire sockets). Connect them as follows:

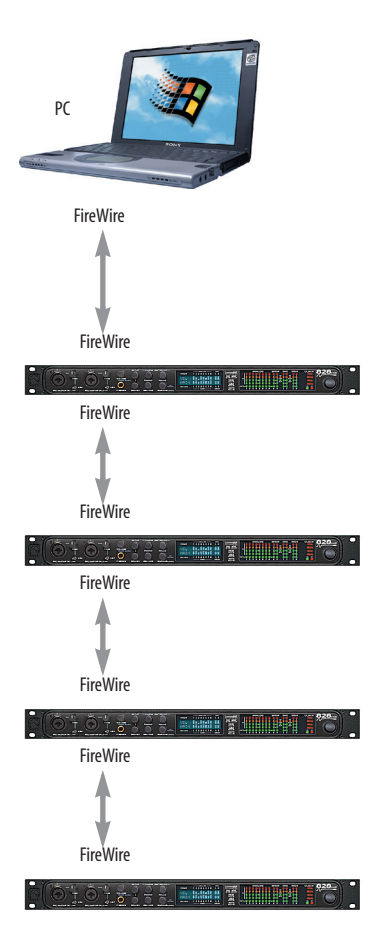

*Figure 4-19: Connecting multiple 828mkII's (or other MOTU FireWire audio interfaces) to a computer.* 

### **Multiple interfaces in the MOTU FireWire Audio Console**

The MOTU FireWire Audio Console displays the settings for one interface at a time. To view the settings for an interface, click its tab as shown below in Figure 4-20.

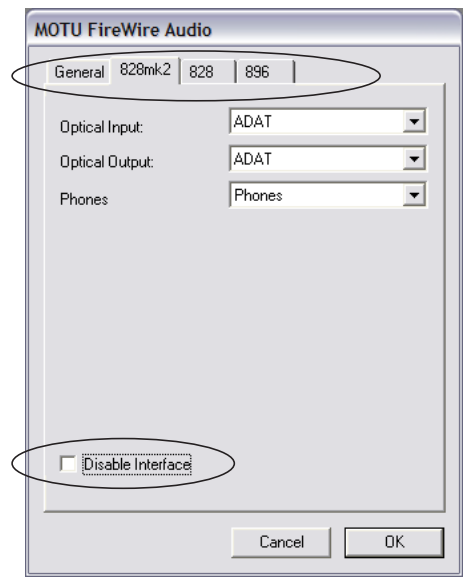

*Figure 4-20: To view the settings for an interface, click its tab.* 

### **Using multiple interfaces**

All connected MOTU FireWire interfaces get their clock from whatever you choose from the *Clock Source* menu in the *General* tab in the MOTU FireWire Audio Console. When you connect multiple MOTU FireWire interfaces, all of their respective sync sources are displayed in the menu as shown below in Figure 4-21.

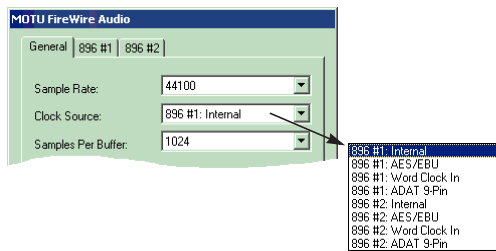

*Figure 4-21: All MOTU FireWire audio interfaces get their clock from a single master sync source on any connected 828mkII (or other MOTU FireWire interface). After you choose a source from this menu, the entire system, including all connected 828mkIIs, synchronizes to it.*

Each FireWire interface in the system gets its clock from the Audio Wire cable connection (unless it is the master clock itself). There is no need to make word clock connections between multiple FireWire interfaces.

### **Connecting an 828**

You can add an original MOTU 828 to the end of a FireWire daisy chain (because the 828 has only one FireWire port), or you can mix and match multiple 828's with other MOTU FireWire interfaces using a standard FireWire hub. Up to four interfaces can be combined on one FireWire bus.

### **Operating multiple FireWire interfaces at high sample rates**

Four MOTU FireWire interfaces can operate at 44.1 or 48kHz on a single FireWire bus. At the high samples rates (88.2 or 96kHz), you can operate no more than two FireWire interfaces on a single FireWire bus.

### **Adding additional interfaces with a second FireWire bus**

Third-party FireWire bus expansion products in the form of a cardbus ("PC card") adaptor or PCI card allow you to add a second FireWire bus to your computer. In may be possible to add additional MOTU FireWire interfaces connected to such a third-party product, depending on the performance of the product and the performance of your host computer.

### **Managing the IDs of multiple interfaces**

Multiple 828mkII interfaces are identified by number (#1, #2, #3, etc.) Interfaces are ID'd (given a number) by the order in which they are first powered up after being connected. This information is stored in the MOTU FireWire Audio preferences file. Once ID'd, they retain the same number regardless of the order in which they are powered up. You can disable an interface at any time with the *Disable interface* option shown in Figure 4-20 on page 32. Doing so frees up the FireWire bandwidth required by the interface without turning it off. Switching off an interface accomplishes the same thing. To get the MOTU FireWire Audio Control Panel Console to forget about an interface entirely, you'll see a *Forget* button in the MOTU FireWire Audio Console. Just click the *Forget* button and the MOTU FireWire Audio Console will no longer consider the interface to be present but off line (turned off).

### **CHAPTER <sup>5</sup> MOTU FireWire Audio Console**

### **OVERVIEW**

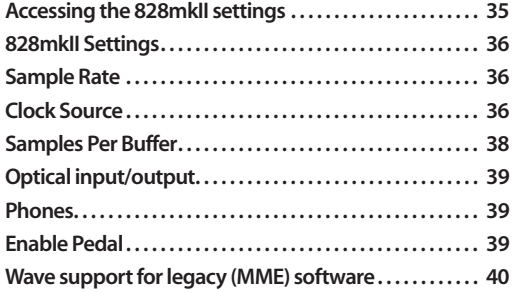

### **ACCESSING THE 828MKII SETTINGS**

There are several ways to access the MOTU FireWire Audio Console settings:

■ From the Windows Start menu, choose *Programs>MOTU>MOTU FireWire Audio Console*

■ From within Cubase VST, go to the Audio menu, choose System and then click the ASIO Control Panel button. In Cubase SX, open the Devices Setup window, click the VST Multitrack device and click the Control Panel button.

### Cubase VST

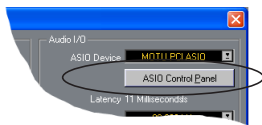

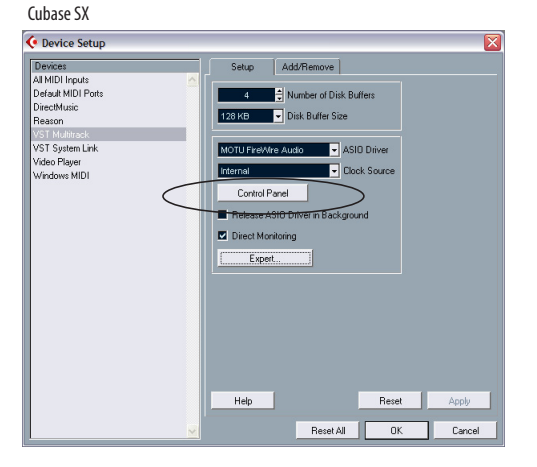

■ From within other ASIO-compatible programs, refer to their documentation.

- From the front panel LCD (see chapter 6,
- "828mkII Front Panel Operation" (page 41)).

### **828MKII SETTINGS**

### **Sample Rate**

Choose the desired *Sample Rate* for recording and playback. The 828mkII can operate at 44.1 (the standard rate for compact disc audio), 48, 88.2 or 96KHz. Make absolutely sure that all of the devices connected digitally to the 828mkII match the 828mkII's sample rate. Also make sure that your Digital Timepiece, MIDI Timepiece AV or other digital audio synchronizer matches it as well.

☛ Mismatched sample rates cause distortion and crackling. If you hear this sort of thing, check the sample rate settings in your hardware and here in the MOTU FireWire Audio Console.

### **Clock Source**

The *Clock Source* determines the digital audio clock that the 828mkII will use as its time base. For a complete explanation of synchronization issues,

see "Making sync connections" on page 22. The following sections briefly discuss each clock source setting.

### **Internal**

Use the *Internal* setting when you want the 828mkII to operate under its own digital audio clock. For example, you may be in a situation where all you are doing is playing tracks off hard disk in your digital audio software on the computer. In a situation like this, you most often don't need to reference an external clock of any kind.

Another example is transferring a mix to DAT. You can operate the 828mkII system on its internal clock, and then slave the DAT deck to the 828mkII via the S/PDIF connection (usually DAT decks slave to their S/DIF input when you choose the S/PDIF input as their record source) or via the 828mkII's word clock output (if your DAT deck has a word clock input).

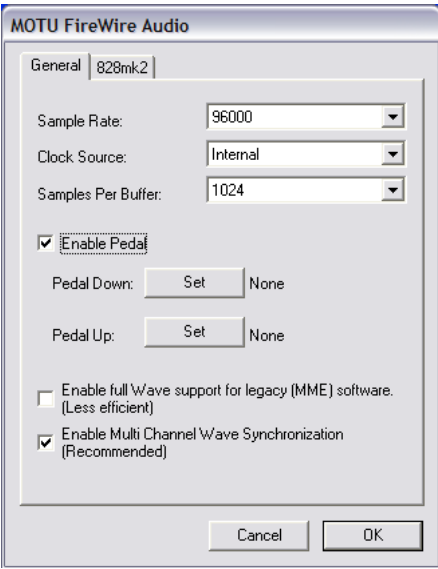

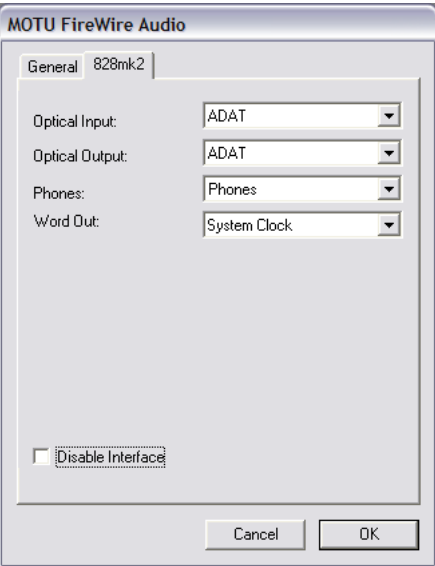

*Figure 5-1: The MOTU FireWire Audio Console gives you access to all of the settings in the 828mkII hardware.*
If you would like help determining if this is the proper clock setting for your situation, see "Do you need a synchronizer?" on page 23.

With ADAT devices, however, you usually want an external digital audio synchronizer, such as the MIDI Timepiece AV or Digital Timepiece, to be the digital clock master. In this case, you would set the 828mkII clock source setting to *ADAT 9-pin*, as described below.

### **S/PDIF**

The *S/PDIF* clock source setting refers to the S/PDIF RCA input jack on the 828mkII. This setting allows the 828mkII to slave to another S/PDIF device.

Use this setting whenever you are recording input from a DAT deck or other S/PDIF device into the 828mkII. It is not necessary in the opposite direction (when you are transferring from the 828mkII to the DAT machine).

For further details about this setting, see "Syncing S/PDIF devices" on page 30.

### **Word Clock In**

The *Word Clock In* setting refers to the Word Clock In BNC connector on the 828mkII rear panel. Choosing this setting allows the 828mkII to slave to an external word clock source, such as the word clock output from a digital mixer.

### **ADAT 9-pin**

The *ADAT 9-pin* clock source setting refers to the ADAT digital audio synchronization format. It allows the 828mkII to slave to an ADAT — or ADAT sync chain — via its ADAT sync 9-pin connector. ADAT sync also carries precise, sample location information, which allows Cubase or other sample-accurate ASIO 2.0-compatible audio software to transfer audio to and from ADAT-sync compatible recorders without drifting by as much as one sample.

Use this setting when you are using the 828mkII with one or more ADAT-sync compatible recorders. Make sure the 828mkII is connected to the end of the ADAT sync chain.

You should also use this setting if you have a MIDI Timepiece AV, which allows you to drive your entire system from the transport controls of your audio software.

You could also use ADAT sync to continuously resolve the 828mkII to SMPTE time code, video, and word clock via a synchronizer like the MOTU MIDI Timepiece AV. Word clock can accomplish the same thing.

For further details, see "Sample-accurate ADAT sync" on page 25, "Sample-accurate ADAT sync with no synchronizer" on page 26 and "Syncing to video and/or SMPTE time code using a synchronizer" on page 28.

## **ADAT optical**

The *ADAT optical* clock source setting refers to the clock provided by the 828mkII's optical input, when it is connected to an ADAT optical device. This setting can be used to slave the 828mkII directly to the optical input connection. Most of the time, you can set up a better operating scenario that uses one of the other synchronization options. However, there may be occasions when you have an ADAT optical compatible device that has no way of synchronizing digitally to the 828mkII or an external synchronizer such as the Digital Timepiece. In this case, the *ADAT Optical* clock source setting lets you slave the 828mkII to the device itself via its digital input to the 828mkII.

If the *ADAT Optical* setting does not appear in the menu, it means that the 828mkII's optical input is currently either turned off or set to the TOSLink format. In either case, choose the *ADAT optical* format from the Optical input menu (Figure 5-1 on page 36).

This setting is also useful if you just need to make a simple, click-free digital transfer between the 828mkII and another device — where a time code reference and shared transport control are not needed — without having to set up an elaborate synchronization scenario.

For further details about this setting, see "Syncing optical devices" on page 29.

#### **TOSLink**

The *TOSLink* clock source setting refers to the clock provided an optical S/PDIF device connected to the 828mkII's optical input. This setting can be used to slave the 828mkII directly to the optical input connection. Most of the time, you can set up a better operating scenario that uses one of the other synchronization options. However, there may be occasions when you have an TOSLinkcompatible device that has no way of synchronizing digitally to the 828mkII or an external synchronizer such as the Digital Timepiece. In this case, the *TOSLink* clock source setting lets you slave the 828mkII to the other device via the 828mkII's optical input.

If the *TOSLink* setting does not appear in the menu, it means that the 828mkII's optical input is currently either turned off or set to the *ADAT optical* format. In either case, choose the *TOSLink* format from the Optical input menu (Figure 5-1 on page 36).

This setting is also useful if you just need to make a simple, click-free digital transfer between the 828mkII and another device — where a time code reference and shared transport control are not needed — without having to set up an elaborate synchronization scenario.

For further details about this setting, see "Syncing optical devices" on page 29.

### **SMPTE**

Choose this setting to resolve the 828mkII directly to SMPTE time code (LTC) being received via the 828mkII's quarter-inch SMPTE input jack. For details, see "Syncing to SMPTE time code" on page 27 and chapter 11, "MOTU SMPTE Console" (page 75).

## **Samples Per Buffer**

The *Samples Per Buffer* setting lets you reduce the delay you hear when patching live audio through your audio software. For example, you might have a live microphone input that you would like to run through a reverb plug-in that you are running in your host audio software. When doing so, you may hear or feel some "sponginess" (delay) between the source and the processed signal. If so, don't worry. This effect only affects what you hear: it is not present in what is actually recorded.

You can use *Samples Per Buffer* setting to reduce this monitoring delay—and even make it completely inaudible.

☛ If you don't need to process an incoming live signal with software plug-ins, you can monitor the signal with no delay at all using CueMix Console, which routes the signal directly to your speakers via hardware. For details, see chapter 12, "CueMix Console" (page 97).

Adjusting the *Samples Per Buffer* setting impacts the following things:

- The strain on your computer's CPU
- $\blacksquare$  The delay you hear when routing a live signal through your host audio software plug-ins
- How responsive the transport controls are in your software

This setting presents you with a trade-off between the processing power of your computer and the delay of live audio as it is being processed by plug-ins. If you reduce the *Samples Per Buffer*, you

reduce patch thru latency, but significantly increase the overall processing load on your computer, leaving less CPU bandwidth for things like realtime effects processing. On the other hand, if you increase the *Samples Per Buffer*, you reduce the load on your computer, freeing up bandwidth for effects, mixing and other real-time operations. But don't set the *Samples Per Buffer* too low, or it may cause distortion in your audio.

If you don't process live inputs with software plug-ins, leave this setting at its default value of 1024 samples. If you do, try settings of 256 samples or less, if your computer seems to be able to handle them. If your host audio software has a processor meter, check it. If it starts getting maxed out, or if the computer seems sluggish, raise the *Samples Per Buffer* until performance returns to normal.

If you are at a point in your recording project where you are not currently working with live, patchedthru material (e.g. you're not recording vocals), or if you have a way of externally monitoring input, choose a higher *Samples Per Buffer* setting. Depending on your computer's CPU speed, you might find that settings in the middle work best.

The *Samples Per Buffer* setting also impacts how quickly your audio software will respond when you begin playback, although not by amounts that are very noticeable. Lowering the *Samples Per Buffer* will make your software respond faster; raising the *Samples Per Buffer* will make it a little bit slower, but barely enough to notice.

**Monitoring live inputs without plug-in effects** As mentioned earlier, CueMix Console allows you to monitor dry, unprocessed live inputs with no delay at all. For complete details, see chapter 11, "Reducing Monitoring Latency" (page 91).

#### **Optical input/output**

The *Optical input* and *Optical output* settings let you choose between ADAT optical ('lightpipe') and S/PDIF optical ('TOSLink') as the format for the 828mkII's optical input and output. Choose the format that matches the device connected. If you are not using the optical connections, it is recommended that you turn them off (as provided in the menus) to reduce bandwidth and processing overhead. Note that you can operate the input and output independently. For example, you could use the ADAT optical format on the input (with a digital mixer, for example) and optical S/PDIF on the output (with a DAT deck, for example).

When the optical output is set to TOSLink, the signal is split to both the RCA and optical output jacks. However, when the optical input is set to TOSLink, the RCA SDIF jack is disabled.

#### **Phones**

The *Phones* setting lets you choose what you will hear from the headphone jack. Choose *Main Outs* if you'd like the headphone output to match the main outs. Choose *Phones* if you would like the headphones to serve as their own independent output, which you can access as an independent output destination in your host audio software and as an output destination for the four on-board CueMix DSP mix busses.

#### **Word Out**

The *Word Out* menu appears when the 828mkII is operating at a high sample rate (88.2 or 96kHz). This menu lets you set the word clock output either to match the current sample rate (*System Clock*) or to halve the current sample rate (*System Clock ÷ 2*). In the latter case, the word clock output would be reduced to either 44.1 or 48 kHz.

#### **Enable Pedal**

Check the Enable Pedal option if a foot switch is connected to the 828mkII and you would like to trigger recording punch in/out (or other software functions) with it. Use the Set buttons to determine what keystroke is triggered by the pedal-up and pedal-down positions. You can assign the pedal to any two keystrokes you wish. (You are not restricted to punch in/out.)

#### **Wave support for legacy (MME) software**

Windows only exposes the first two channels of a multi-channel WDM audio stream to applications which use the legacy (MME) multimedia interface. The *Enable full Wave support for legacy (MME) software (less efficient)* option forces the 828mkII multimedia driver to expose all channels as stereo pairs, providing full MME support.

If your host audio software does *not* directly support WDM audio and instead only supports legacy MME drivers, use this option to access multiple 828mkII input and output channels.

If your host audio software *does* directly support WDM audio, leave this option unchecked for optimal performance.

This option is only available when the multimedia driver has been installed, and it defaults to being not checked.

#### **CHAPTER <sup>6</sup> 828mkII Front Panel Operation**

### **OVERVIEW**

The 828mkII is the first FireWire audio interface to offer complete front-panel programming via six rotary encoders and a 2x16 backlit LCD display. All 828mkII settings can be accessed via these frontpanel controls.

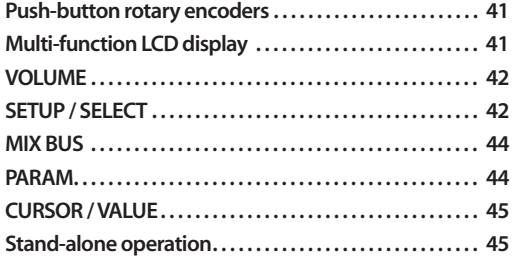

## **PUSH-BUTTON ROTARY ENCODERS**

All of the knobs shown in Figure 6-1 are pushbutton digital rotary encoders. In many cases, you can either push the knob or turn it to make a setting or toggle the LCD display (depending on the encoder and setting).

## **MULTI-FUNCTION LCD DISPLAY**

The LCD provides access to the many 828mkII settings, as well as visual feedback of the current parameter being modified.

The LCD operates in two different modes: setup mode and mixer mode. Push the SETUP knob to toggle between the two modes.

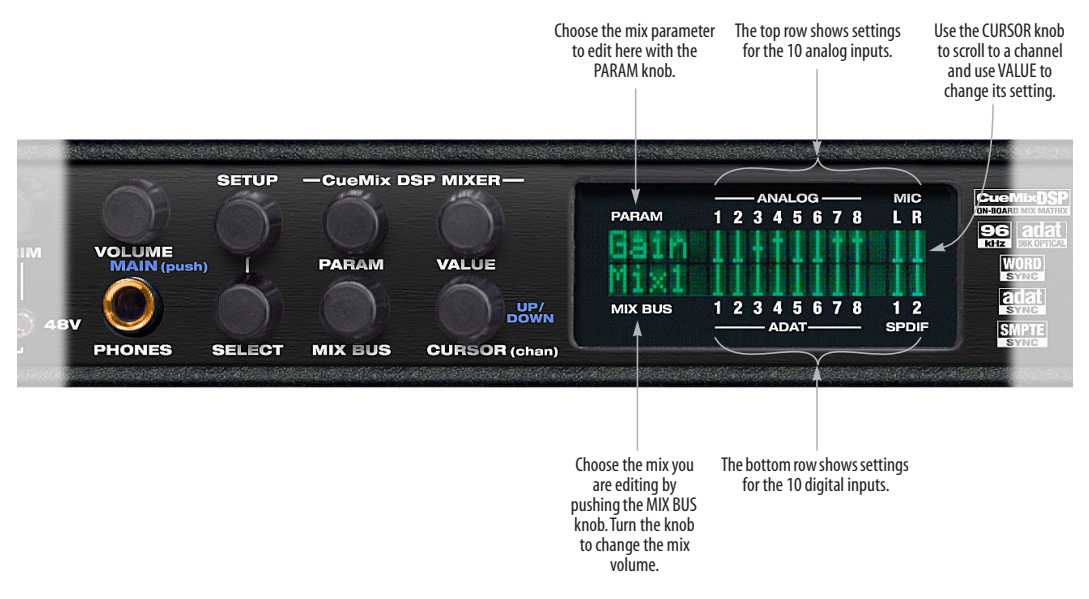

*Figure 6-1: The 828mkII front panel controls.*

### **Setup mode**

In setup mode, the LCD displays basic settings, such as clock source, optical I/O format (ADAT versus TOSLink), and so on. These settings are covered in detail later in "SETUP / SELECT" on page 42.

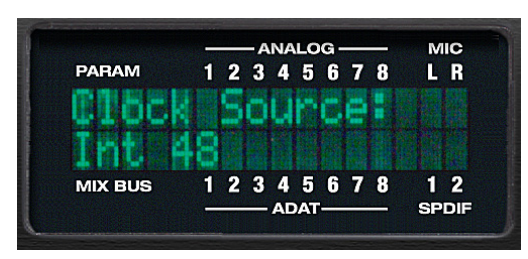

*Figure 6-2: In setup mode, the LCD displays a setup parameter in the top row of the LCD and the current setting in the bottom row.*

#### **Mixer mode**

In mixer mode, the LCD displays the settings for the current 828mkII mix being shown in the display, as demonstrated in Figure 6-1 on page 41.

#### **Parameter "zooming"**

For many settings, the LCD temporarily "zooms in" to display a long-throw meter and alphanumeric display to give you precise, real-time feedback as you adjust the setting. For example, if you change the headphone volume, the LCD will display a level meter and gain reduction reading that updates as you turn the volume knob. After a brief time-out, the display returns to its previous state before you turned the volume knob. The time-out period can be adjusted, as explained later in "Fader View Time".

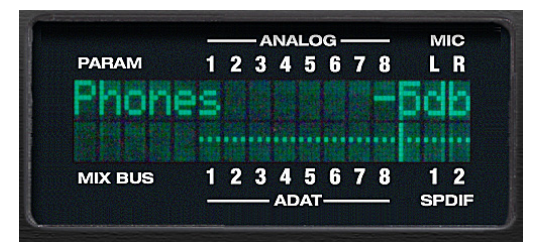

*Figure 6-3: For many settings, the LCD "zooms in" on the setting as you adjust it.*

### **VOLUME**

The VOLUME knob lets you control the volume of both the headphone jack and the rear-panel main outs. Press the knob to toggle between the headphones and the main outs. As explained in the previous section, the LCD provides detailed feedback as you turn the knob. To view the current setting without changing it, just push the knob (without turning it).

### **SETUP / SELECT**

Press the SELECT knob to toggle between mixer mode and setup mode. In mixer mode, the SETUP and SELECT knob do nothing. In setup mode, turn SETUP to choose a setting and SELECT to change it. In some cases, SELECT chooses one of the 828mkII's four mixes, and the VALUE knob changes the setting. The setup settings are briefly explained below.

#### **Clock source**

This sets the global clock source for the 828mkII and is the same as the *Clock Source* setting in the MOTU FireWire Audio Console as explained in "Clock Source" on page 36. If the 828mkII is currently connected to a computer, this setting cannot be changed from the front-panel LCD. It must be changed in the MOTU FireWire Audio Console instead. Or, you can disconnect the 828mkII from the computer to change the Clock Source from the front panel.

#### **Fader View Time**

The *Fader View Time* option lets you control the length of time that an adjusted parameter remains displayed in the LCD before the LCD returns to its previous state. For example, when you turn the MIX BUS knob to adjust the volume of the current mix, you'll see a long-throw horizontal fader in the LCD, along with a numeric display of the current gain reduction. After you stop turning the knob, this fader remains displayed in the LCD for a moment before the LCD returns to its previous

state. The Fader View Time option lets you control how long the adjusted parameter remains on the LCD after the knob stops turning.

### **Optical In / Optical Out**

These two settings determine the format for the 828mkII's optical input and output. They are the same as the optical setting in the MOTU FireWire Audio Console as explained in "Optical input/ output" on page 39. If the 828mkII is currently connected to a computer, these settings cannot be changed from the front-panel LCD. They must be changed in the MOTU FireWire Audio Console instead. Or, you can disconnect the 828mkII from the computer to change them from the front panel.

### **Bus output**

The *Bus Output* setting lets you choose the 828mkII output pair for each of the four CueMix DSP mix busses. Turn the SELECT knob to choose a bus. Turn the VALUE knob to choose an output. Push the VALUE knob to select the output. The output stops flashing to confirm that it has been selected.

### **Bus mute**

The *Bus Mute* setting mutes and unmutes the bus output. Turn the SELECT knob to choose a bus. Push the SELECT knob to mute or unmute the bus.

### **Phones Assign**

The *Phones Assign* setting lets you choose what you hear on the headphone output. This is the same as the *Phones* setting in the MOTU FireWire Audio Console as explained in "Phones" on page 39.

#### **Init Current Mix**

The *Init Current Mix* setting lets you reset the current mix (or all four mixes). All inputs get reset to unity gain (0 dB), pan c enter, etc.

### **Copy Bus Mix**

*Copy Bus Mix* lets you copy all of the settings for the currently displayed mix. Turn the SELECT knob to choose a mix. Push the SELECT knob to copy it.

You can then paste the settings to another mix as explained below. The word *Done* appears briefly to confirm that the mix settings have been successfully copied.

### **Paste Bus Mix**

After you copy mix settings (explained above), *Paste Bus Mix* lets you paste the copied mix settings to another mix. Turn the SELECT knob to choose a mix. Push SELECT to paste. The word *Done* appears briefly to confirm the paste. The following mix parameter are included in the paste operation: Gain, Pan, Solo, Mute, +4/-10, +6dB boost, and stereo pairing. The following mix parameters are not pasted: Bus output, Bus mute and Bus gain.

### **Save/Name Preset**

The *Save/Name Preset* setting lets you name and save up to sixteen separate 828mkII presets. A preset holds all of the current CueMix DSP mix settings for all four mix busses. Setup parameters are not included. The name can have up to 12 characters. Here is a summary of how to name and save a preset:

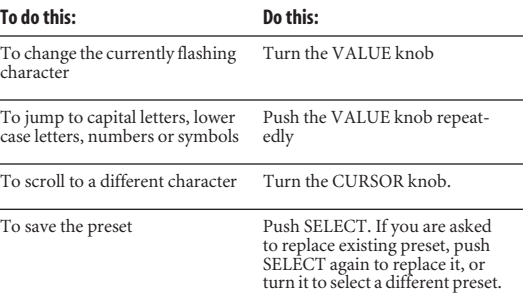

### **Load preset**

After you've saved one or more presets, *Load Preset* lets you recall them. Turn the SELECT knob to choose a preset. Push SELECT to load it. The word *Loaded* appears briefly to confirm the operation.

### **All Notes Off**

The *All Notes Off* setting sends a MIDI *All Notes Off* message, as well as a MIDI note-off message for every note on every MIDI channel. This stops any stuck notes that are currently playing. Push SELECT to initiate the All Notes Off operation. The MIDI OUT LED will glow to confirm that the noteoff data is being sent.

### **Factory Defaults**

The *Factory Defaults* setting restores the 828mkII factory settings. Before you can attempt this operation, the 828mkII must first be disconnected from the computer. If the interface is still connected, the LCD will alert you with the message "Must detach FW". Once you have done so, push SELECT to initiate the operation, and then when the LCD asks "Are you sure?", push VALUE to execute it.

### **MIX BUS**

The 828mkII on-board CueMix DSP mixer provides four stereo mix busses, named MIX1, MIX2, MIX3 and MIX4, respectively. Each mix bus (also referred to as a "mix") independently mixes all inputs (or any subset of your choosing) down to one 828mkII output pair of your choosing. For example, you could assign MIX1 to the main outs, MIX2 to analog outputs 1-2 and MIX3 to the headphone outs. You can then independently assign any input to any mix. An input can even be included in two or more mixes simultaneously at different input levels.

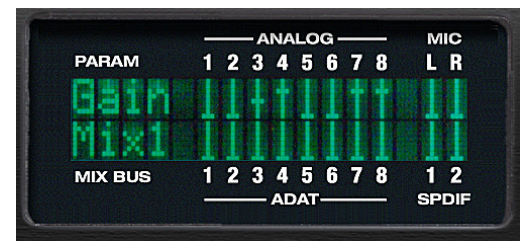

*Figure 6-4: In mixer mode, the LCD displays the mix settings for the mix bus currently being displayed in the LCD.*

When the LCD display is in mixer mode, push the MIX BUS knob repeatedly to cycle through the four mixes. The current mix is indicated in the LCD above the MIX BUS label (as shown in Figure 6-1 on page 41). Turn the MIX BUS knob to change the output level for the mix.

### **PARAM**

When the LCD display is in mixer mode, the PARAM knob cycles through the mix parameters listed below. Use the CURSOR knob to scroll to a particular channel (until it flashes) and use the VALUE knob to change its setting:

#### **Mix**

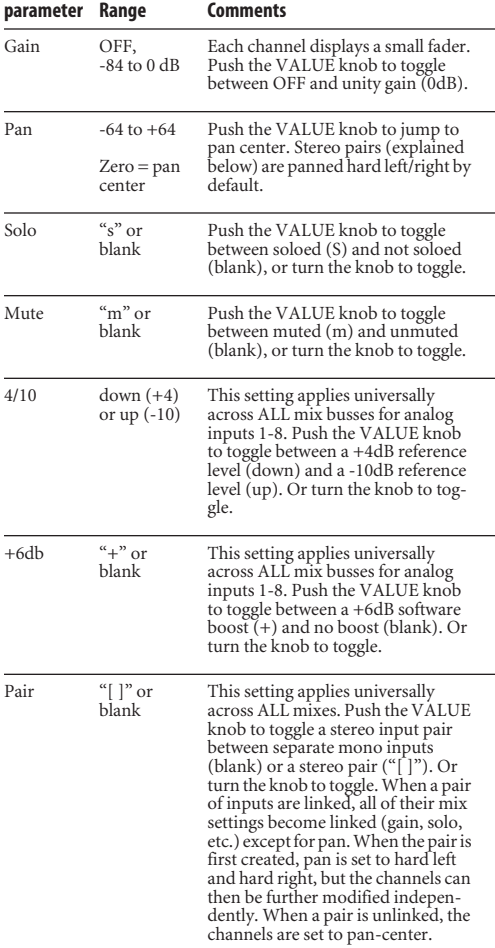

#### **Mix parameters that apply across all mixes**

The last three mix settings (input reference level, +6dB software boost, and stereo pairing) apply across all mixes because they have to do with the nature of the input itself. For example, if you have an input that requires a -10dB reference level, then you'll want the reference level to apply to all mixes.

#### **Working with stereo pairs**

When you group a pair of inputs as a stereo pair, all of their mix settings become linked, and whenever you scroll to either channel, both channels will flash to indicate that they will operate as a linked stereo pair. Note that when a pair is first created, pan is set to hard left and hard right, but the channels can then be further modified independently. When a pair is unlinked, the channels are set to pan-center.

### **CURSOR / VALUE**

When the LCD display is in mixer mode, the CURSOR knob scrolls left and right over the 20 inputs displayed in the LCD. The current input flashes. As a shortcut, you can push the CURSOR knob to toggle between the top row (analog inputs) and bottom row (digital inputs). The VALUE knob changes the current mix parameter for the currently flashing input. In some cases, such as Gain and Pan, the LCD will"zoom" to the enlarged horizontal fader while you adjust it with the VALUE knob. After you stop adjusting, the LCD will return to the mixer display.

## **STAND-ALONE OPERATION**

All settings, including all mix settings and global settings, are saved in the 828mkII's memory, and they remain in effect even when the 828mkII is not connected to a computer. This allows you to use the 828mkII as a stand-alone 8-bus mixer. You can make adjustments to any setting at any time from the front panel.

# **CHAPTER <sup>7</sup> Cubase, Nuendo and Other ASIO Software**

# **OVERVIEW**

The 828mkII includes a ASIO driver that provides multi-channel I/O and sample-accurate synchronization with Steinberg's Cubase family of digital audio sequencers, including Cubase VST, Cubase SX and Nuendo. The 828mkII requires Cubase for Windows Version 3.553 or higher.

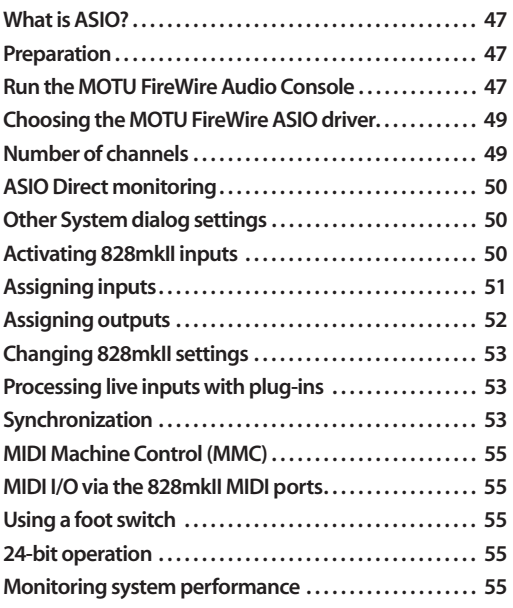

# **WHAT IS ASIO?**

*ASIO* is an acronym for *Audio Streaming Input* and *Output*. The ASIO MOTU FireWire Audio driver allows the 828mkII to provide multi-channel audio input and output for any audio application that supports ASIO drivers.

### **Sample-accurate sync**

The MOTU FireWire Audio ASIO driver supports sample-accurate sync (via the 828mkII's ADAT sync feature) for applications that support it.

### **Attention: Cubase VST users**

Cubase VST Version 5 is used for the examples in this chapter. However, there is no significant difference between the Version 5 examples shown and what you see in Version 4. The basic procedures are the same.

### **Attention: Other software users**

The 828mkII ASIO driver also provides multichannel I/O with any ASIO-compatible audio software. Cubase is used for the examples in this chapter. However, the basic procedures are the same and can be easily applied to any ASIOcompatible software. Just follow the general descriptions at the beginning of each main section in this chapter. Consult your software documentation for details about each topic, if necessary.

### **If your audio software doesn't support ASIO**

If your host audio software does not support ASIO, but instead supports WDM (or legacy Wave) audio drivers, refer to the next chapter.

### **PREPARATION**

To make sure that everything is ready for Cubase, install Cubase first (if you haven't already done so), and then see these chapters before proceeding:

■ chapter 4, "Installing the 828mkII Hardware" (page 17).

■ chapter 3, "IMPORTANT! Run the 828mkII Software Installer First" (page 15)

# **RUN THE MOTU FIREWIRE AUDIO CONSOLE**

Before you run Cubase, launch the MOTU FireWire Audio Console to configure your 828mkII hardware. The MOTU FireWire Audio Console lets you configure your audio interface, and it lets you enable the desired inputs and outputs. Only enabled inputs and outputs will be available to Cubase, so this is an important step. For complete details regarding the MOTU FireWire Audio Console, see chapter 5, "MOTU FireWire Audio Console" (page 35).

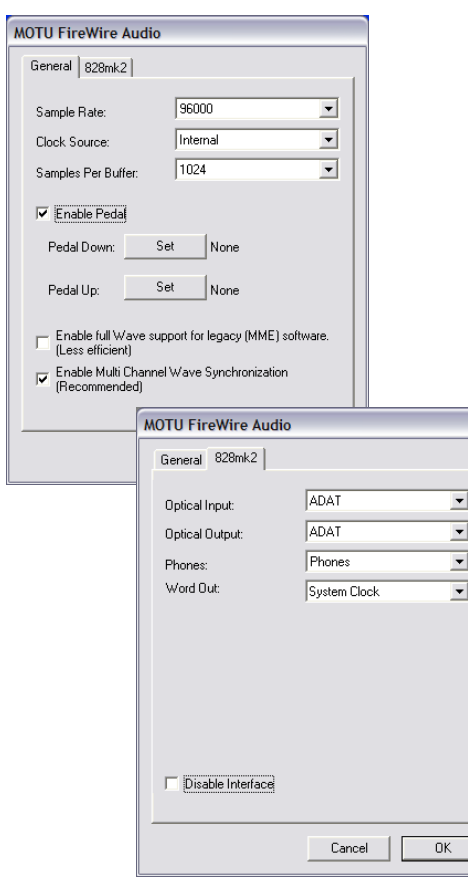

*Figure 7-1: The MOTU FireWire Audio Console gives you access to all of the settings in the 828mkII hardware, including the clock source, sample rate and optical I/O enable/disable.*

For complete details about the 828mkII settings, see chapter 6, "MOTU FireWire Control Panel (Mac OS 9)" (page 47). The following sections provide a brief explanation of each 828mkII setting for use with Cubase.

### **Sample rate**

Choose the desired overall sample rate for the 828mkII system and Cubase. Newly recorded audio in Cubase will have this sample rate.

### **Clock Source**

This setting is very important because it determines which audio clock the 828mkII will follow.

If you do not have any digital audio connections to your 828mkII (you are using the analog inputs and outputs only), and you will not be slaving Cubase to external SMPTE time code, choose *Internal*.

If you are slaving the 828mkII to the ADAT sync Input connector, choose *ADAT 9-pin*.

If you are slaving the 828mkII and Cubase to SMPTE time code via the 828mkII itself, choose *SMPTE* and follow the directions in "Syncing to SMPTE time code" on page 27.

☛ If you are using an ASIO host application other than Cubase or Nuendo, it must support the ASIO 2.0 sample-accurate positioning protocol in order to support the 828mkII's direct SMPTE sync (and sample-accurate sync) feature.

If you have digital audio devices connected to the 828mkII, or if you are not sure about the clock source of your setup, be sure to read "Making sync connections" on page 22 and "Clock Source" on page 36.

#### **Samples Per Buffer**

The *Samples Per Buffer* setting can be used to reduce the delay — or *monitoring latency* — that you hear when live audio is patched through your 828mkII hardware and Cubase. For example, you might have MIDI instruments, samplers, microphones, and so on connected to the analog inputs of the 828mkII. If so, you will often be mixing their live input with audio material

recorded in Cubase. See chapter 9, "Reducing Monitoring Latency" (page 63) for complete details.

### **Optical input and output**

To make a 828mkII optical input or output available in Cubase, choose the appropriate format (*ADAT optical* or *TOSLink)* from the optical input and/or output menu. If you won't be using the optical connectors, turn them off.

#### **Phones**

This 828mkII setting lets you choose what you'll hear from the headphone jack. For example, if you choose *Main Outs*, the headphones will duplicate the main outs. Or you can choose any other output pair. If you choose *Phones*, this setting makes the headphone jack serve as its own independent output pair. As a result, you'll see *Phones 1-2* as an additional audio destination in Cubase's audio output menus.

### **CHOOSING THE MOTU FIREWIRE ASIO DRIVER**

Once you've made the preparations described so far in this chapter, you're ready to run your audio software and enable the MOTU FireWire ASIO driver. Check the audio system or audio hardware configuration window in your software. There will be a menu there that lets you choose among various ASIO drivers that may be in your system. Choose the MOTU FireWire ASIO driver from this menu.

#### **Cubase VST**

To activate the 828mkII driver in Cubase VST, choose *Audio Setup>System* from the Options menu, and then choose *MOTU FireWire*ASIO from the ASIO device menu. Make the other settings in the dialog as need for your system and synchronization scenario.

#### **Nuendo and Cubase SX**

To activate the 828mkII driver in Nuendo or Cubase SX, go to the Device Setup window, click VST Multitrack and choose *MOTU FireWire ASIO* from the ASIO Driver menu as shown below. Make the other settings in the dialog as need for your system and synchronization scenario.

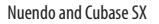

Cubase VST

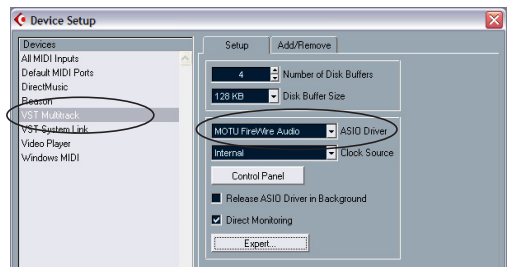

Audio System Setup  $x<sub>1</sub>$ udio Performance .<br>ASIO Device MOTU FireWire Audio тī Number of Channels 16 Memory per Channel 192 | kB ASIO Control Panel Disk Block Buffer Size **182 B** kB  $-44,100$  kH<sub>2</sub> ┳ tings do not take effect<br>تناسب وقول المعامر 8961 Monitoring<br>ASIO Direct Monitoring **Virtual Tape Recorder E** ● Tape Type<br>● Record Enable Type<br>● Global Disable Recorded Buffers go direct to dis

### **NUMBER OF CHANNELS**

In Cubase, be sure to choose enough channels in the System dialog (as shown above in Figure 7-2) to cover the 20 channels of input and 22 channels of output provided by your 828mkII — although the number of channels may depend on how your 828mkII is configured:

■ 12 channels for analog I/O (including the headphone out)

*Figure 7-2: Activating the 828mkII FireWire ASIO driver in Nuendo and Cubase.*

- 2 channels for RCA S/PDIF
- Zero, 2 or 8 channels for optical, depending on whether you have optical turned off, or set to S/ PDIF or ADAT optical

For example, if you are using analog only, you only need 12 channels. If you are using analog and RCA S/PDIF, you need 14 channels.

As another example, if you are using analog, RCA S/PDIF and ADAT optical, you need 22 channels (the maximum number of simultaneous output channels provided by the 828mkII).

In Cubase, set the number of channels in the System dialog (as shown above in Figure 7-2).

## **ASIO DIRECT MONITORING**

The ASIO Direct Monitoring option (Figure 7-2) allows you to monitor inputs directly in the 828mkII hardware with no drain on your computer and near zero latency. When you enable this option, Cubase uses the 828mkII's CueMix DSP monitoring features whenever you use Cubase's monitoring features. For further information, see "Controlling CueMix DSP from within Cubase or Nuendo" on page 67.

### **OTHER SYSTEM DIALOG SETTINGS**

Consult your Cubase or Nuendo documentation for details about the rest of the settings in this dialog.

### **ACTIVATING 828MKII INPUTS**

Once you've chosen the MOTU FireWire ASIO driver in the Audio System dialog as explained earlier in "Choosing the MOTU FireWire ASIO driver" on page 49, choose *VST Inputs* from the *Panels* menu (or the *Devices* menu in Cubase SX) to see the 828mkII inputs. To activate them, click the *Active* light next to each input. If you don't see the optical inputs and/or outputs, check the MOTU FireWire Audio Console to make sure they are turned on and set to the format you require. If you don't plan to use the optical input or output, turn it off to conserve computer bandwidth.

## **The "Mix1 1-2" input**

In Cubase's VST Inputs window, you'll see an 828mkII input called *Mix1 1-2*. This input source delivers the output of CueMix DSP "MIX1" (the first mix bus of the four on-board no-latency monitor mixes in the 828mkII) back to your computer. This input serves, for example, as a convenient way for you to record the 828mkII's MIX1 monitor mix back into Cubase (for reference and archiving purposes). Further, if you are sending audio from Cubase to the same output pair as MIX1, you can choose to either include or exclude the audio from the computer in the stream being sent back to Cubase. For details on how to do this, see "Mix1 Return Includes Computer" on page 72.

☛ Warning: the Mix1 1-2 input can cause feedback loops! DO NOT assign this input to a track that shares the same 828mkII output pair as MIX1.

| <b>VST</b> Inputs  |               |                  |  |
|--------------------|---------------|------------------|--|
| <b>4ASION</b>      | <b>ACTIVE</b> | <b>VST</b> LABEL |  |
| Mix11              |               | N1L              |  |
| Mix12              |               | $N$ 1 $R$        |  |
| Analog 1           |               | N2L              |  |
| Analog 2           |               | N2R              |  |
| Analog 3           |               | IN 3L            |  |
| Analog 4           |               | N3R              |  |
| Analog 5           |               | IN 4L            |  |
| Analog 6           |               | N4R              |  |
| Analog 7           |               | N5L              |  |
| Analog 8           |               | N 5 R            |  |
| Mic-Guitar 1       |               | IN 6 L           |  |
| Mic-Guitar 2       |               | IN 6 R           |  |
| SPDIF <sub>1</sub> |               | IN 7 L           |  |
| SPDIF <sub>2</sub> |               | IN 7 R           |  |
| ADAT <sub>1</sub>  |               | IN 8 L           |  |
| ADAT <sub>2</sub>  |               | IN 8 R           |  |
| ADAT3              |               | IN 9L            |  |
| ADAT <sub>4</sub>  |               | IN 9R            |  |
| ADAT <sub>5</sub>  |               | <b>IN 10 L</b>   |  |
| ADAT 6             |               | <b>IN 10 R</b>   |  |
| ADAT7              |               | <b>IN 11 L</b>   |  |
| ADAT 8             |               | <b>IN 11 R</b>   |  |

*Figure 7-3: Activating 828mkII inputs in Cubase VST.*

| ← VST Inputs                             | $\overline{\mathsf{x}}$ |                                      |
|------------------------------------------|-------------------------|--------------------------------------|
| Port                                     | <b>Active Label</b>     |                                      |
| Mix11<br>Mix12                           | $\overline{\mathbf{C}}$ | IN 1<br>N <sub>2</sub>               |
| Analog 1<br>Analog 2                     | $\circ$                 | $\overline{M3}$<br>IN <sub>4</sub>   |
| Analog 3<br>Analog 4                     | $\overline{O}$          | IN <sub>5</sub><br>IN <sub>6</sub>   |
| Analog 5<br>Analog 6                     | $\sigma$                | INT<br>N <sub>8</sub>                |
| Analog 7<br>Analog 8                     | $\circ$                 | N <sub>9</sub><br>$\overline{M}$ 10  |
| Mic-Guitar 1<br>Mic-Guitar 2             | $\circ$                 | IN 11<br>IN 12                       |
| SPDIF <sub>1</sub><br>SPDIF <sub>2</sub> | $\circ$                 | <b>IN 13</b><br>IN 14                |
| ADAT <sub>1</sub><br>ADAT <sub>2</sub>   | $\overline{\circ}$      | IN 15<br>IN 16                       |
| ADAT <sub>3</sub><br>ADAT <sub>4</sub>   | $\circ$                 | IN 17<br>IN 18                       |
| ADAT <sub>5</sub><br>ADAT 6              | $\circ$                 | IN 19<br><b>IN 20</b>                |
| ADAT 7<br>ADAT <sub>8</sub>              | $\overline{0}$          | $\overline{M}$ 21<br>N <sub>22</sub> |

*Figure 7-4: Activating 828mkII inputs in Nuendo or Cubase SX.*

# **ASSIGNING INPUTS**

Once you've activated the 828mkII inputs as shown in the previous section, you can then assign them to Cubase or Nuendo audio channels in the channel mixers in the usual fashion.

| VST Channel Mixer 1        |                      |                         |                    |                    |                   |                                 |
|----------------------------|----------------------|-------------------------|--------------------|--------------------|-------------------|---------------------------------|
| <b>AUTO</b>                | $\overline{M11}$     | N1R                     | <b>IN 1L</b>       | IN1R               | $\nu$ IN 1 L      | IN 1 R<br><b>IN 1 L</b>         |
| WRITE                      | <b>INSDYN</b>        | <b>INSDYN</b>           | <b>INSDWA</b>      | <b>INSDYN</b>      | IN 1 R            | <b>INSDYN</b><br><b>INS DYN</b> |
| <b>READ</b>                | <b>FXEQ</b>          | <b>FXEQ</b>             | <b>FXEQ</b>        | <b>FXEQ</b>        | IN2L              | <b>FXEQ</b><br><b>FXEQ</b>      |
| m                          | MUTE                 | MUTE                    | MUTE               | MUTE               | IN 2 R            | <b>MUTE</b><br>MUTE             |
|                            | solo                 | soLo                    | soLo               | SOLO               | TN 31             | <b>SOLD</b><br>soLo             |
| <b>MIDI</b><br><b>MUTE</b> |                      |                         |                    |                    | IN 3 R            |                                 |
|                            | -00                  | Ωñ                      | -nn                | -00                | IN4L              | -00<br>٠nn                      |
| $\overline{\mathbf{r}}$    |                      |                         |                    |                    | IM 4 R            |                                 |
|                            |                      |                         |                    |                    | IN <sub>5</sub> L |                                 |
| <b>RESET</b>               |                      |                         |                    |                    | IN 5 R            |                                 |
| <b>METER</b>               |                      |                         |                    |                    | IN 6 L            |                                 |
| <b>HOLD FAST</b><br>ON ON  |                      |                         |                    |                    | IN 6 R            |                                 |
| <b>MASTER</b>              |                      |                         |                    |                    | IN 7L             |                                 |
| ON                         |                      |                         |                    |                    | IN 7 R            |                                 |
| File +                     |                      |                         |                    |                    | TN 81             |                                 |
| View -                     |                      |                         |                    |                    | IN 8 R            |                                 |
|                            | 00                   | oο                      | oο                 | 00                 | IN 9 L            | 0.0<br>0.0                      |
|                            | 1<br>Ch 1            | $\frac{2}{\text{cn }2}$ | $\frac{3}{\sin 3}$ | $\frac{4}{\sin 4}$ | TN 9 R            | $\frac{8}{\text{cm}^3}$<br>a.   |
|                            | Master               | Master                  | Master             | Master             | IN 10 L           | Master Master                   |
|                            | $\blacktriangleleft$ |                         |                    |                    | <b>IN 10 R</b>    | ١                               |
|                            |                      |                         |                    |                    | TN 11 L           |                                 |
|                            |                      |                         |                    |                    | IN 11 R           |                                 |
|                            |                      |                         |                    |                    | IN 12 L           |                                 |
|                            |                      |                         |                    |                    | <b>IN 12 R</b>    |                                 |
|                            |                      |                         |                    |                    |                   |                                 |

*Figure 7-5: To assign an 828mkII input to a Cubase VST audio channel: control-click the input button at the top of the channel strip. For Nuendo or Cubase SX, consult your documentation.*

### **ASSIGNING OUTPUTS**

Once you've chosen the MOTU FireWire ASIO driver in the Audio System dialog as explained earlier in "Choosing the MOTU FireWire ASIO driver" on page 49, 828mkII outputs will be available in Cubase or Nuendo as output destinations. In Cubase VST, these outputs appear in the VST Master Mixer window as output

assignments for the master fader and busses, as shown below in Figure 7-6. In NuendoCubase SX, they appear in the VST Outputs window.

## **The "Phones 1-2" output**

If you've chosen to treat the 828mkII headphones as an independent output, you'll see *Phones 1-2* as an 828mkII output destination. Audio tracks

In Cubase VST, use the output buttons at the bottom of each channel strip, including the master fader, to assign 828mkII outputs to busses. You can then assign channels in the VST Master Mixer window to each bus as desired.

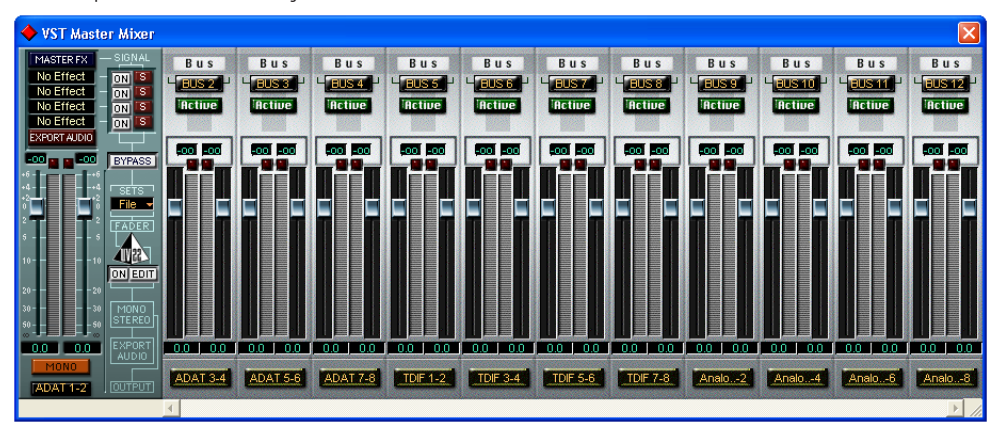

In Nuendo or Cubase SX, access the 828mkII outputs via the busses in the VST Outputs window.

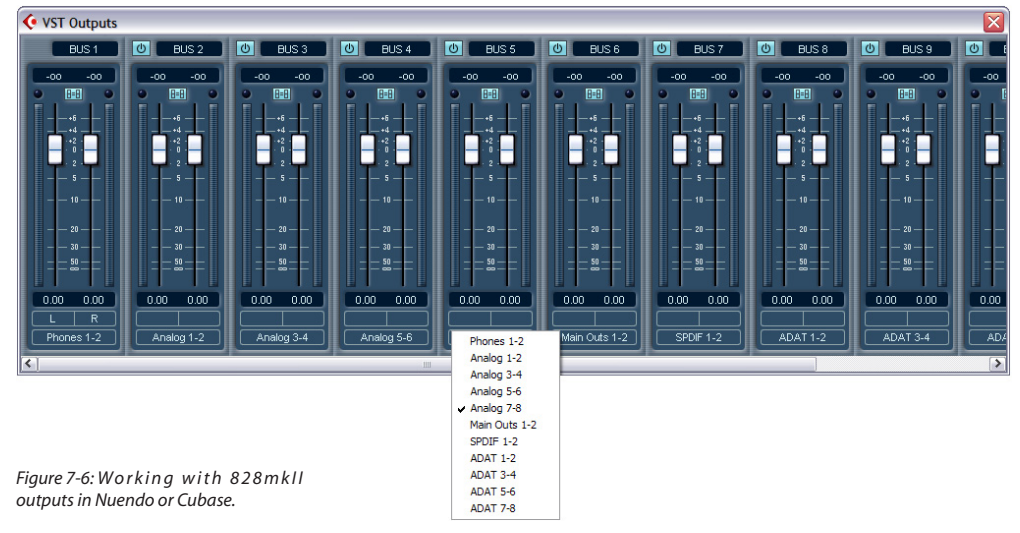

assigned to this output pair will be heard on the headphone jack only. For further explanation, see "Phones" on page 49.

# **CHANGING 828MKII SETTINGS**

To change the 828mkII settings at any time, go to the Audio System Setup window in Cubase VST or the Device Setup window in Nuendo or Cubase SX and click the ASIO Control Panel button, as shown in Figure 7-2 on page 49.

# **PROCESSING LIVE INPUTS WITH PLUG-INS**

If you patch a live input (such as MIDI synthesizer) through a VST plug-in effect in Cubase, you might hear a slight delay. There are several ways to reduce this delay. For details, see chapter 9, "Reducing Monitoring Latency" (page 63).

# **SYNCHRONIZATION**

Cubase or Nuendo can run under its own transport control or slave to SMPTE time code. It can also perform sample-accurate digital audio transfers with Alesis digital recorders and Tascam family digital recorders.

As you read through the following sections to decide what form of synchronization you might need with other devices in your studio, be sure to consult chapter 4, "Installing the 828mkII Hardware" (page 17) for the proper hardware connections. Use the synchronization diagrams in that chapter to be clear about how you will be synchronizing Cubase to the other components of your system.

## **Running Cubase or Nuendo under its own transport control**

If you do not need to synchronize Cubase or Nuendo with time code or another recording device, such as a tape deck, just leave its SMPTE time code synchronization features disabled.

However, even though Cubase or Nuendo is not slaving to SMPTE time code, you still need to be concerned with the synchronization of the 828mkII's digital audio clock with other devices connected to it digitally (if any). For example, if you have a digital mixer connected to an 828mkII interface via an ADAT optical lightpipe cable, you need to make sure that their audio clocks are phase-locked. For details, see "Syncing optical devices" on page 29 and "Making sync connections" on page 22. If you don't have any digital audio devices connected, digital audio phase-lock does not apply to you.

## **Resolving Cubase or Nuendo and the 828mkII to SMPTE time code**

If you need to slave Cubase or Nuendo and the 828mkII to SMPTE time code, you can do so with or without a dedicated synchronizer.

## **Resolving directly to time code (with no synchronizer)**

To resolve your 828mkII directly to SMPTE time code with no additional synchronization devices, use the setup shown in "Syncing to SMPTE time code" on page 27.

First, set up Cubase or Nuendo for sample-accurate sync as explained in "Sample-accurate sync to ADAT or Tascam" on page 54. Make sure the *Clock Source* setting in the MOTU FireWire Audio Console window is set to *SMPTE*. Also, make sure that you've connected an LTC input signal the 828mkII SMPTE input.

## **Resolving to video and/or time code with a dedicated synchronizer**

To resolve your 828mkII to video and/or SMPTE time code using an additional synchronization device, use the setup shown in "Syncing to video and/or SMPTE time code using a synchronizer" on page 28.

Follow the instructions in your Cubase or Nuendo manual for slaving them to MIDI Time Code (MTC). To ensure that your audio tracks don't drift out of sync with your MIDI tracks — or time code, use a hardware synchronizer like the MIDI Timepiece AV or Digital Timepiece to resolve the 828mkII hardware as well, as explained in "Syncing to video and/or SMPTE time code using a synchronizer" on page 28. A digital audio synchronizer is required for drift-free SMPTE/ MIDI time code sync. Make sure the *Clock Source* setting in the MOTU FireWire Audio Console window has the appropriate setting for locking the 828mkII to the synchronizer. For example, in Figure 4-14 on page 28, word clock is being used to resolve an 828mkII interface, so the Clock Source setting is *Word Clock In*.

☛ If you have an ADAT sync or a Tascam sync compatible device, don't use SMPTE time code. Instead, use sample-accurate sync as described in the next section.

#### **Sample-accurate sync to ADAT or Tascam**

Cubase and Nuendo, along with the 828mkII and its ASIO 2 driver, provide you with sampleaccurate transfers with ADATs, Alesis recorders and any other devices that support standard ADAT sample address (*ADAT Sync*).

Similarly, with the help of a MOTU Digital Timepiece universal A/V synchronizer, Cubase (or Nuendo) and an 828mkII can perform sampleaccurate transfers with Tascam digital recorders.

A sample-accurate transfer is one in which the original location of the audio is preserved in the transfer, down to the sample.

For details on how to connect your hardware for sample-accurate sync, see "Sample-accurate sync" on page 24. Then, set up Cubase as follows:

**1** Choose *ADAT 9-pin* as the *Audio Clock Source* setting. In Cubase VST, this setting is in the Audio System Setup window (Audio menu). In Nuendo or Cubase SX, this setting is in the Device Setup window (Options menu).

**2** Go to Cubase or Nuendo's *Synchronization* window, as shown below:

Cubase VST

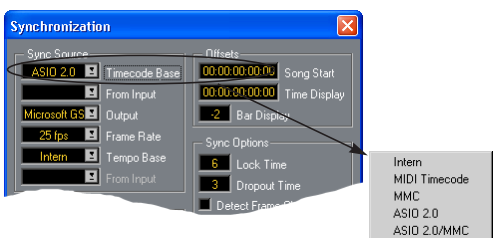

Nuendo or Cubase SX

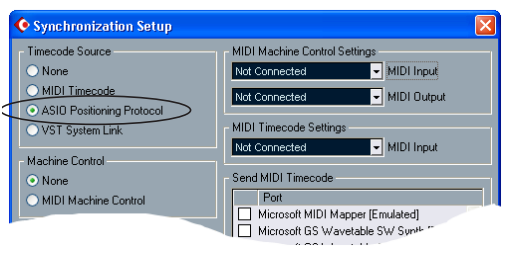

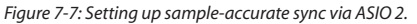

**3** If you are *not* using an MMC-compatible synchronizer (such as a MOTU MIDI Timepiece AV, Digital Timepiece or Alesis BRC), choose the settings shown above in Figure 7-7 that applies to you. In this scenario, transport control is handled by the ADAT (or other sample-accurate sync source).

**4** If you *are* using an MMC-compatible synchronizer (such as a MOTU MIDI Timepiece AV, Digital Timepiece or Alesis BRC), set Cubase VST's *Sync Source Timecode Base* to *ASIO 2.0 MMC* or enable Nuendo's (or Cubase SX's) *MIDI Machine Control* option. In addition, choose the appropriate MIDI port for the MMC synchronizer from VST's *Output* menu or Nuendo/ SX's MIDI machine Control *MIDI Output* menu. If you're using a MIDI Timepiece AV, you can choose any of its MIDI ports in this menu. Doing so makes Cubase or Nuendo send the MMC control messages to the MTP AV (or other MMC device). In this scenario, transport control is handled by Cubase or Nuendo itself.

**5** In Cubase VST's Controls window, enable SYNC. In Nuendo or Cubase SX, enable (check) the *Sync Online* command in the Transport menu.

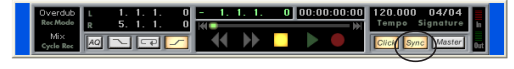

*Figure 7-8: Enabling the SYNC button.*

**6** Begin playback from the sample-accurate sync source (ADAT, DA-88, etc.) Transport control is handled by the sample-accurate sync source.

## **MIDI MACHINE CONTROL (MMC)**

If you have ADATs (or other ADAT Synccompatible recorders) and a MMC-compatible ADAT synchronizer like the MIDI Timepiece AV and Digital Timepiece, you can control everything from your computer screen with Cubase's transport controls and cueing features (like the playback wiper, etc.)

Similarly, if you have Tascam digital recorders and a MOTU Digital Timepiece (or other MMCcompatible Tascam synchronizer), you can control all of your Tascam tape decks (in ABS time) in a similar fashion from Cubase.

See "Sample-accurate sync to ADAT or Tascam" on page 54 for details on how to set this up.

# **MIDI I/O VIA THE 828MKII MIDI PORTS**

Once you've run the 828mkII's software installer as explained in "Installing the 828mkII software" on page 15, the 828mkII MIDI ports will appear as a

input source and output destination in the MIDI input and output menus of your WDM-compatible host software.

# **USING A FOOT SWITCH**

Use a foot switch connected to the 828mkII to trigger recording punch-in and punch-out, or any other feature in your host audio software that is assigned to a computer keystroke. To trigger a different set of keystrokes with the foot switch, visit the MOTU FireWire Audio Console. (See "Enable Pedal" on page 39.)

# **24-BIT OPERATION**

Your 828mkII hardware fully supports Cubase and Nuendo's 24-bit recording capabilities. Simply enable 24-bit operation as instructed in your Cubase or Nuendo manual. The 828mkII always supplies a 24-bit data stream, and when you enable 24-bit operation in Cubase or Nuendo, it simply uses all 24-bits supplied by the 828mkII hardware.

# **MONITORING SYSTEM PERFORMANCE**

Because it has so many inputs and outputs, the 828mkII may push the limits of your computer's processing power. Keep the VST Performance window open to keep tabs on the load on your CPU and disk buffers. If the meters get too high, you can reduce the load by reducing the number of inputs and outputs you are working with. Use the MOTU FireWire Audio Console to uncheck input check boxes and set output source menus to *None*.

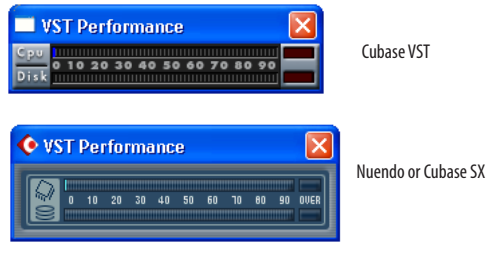

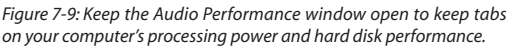

#### **CHAPTER <sup>8</sup> Sonar and other WDM Software**

### **OVERVIEW**

The 828mkII WDM driver provides standard multi-channel input and output for WDMcompatible audio software running under Windows Me, 2000 and XP.

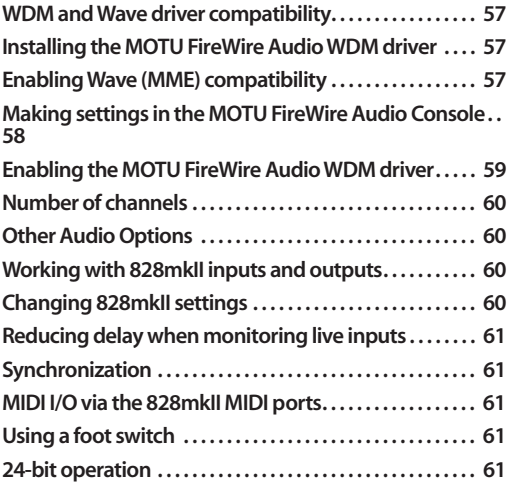

#### **WDM AND WAVE DRIVER COMPATIBILITY**

*WDM* is an acronym for *Windows Driver Model*. The MOTU FireWire WDM driver allows the 828mkII to provide multi-channel audio input and output for any audio application that supports WDM audio drivers.

### **Attention: Cakewalk users**

Cakewalk SONAR is used for the WDM driver setup examples in this chapter.

#### **Attention: other software users**

Cakewalk's SONAR software is used for the WDM driver setup examples in this chapter. However, the basic procedures are the same and can be easily applied to any WDM-compatible software. Just follow the general descriptions at the beginning of each main section in this chapter. Consult your software documentation for details about each topic, if necessary.

#### **INSTALLING THE MOTU FIREWIRE AUDIO WDM DRIVER**

The MOTU FireWire Audio Installer CD installs the MOTU FireWire WDM driver into Windows for you. That's pretty much all the preparation you need. See chapter 3, "IMPORTANT! Run the 828mkII Software Installer First" (page 15).

### **ENABLING WAVE (MME) COMPATIBILITY**

If your host audio software does not yet support Windows WDM drivers, enable Wave driver compatibility in the MOTU FireWire WDM driver so that all of the 828mkII's inputs and outputs show up in your software. For details, see "Wave support for legacy (MME) software" on page 40.

☛ If your host audio software *does* support WDM audio drivers, *don't* enable Wave driver compatibility.

## **MAKING SETTINGS IN THE MOTU FIREWIRE AUDIO CONSOLE**

Before you run your audio software, launch the MOTU FireWire Audio Console to configure your 828mkII hardware. The MOTU FireWire Audio Console lets you choose the audio clock source, and it lets you enable the optical input and output, if needed. For details, see chapter 5, "MOTU FireWire Audio Console" (page 35).

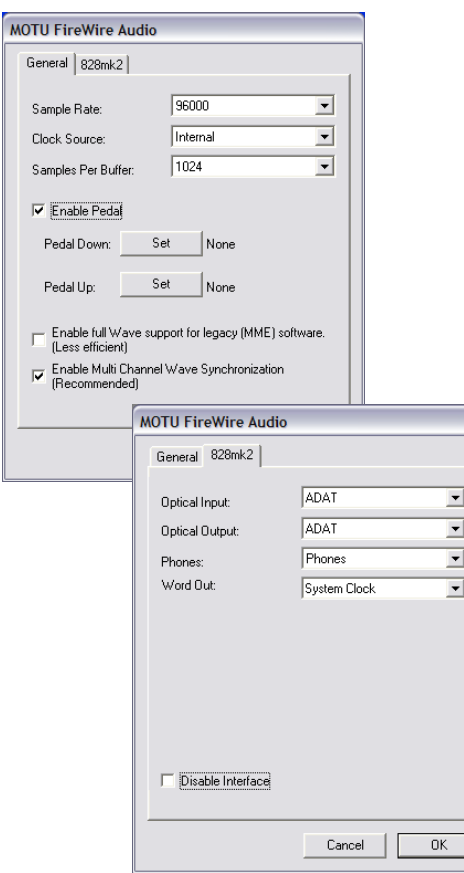

*Figure 8-1: The MOTU FireWire Audio Console gives you access to all of the settings in the 828mkII hardware, including the clock source, sample rate and optical I/O enable/disable.*

For complete details about the 828mkII settings, see chapter 6, "MOTU FireWire Control Panel (Mac OS 9)" (page 47). The following sections provide a brief explanation of each 828mkII setting for use with Sonar.

### **Sample rate**

Choose the desired overall sample rate for the 828mkII system and Sonar. Newly recorded audio in Sonar will have this sample rate.

### **Clock Source**

This setting is very important because it determines which audio clock the 828mkII will follow.

If you do not have any digital audio connections to your 828mkII (you are using the analog inputs and outputs only), and you will not be slaving Sonar to external SMPTE time code, choose *Internal*.

If you are slaving the 828mkII to the ADAT sync Input connector, choose *ADAT 9-pin*.

If you have digital audio devices connected to the 828mkII, or if you are not sure about the clock source of your setup, be sure to read "Making sync connections" on page 22 and "Clock Source" on page 36.

#### **Samples Per Buffer**

The *Samples Per Buffer* setting can be used to reduce the delay — or *monitoring latency* — that you hear when live audio is patched through your 828mkII hardware and Sonar. For example, you might have MIDI instruments, samplers, microphones, and so on connected to the analog inputs of the 828mkII. If so, you will often be mixing their live input with audio material recorded in Sonar. See chapter 9, "Reducing Monitoring Latency" (page 63) for complete details.

#### **Optical input and output**

To make a 828mkII optical input or output available in Sonar, choose the appropriate format (*ADAT optical* or *TOSLink)* from the optical input and/or output menu. If you won't be using the optical connectors, turn them off.

#### **Phones**

This 828mkII setting lets you choose what you'll hear from the headphone jack. For example, if you choose *Main Outs*, the headphones will duplicate the main outs. Or you can choose any other output pair. If you choose *Phones*, this setting makes the headphone jack serve as its own independent output pair. As a result, you'll see *Phones 1-2* as an additional audio destination in Sonar's audio output menus.

#### **ENABLING THE MOTU FIREWIRE AUDIO WDM DRIVER**

Once you've made the preparations described so far in this chapter, you're ready to run your audio software and enable the MOTU FireWire Audio WDM driver. Check the audio system or audio hardware configuration window in your software.

### **Enabling the MOTU FireWire Audio WDM driver in SONAR**

To activate the MOTU FireWire Audio WDM driver in SONAR:

- **1** Choose *Audio* from the Options menu.
- **2** Click the *Drivers* tab.

**3** Highlight the 828mkII inputs and outputs that you wish to use and unhighlight the ones you don't as shown in Figure 8-2.

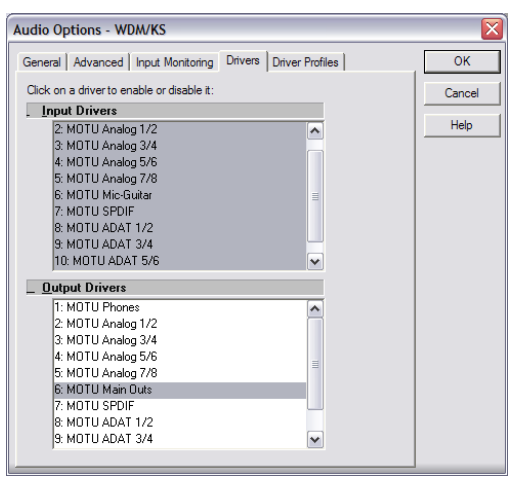

*Figure 8-2: Activating the MOTU FireWire Audio WDM driver in SONAR by highlighting 828mkII inputs and outputs.*

### **Other audio settings in SONAR**

There are a few other settings in SONAR that impact 828mkII operation:

**1** In the Audio Options window, click the *General* tab.

**2** Choose a 828mkII input and output for recording and playback timing as shown below in Figure 8-3. It doesn't matter which input or output you choose.

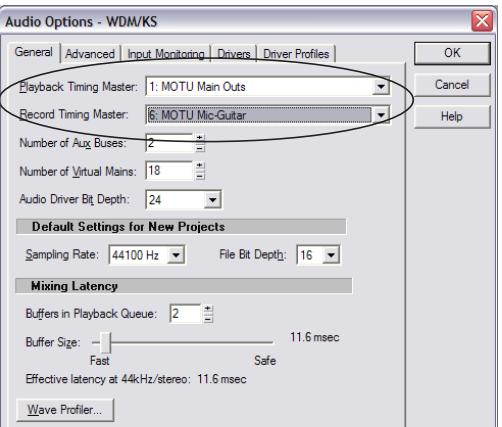

*Figure 8-3: Make sure you have chosen a 828mkII input and output for the playback and recording timing master settings.*

**3** In the General tab, click the Wave Profiler button and run the Wave Profiler.

This process chooses the optimum settings for the 828mkII hardware.

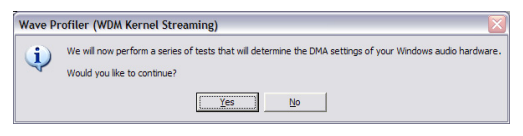

*Figure 8-4: Running the Wave Profiler in Cakewalk's SONAR.*

# **NUMBER OF CHANNELS**

In the Audio Options window (Figure 8-3), be sure to choose enough *Virtual Mains* in the *General* tab to cover the 20 channels of input and 22 channels of output provided by your 828mkII — although the number of channels may depend on how your 828mkII is configured:

- 12 channels for analog I/O (including the headphone out)
- 2 channels for RCA S/PDIF

■ Zero, 2 or 8 channels for optical, depending on whether you have optical turned off, or set to S/PDIF or ADAT optical

For example, if you are using analog only, you only need 12 channels. If you are using analog and RCA S/PDIF, you need 14 channels.

As another example, if you are using analog, RCA S/PDIF and ADAT optical, you need 22 channels (the maximum number of simultaneous output channels provided by the 828mkII).

# **OTHER AUDIO OPTIONS**

Consult your sonar documentation for details about the rest of the settings in this dialog.

# **WORKING WITH 828MKII INPUTS AND OUTPUTS**

Once you've enabled the 828mkII inputs and outputs in the Drivers tab of the Audio Options window (Figure 8-2 on page 59), 828mkII audio inputs and outputs will appear in Sonar's input/ output menus, and you can set them up and use them as any standard audio input and output. If you don't see the optical inputs and/or outputs, check the MOTU FireWire Audio Console to make sure they are turned on and set to the format you need. If you don't plan to use the optical input or output, turn it off to conserve computer bandwidth.

## **The "Mix1 1" input**

In Sonar's Input Drivers list, you'll see an 828mkII input called *Mix1 1-2*. This input source delivers the output of CueMix DSP "MIX1" (the first mix bus of the four on-board no-latency monitor mixes in the 828mkII) back to your computer. This input serves, for example, as a convenient way for you to record the 828mkII's MIX1 monitor mix back into Sonar (for reference and archiving purposes). Further, if you are sending audio from Sonar to the same output pair as MIX1, you can choose to either include or exclude the audio from the computer in the stream being sent back to Sonar. For details on how to do this, see "Mix1 Return Includes Computer" on page 72.

☛ Warning: the Mix1 1-2 input can cause feedback loops! DO NOT assign this input to a track that shares the same 828mkII output pair as MIX1.

# **CHANGING 828MKII SETTINGS**

You can change the 828mkII settings at any time by accessing the MOTU FireWire Audio Console.

## **REDUCING DELAY WHEN MONITORING LIVE INPUTS**

If you have live audio inputs connected to the 828mkII, such as MIDI synthesizers, samplers, microphones or other live instruments, you might hear a slight delay when their audio is being monitored through your 828mkII hardware and your host audio program. There are several ways to reduce — and eliminate — this audible monitoring delay. For details, see chapter 9,"Reducing Monitoring Latency" (page 63).

## **SYNCHRONIZATION**

If your audio software has the ability to slave to SMPTE time code, then it can take advantage of the synchronization features in the 828mkII.

As you read through the following sections to decide what form of synchronization you might need with other devices in your studio, be sure to consult "Making sync connections" on page 22 for the proper hardware connections. Use the synchronization diagrams to be clear about how you will be synchronizing your audio software and the 828mkII to the other components of your system.

#### **Synchronizing digital audio connections**

If you have devices connected to the 828mkII digital inputs (optical or RCA S/PDIF), you need to be concerned with the synchronization of the 828mkII's digital audio clock with other devices connected to it digitally (if any). For example, if you have a digital mixer connected to the 828mkII via an ADAT optical light pipe cable, you need to make sure that their audio clocks are phase-locked. For details, see "Syncing optical devices" on page 29 and "Making sync connections" on page 22. If you don't have any digital audio devices connected to the 828mkII, digital audio phase-lock does not apply to you.

### **Slaving to SMPTE time code**

If you need to slave your audio software and the 828mkII system to SMPTE time code, follow the instructions in your software's manual for slaving it to MIDI Time Code (MTC). To ensure that your audio tracks don't drift out of sync with your MIDI tracks or the time code, use a hardware synchronizer like the MOTU MIDI Timepiece AV or Digital Timepiece to slave the 828mkII hardware to the SMPTE (or MIDI Time) Code as well. A digital audio synchronizer is required for drift-free SMPTE/MIDI time code sync. Make sure the *Clock Source* setting in the MOTU FireWire Audio Console is set to *Word Clock In*. For examples of how to set this up, see "Syncing to video and/or SMPTE time code using a synchronizer" on page 28.

### **MIDI I/O VIA THE 828MKII MIDI PORTS**

Once you've followed the procedure for enabling the 828mkII's MIDI features as explained in "Software installation for Mac OS X" on page 35, the 828mkII MIDI ports will appear as a MIDI input source and output destination in Sonar's MIDI I/O menus.

### **USING A FOOT SWITCH**

Use a foot switch connected to the 828mkII to trigger recording punch-in and punch-out, or any other feature in your host audio software that is assigned to a computer keystroke. By default, the foot switch triggers the 3 key on the computer keypad. To trigger a different set of keystrokes with the foot switch, visit the MOTU FireWire Audio Console. (See "Enable Pedal" on page 39.)

### **24-BIT OPERATION**

Your 828mkII hardware fully supports 24-bit recording in any audio software that supports it. Simply enable 24-bit operation as instructed by the software. The 828mkII system always supplies the software with a 24-bit data stream, and when you enable 24-bit operation, it simply uses all 24-bits supplied by the 828mkII hardware.

#### **CHAPTER <sup>9</sup> Reducing Monitoring Latency**

# **OVERVIEW**

*Monitoring latency* is that slight delay you hear when you run an input signal through your host audio software. For example, you might hear it when you drive a live mic input signal through a reverb plug-in running in your audio sequencer.

This delay is caused by the amount of time it takes for audio to make the entire round trip through your computer, from when it first enters an 828mkII input, passes through the 828mkII hardware into the computer, through your host audio software, and then back out to an 828mkII output.

If you don't need to process a live input with plug-ins, the easiest way to avoid monitoring latency is to use the 828mkII's CueMix DSP feature to patch the input directly to your monitor outs via the 828mkII audio hardware. This is just like bussing inputs to outputs in a digital mixer. For details, see "CueMix DSP hardware monitoring" on page 66.

If you *do* need to process a live input with plug-ins, or if you are playing virtual instruments live through your 828mkII audio hardware, you can significantly reduce latency — and even make it completely inaudible, regardless of what host audio application software you use. This chapter explains how.

It is important to note that monitoring delay has no effect on when audio data is recorded to disk or played back from disk. Actual recording and playback is extremely precise.

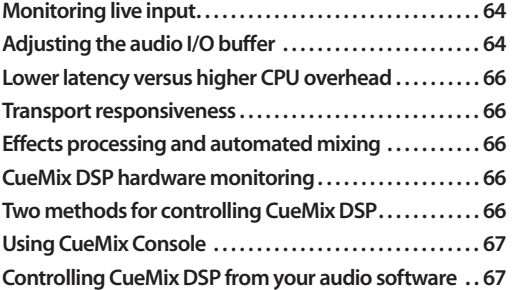

## **MONITORING LIVE INPUT**

There are two ways to monitor live audio input with an 828mkII: 1) through the computer or 2) via CueMix™ DSP hardware monitoring. Figure 9-1 on page 64 shows method 1, which allows you to add effects processing such as reverb and guitar amp effects via plug-ins in your audio software. See the next section, "Adjusting the audio I/O buffer" for details about how to reduce — and possibly eliminate — the audible monitoring delay that the computer introduces.

Figure 9-2 shows how to use CueMix™ DSP hardware-based monitoring, which lets you hear what you are recording with no monitoring delay and no computer-based effects processing. (You can add effects later, after you've recorded the live input as a disk track.) See "CueMix DSP hardware monitoring" later in this chapter for details on how to use CueMix DSP with your audio software, or with the included CueMix Console software.

If the material you are recording is suitable, there is a third way to monitor live input: use both methods (Figure 9-1 and Figure 9-2) at the same time. For example, you could route vocals to both the computer (for a bit of reverb) and mix that processed signal on the main outs with dry vocals from CueMix DSP.

## **ADJUSTING THE AUDIO I/O BUFFER**

A *buffer* is a small amount of computer memory used to hold data. For audio interfaces like the 828mkII, buffers are used for the process of

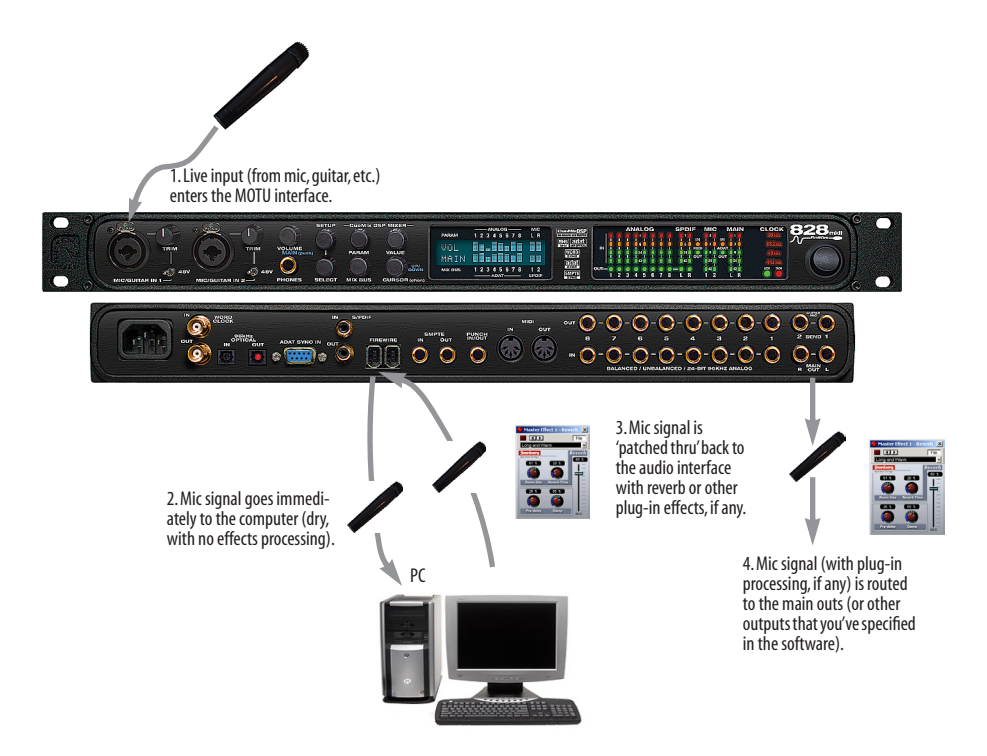

*Figure 9-1: There are two ways to monitor live audio inputs with an 828mkII: 1) through the computer or 2) via CueMix™ DSP hardware monitoring. This diagram shows method 1 (through the computer). When using this method, use your host software's buffer setting to reduce the slight delay you hear when monitoring the live input, but don't lower it too much, or your computer might get sluggish.*

transferring audio data in and out of the computer. The size of the buffers determines how much delay you hear when monitoring live inputs through your audio software: larger buffers produce more delay; smaller buffers produce less.

Buffer size adjustment is made in the MOTU FireWire Audio Console, as shown in Figure 9-3 via the *Samples Per Buffer* setting.

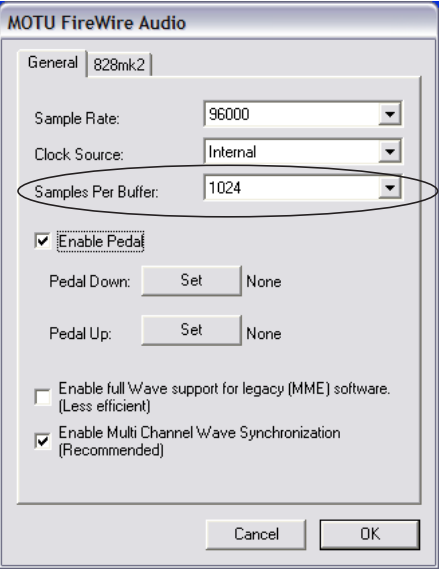

*Figure 9-3: Lowering the 'Samples Per Buffer' setting in the MOTU FireWire Audio Console Window reduces patch thru latency. But doing so increases the processing load on your computer, so keep an eye on the Performance Monitor window in AudioDesk your host audio software.*

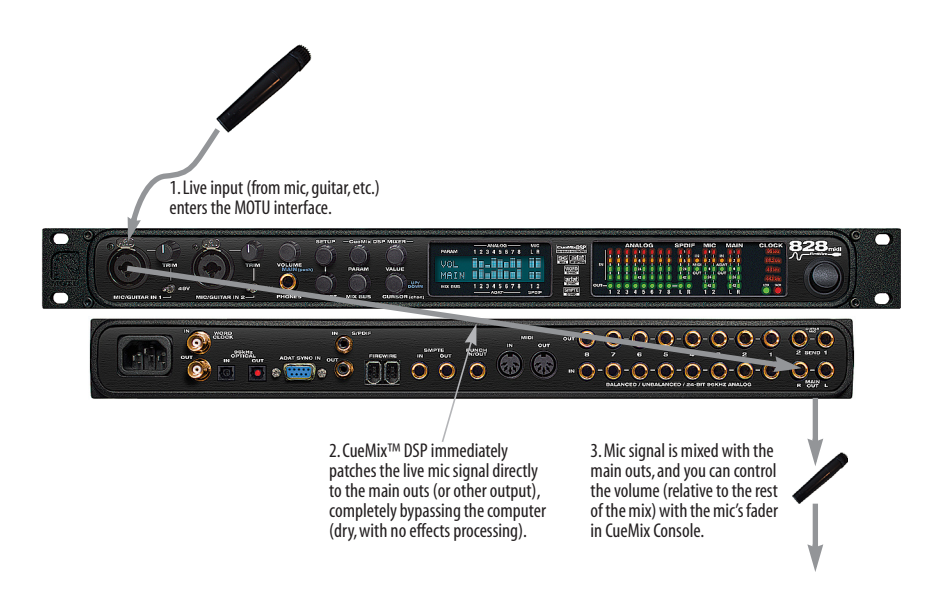

*Figure 9-2: This diagram shows the signal flow when using CueMix™ DSP no-latency monitoring. Notice that this method does not allow you to process the live input with plug-ins in your audio software while it is being monitored. You can, however, add effects later— after recording the live input as a disk track. CueMix™ DSP lets you hear what you are recording with no delay and no computer-based effects.*

#### **Lower latency versus higher CPU overhead**

The buffer setting has a large impact on the following things:

- Patch thru latency
- The load on your computer's CPU
- Possible distortion at the smallest settings
- How responsive the transport controls are in your audio software

The buffer setting presents you with a trade-off between the processing power of your computer and the delay of live audio as it is being patched through your software. If you reduce the size, you reduce patch thru latency, but significantly increase the overall processing load on your computer, leaving less CPU bandwidth for things like realtime effects processing. On the other hand, if you increase the buffer size, you reduce the load on your computer, freeing up bandwidth for effects, mixing and other real-time operations.

If you are at a point in your recording project where you are not currently working with live, patchedthru material (e.g. you're not recording vocals), or if you have a way of externally processing inputs, choose a higher buffer size. Depending on your computer's CPU speed, you might find that settings in the middle work best (256 to 1024).

#### **Transport responsiveness**

Buffer size also impacts how quickly your audio software will respond when you begin playback, although not by amounts that are very noticeable. Lowering the buffer size will make your software respond faster; raising the buffer size will make it a little bit slower, but barely enough to notice.

#### **Effects processing and automated mixing**

Reducing latency with the buffer size setting has another benefit: it lets you route live inputs through the real-time effects processing and mix automation of your audio software.

### **CUEMIX DSP HARDWARE MONITORING**

The 828mkII has a more direct method of patching audio through the system. This method is called *CueMix DSP*. When enabled, CueMix activates hardware patch-thru in the 828mkII itself. CueMix DSP has two important benefits:

- First, it completely eliminates the patch thru delay (reducing it to a small number of samples about the same amount as one of today's digital mixers).
- Secondly, CueMix DSP imposes no strain on the computer.

The trade-off, however, is that CueMix DSP bypasses your host audio software. Instead, live audio inputs are patched directly through to outputs in the 828mkII itself and are mixed with disk tracks playing back from your audio software. This means that you cannot apply plug-ins, mix automation, or other real-time effects that your audio software provides. But for inputs that don't need these types of features, CueMix DSP is the way to go.

On the other hand, if you really need to use the mixing and processing provided by your audio software, you should not use CueMix DSP. Instead, reduce latency with the buffer setting (as explained earlier in this chapter).

### **TWO METHODS FOR CONTROLLING CUEMIX DSP**

There are two ways to control CueMix DSP:

- With CueMix Console
- From within your host audio software (if it supports direct hardware monitoring)

You can even use both methods simultaneously.

#### **Using CueMix Console**

If your host audio software does not support direct hardware monitoring, you run CueMix Console side-by-side with your audio software and manage your monitor mix in CueMix Console.

CueMix Console allows you to create up to four separate 828mkII monitor mixes, or any other desired routing configurations. These routings are independent of your host audio software. For complete details, see chapter 10, "CueMix Console" (page 69).

### **Controlling CueMix DSP from your audio software**

Some ASIO-compatible audio applications, such as Cubase and Nuendo, allow you to control CueMix DSP monitoring from within the application (without the need to use CueMix Console). In most cases, this support consists of patching an 828mkII input directly to an output when you record-arm a track. Exactly how this is handled depends on the application.

CueMix DSP routings that are made via host applications are made "under the hood", which means that you won't see them in CueMix Console. However, CueMix DSP connections made inside your host audio software dovetail with any other mixes you've set up in CueMix Console. For example, if your host application routes audio to an output pair that is already being used in CueMix Console for an entirely separate mix bus, both audio streams will simply be merged to the output.

Follow the directions below in the section that applies to you.

#### **Controlling CueMix DSP from within Cubase or Nuendo**

To turn on CueMix in Cubase VST, enable the *ASIO Direct Monitor* check box in the Monitoring section of the Audio System Setup window (Figure 7-2 on

page 49). In Cubase SX or Nuendo, enable the Direct Monitoring check box in the Device Setup VST Multitrack tab (Figure 7-2 on page 49).

#### **Other ASIO 2.0-compatible host software**

If your ASIO-compatible host audio software supports ASIO's direct monitoring feature, consult your software documentation to learn how to enable this feature. Once enabled, it should work similarly as described for Cubase (as explained in the previous section).

### **Using CueMix DSP with WDM- or Wavecompatible software**

Run CueMix Console (chapter 10, "CueMix Console" (page 69)) and use it to route live inputs directly to outputs, control their volume and panning, etc. If necessary, you can save your CueMix Console setup with your project file.

#### **CHAPTER <sup>10</sup> CueMix Console**

### **OVERVIEW**

CueMix Console provides access to the flexible on-board mixing features of the 828mkII. CueMix lets you route any combination of inputs to any stereo output pair. These mixes can be set up entirely independently of your host audio software. CueMix allows you to set up four completely independent mix configurations with the 828mkII. You can also save and load mix configurations.

CueMix Console can be used independently of host audio software, or together with it. CueMix mixing dovetails with the direct monitoring (hardware patch thru) features of your host audio software, allowing you to seemlessly mix in both environments.

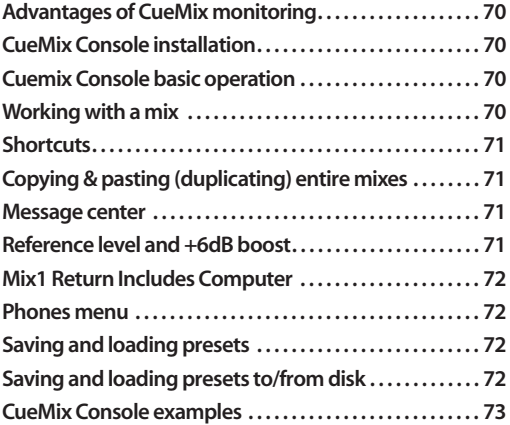

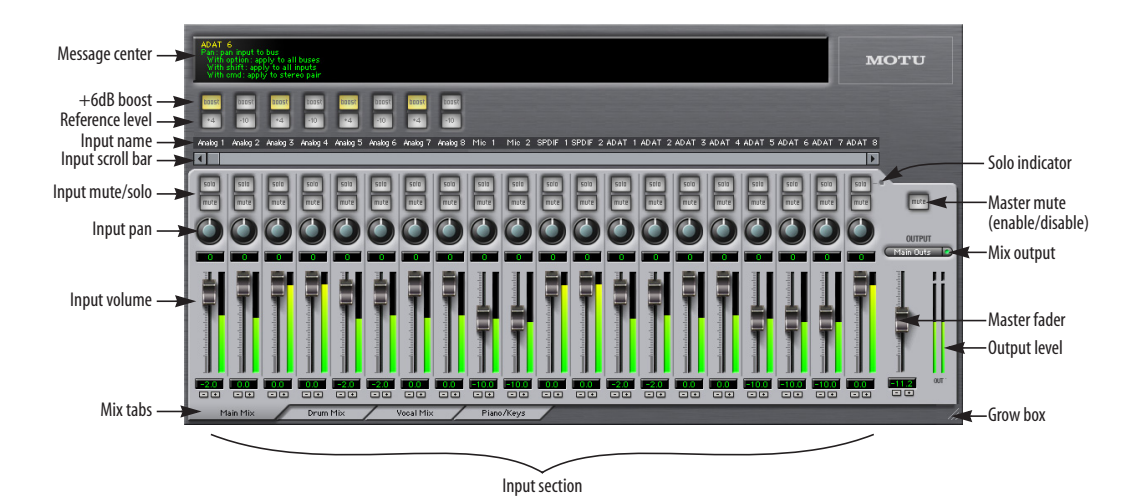

*Figure 10-1: CueMix Console is a virtual mixer that gives you control over the 828mkII's on-board mixing features.*

## **ADVANTAGES OF CUEMIX MONITORING**

CueMix Console provides several major advantages over monitoring live inputs through your host audio software:

■ CueMix has no buffer latency. Thanks to the 828mkII's DSP chip, CueMix provides the same throughput performance as a digital mixer.

■ CueMix imposes absolutely no processor drain on the computer's CPU.

■ CueMix routing can be maintained independently of individual software applications or projects.

■ CueMix routing can operate without the computer, allowing the 828mkII to operate as a portable, stand-alone mixer.

CueMix Console does not provide effects processing. For information about using your audio software's native plug-ins together with CueMix, see chapter 9,"Reducing Monitoring Latency" (page 63).

## **CUEMIX CONSOLE INSTALLATION**

*CueMix Console* is installed with the rest of your 828mkII software.

### **CUEMIX CONSOLE BASIC OPERATION**

The CueMix console is simple to operate, once you understand these basic concepts.

#### **Four mixes**

CueMix provides four separate mixes: Mix1, Mix2, Mix3 and Mix4. Each mix can have any number of inputs mixed down to any 828mkII output pair that you choose. For example, Mix1 could go to the headphones, Mix2 could go to the main outs, Mix3 could go to a piece of outboard gear connected to analog outputs 7-8, etc.

#### **Many inputs to one output pair**

It might be useful to think of each mix as some number of inputs all mixed down to a stereo output pair. CueMix Console lets you choose which inputs to include in the mix, and it lets you specify the level and pan for each input being fed into the mix.

#### **Viewing one mix at a time**

CueMix Console displays one mix at a time. To select which mix you are viewing, click its tab at the bottom of the window, as shown in Figure 10-1. The mix name appears in the tab. Double-click the name to change it.

#### **Each mix is completely independent**

Each mix has its own settings. Settings in one mix will not affect another. For example, if an input is used in one mix, it will still be available in other mixes. In addition, inputs can have a different volume, pan, mute and solo setting in each mix.

#### **Some channel settings apply across all mixes**

The settings at the top of the CueMix Console window (above the channel section) apply to all mixes. These settings include the +4/-10dB reference level and the +6dB software boost.

#### **Widening the CueMix Console window**

To view more input faders at once, drag the righthand edge of the window to the right.

#### **WORKING WITH A MIX**

Each mix has the following components:

- A stereo output with master fader
- Name
- $\blacksquare$  Master mute (to enable/disable the entire mix)
- Any number of mono or stereo inputs
- Pan, volume, mute and solo for each input

These elements are visually grouped together in the lightly shaded area in the lower half of the CueMix Console window.

#### **Viewing a mix**

To view a mix, click its tab at the bottom of the window, as shown in Figure 10-1. The mix name appears in the tab.

### **Naming a mix**

Double-click the mix name in the tab.

### **Master mute**

The master mute button (Figure 10-1) temporarily disables (silences) the mix.

### **Master fader**

The master fader (Figure 10-1) controls the overall level of the mix (its volume on its stereo output). Use the individual input faders to the left to control individual input levels.

### **Output level meters**

The OUT level meters show you the output for the mix's physical output, which may include audio from your host audio software. The clip indicators clear themselves after a few seconds.

### **Input section**

The channel strips to the left of the master fader represent each input in your 828mkII. Use the input scroll bar to view additional inputs.

#### **Input mute/solo**

To add an input to a mix, or remove it, click its MUTE button. To solo it, use its SOLO button. To toggle these buttons for a stereo pair, hold down the control key while clicking either channel. The Solo indicator LED (Figure 10-1) lights up when any input is soloed (including inputs that may currently be scrolled off-screen).

### **Input volume and pan**

Use the input fader and pan knob (Figure 10-1) to adjust these settings for the input in the mix. Again, all settings within the gray-shaded channel strip area belong to the mix currently being viewed. Note that an input can have different settings in different mixes.

To adjust the volume or panning for a stereo input pair, hold down the control key while dragging the fader or knob for either the left or right input.

# **SHORTCUTS**

Hold down the following modifier keys as shortcuts:

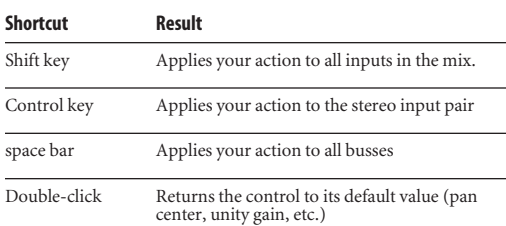

## **COPYING & PASTING (DUPLICATING) ENTIRE MIXES**

To copy and paste the settings from one mix to another:

**1** Select the source mix (Figure 10-1) and choose Copy from the file menu (or press control-C).

**2** Choose the destination mix and choose Paste from the file menu (or press control-V).

# **MESSAGE CENTER**

The Message Center displays fly-over help for items in the CueMix Console window. It also displays messages regarding the overall operation of the 828mkII.

### **REFERENCE LEVEL AND +6DB BOOST**

The reference level and +6dB boost settings at the very top of the CueMix Console window (Figure 10-1) affect each input globally, across all mixes and for audio being routed to the computer. For example, if you add 6dB of boost, your host software will receive the boost for that input as well.

### **Boost**

This setting (Figure 10-1) adds 6 dB of gain to the input signal. This setting is applied globally for the input.

#### **+4/-10 reference level**

Click the reference button to toggle between these two standard reference levels. This setting is applied globally for the input.

#### **MIX1 RETURN INCLUDES COMPUTER**

The *Mix1 return includes computer* item in the CueMix Console File menu refers to the *Mix1* bus that the 828mkII driver provides as an input to host audio software. This input source delivers the output of CueMix DSP "MIX1" (the first mix bus of the four on-board no-latency monitor mixes in the 828mkII) back to your computer. This input serves, for example, as a convenient way for you to record the 828mkII's MIX1 monitor mix back into your host audio software (for reference and archiving purposes).

When the *Mix1 return includes computer* menu item is checked, any audio being sent from your audio software on the computer to the same output as Mix1 will be included in the Mix1 return bus. When it is uchecked, computer output is excluded.

This menu item is essentially a pre/post switch for the computer audio insert to the stream of audio going to Mix1's 828mkII output pair (and also back to the computer).

### **PHONES MENU**

The Phones menu allows you to choose what you will hear on the headphone output, just like the Phones setting the MOTU FireWire Audio Console. However, this menu provides one extra option that is exclusive to CueMix Console: *Follow Active Mix*. This menu item, when checked, causes the headphone output to mirror the output of the current mix being viewed in CueMix Console. For example, if you are currently viewing Mix3 (the Mix3 tab is active), the headphones will mirror the Mix3 output (whatever it is assigned to).

## **SAVING AND LOADING PRESETS**

As explained earlier in "Save/Name Preset" on page 43, the 828mkII can store up to 16 presets in its on-board memory. A preset includes of all CueMix DSP settings for all for mix busses, but it excludes global settings like clock source and sample rate.

The Load Preset and Save Preset commands in the CueMix Console file menu let you name, save and load presets in the 828mkII.

### **SAVING AND LOADING PRESETS TO/FROM DISK**

The *Save* and *Load* commands in the CueMix Console File menu allow you to save 828mkII presets to and from your hard drive. This allows you to save an unlimited number of 828mkII presets on disk. (Use the *Load Preset* and *Save Preset* commands to get presets from — and save them to — the 828mkII itself.) Click the Save button to save the current configuration; click the Load button to open an existing configuration that you have previously saved on disk.
### **CUEMIX CONSOLE EXAMPLES**

Figure 10-2 below shows some examples of how you can use CueMix DSP:

■ Powered speakers are connected to the 828mkII main outs. Any input can be routed directly to the speakers.

■ Microphone input can be routed via CueMix DSP to the effects processor for live outboard processing during recording. The resulting signal can be recorded into the computer either wet, dry or both (via the effects processor return or the direct mic input).

■ The ADAT optical connection provides 8 channels of 24-bit digital I/O to the digital mixer (or 4 channels at 96kHz). Any device connected to the 828mkII can be routed to/from the mixer with no latency. Conversely, any mixer channel can be routed to any device connected to the 828mkII with no latency.

■ Another example of ADAT optical connectivity is to use Giga Studio, and use CueMix DSP to route Giga inputs directly to the powered monitors connected to the 828mkII for no-latency monitoring of your Giga tracks.

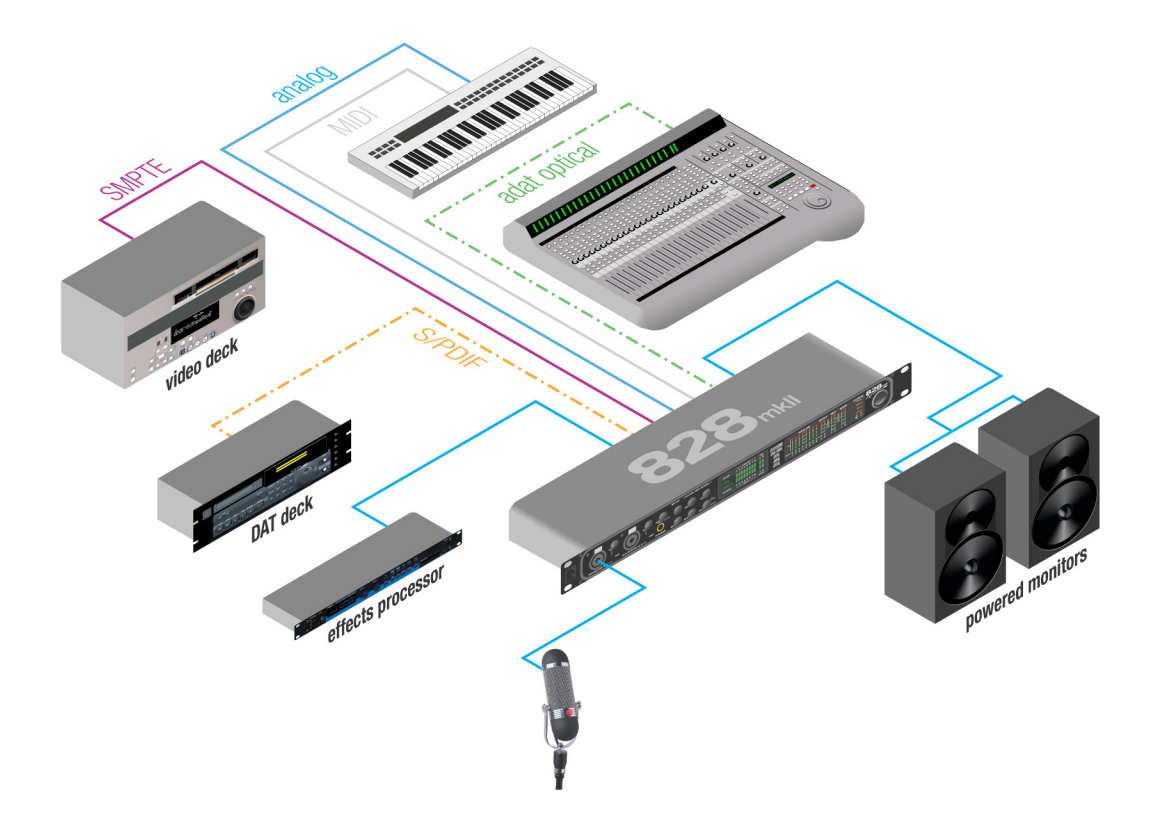

*Figure 10-2: An example setup of a system that takes full advantage of CueMix DSP.* 

#### **CHAPTER <sup>11</sup> MOTU SMPTE Console**

### **OVERVIEW**

The 828mkII can resolve to SMPTE time code, without a dedicated synchronizer. It can also serve as a SMPTE time code generator.

The MOTU SMPTE Console software provides a complete set of tools to resolve to SMPTE, and to generate SMPTE for striping, regenerating or slaving other devices to the computer.

The 828mkII provides a DSP-driven phase-lock engine with sophisticated filtering that provides fast lockup times and sub-frame accuracy.

Quarter-inch SMPTE jacks on the 828mkII rear panel provide dedicated time code (LTC) input and output.

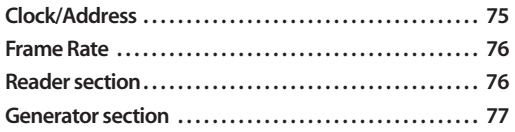

### **CLOCK/ADDRESS**

The Clock/Address menu provides the same global Clock Source setting as in the MOTU FireWire Audio Console ("Clock Source" on page 36), but it includes additional information: each setting shows both the clock and the address (time code or sample location), separated by a forward slash ( $/$ ). For example, the word clock setting (*Word Clock In / Internal*) shows the clock source (*Word Clock In*) followed by the address (*Internal*). Notice that only the SMPTE setting supports SMPTE time code as the reference for address. The digital clock sources do not support the 828mkII's on-board SMPTE time code sync.

### **Resolving to SMPTE time code**

To resolve the 828mkII to SMPTE time code, choose the *SMPTE / SMPTE* setting in the Clock/ Address menu. This means that the system will use SMPTE as the clock (time base) and SMPTE as the address. Be sure to specify the input that is

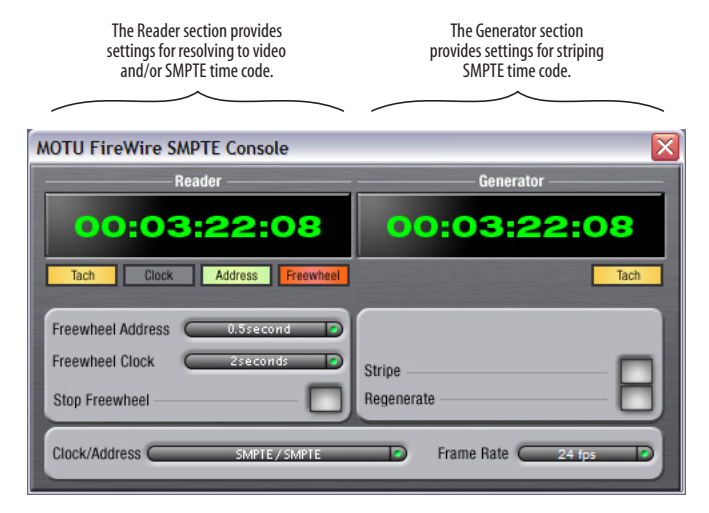

*Figure 11-1: SMPTE Console gives you access to your 828mkII's on-board SMPTE time code synchronization features.*

receiving the SMPTE time code by choosing it from *SMPTE source* menu. For further details on the hardware connections involved, see "Syncing to SMPTE time code" on page 27.

#### **Resolving to video**

To resolve the 828mkII to video, you need a synchronizer such as a MIDI Timepiece AV or a Digital Timepiece and feed word clock to the 828mkII. In this scenario, choose *SMPTE / Word Clock In* clock/address setting. The 828mkII uses word clock for the time base and SMPTE for address. For details, see "Syncing to video and/or SMPTE time code using a synchronizer" on page 28.

### **FRAME RATE**

This setting should be made to match the SMPTE time code frame rate of the time code that the system will be receiving. The 828mkII can autodetect and switch to the incoming frame rate, except that it cannot distinguish between 30 fps and 29.97 fps time code. So if you are working with either of these rates, make sure you choose the correct rate from this menu.

#### **READER SECTION**

The Reader section (on the left-hand side of the window in Figure 11-1) provides settings for synchronizing the 828mkII to SMPTE time code.

#### **Status lights**

The four status lights (Tach, Clock, Address and Freewheel) give you feedback as follows.

#### **Tach**

The Tach light blinks once per second when the 828mkII has successfully achieved lockup to SMPTE time code and SMPTE frame locations are being read.

#### **Clock**

The Clock light glows continuously when the 828mkII has successfully achieved lockup to an external time base, such as SMPTE time code or word clock.

#### **Address**

The Address light glows continuously when the 828mkII has successfully achieved lockup to SMPTE time code.

#### **Freewheel**

The Freewheel light illuminates when the 828mkII is freewheeling address (time code), clock or both. For details about Freewheeling, see "Freewheel Address" and "Freewheel clock" below.

#### **Freewheel Address**

Freewheeling occurs when there is a glitch or drop-out in the incoming time code for some reason. The 828mkII can freewheel past the dropout and then resume lockup again as soon as it receives readable time code. Choose the amount of time you would like the 828mkII to freewheel before it gives up and stops altogether.

The 828mkII cannot freewheel address without clock. Therefore, the *Freewheel Address* setting will always be lower than or equal to the *Freewheel Clock* setting, and both menus will update as needed, depending on what you choose.

Keep in mind that freewheeling causes the system to keep going for as long as the duration you choose from this menu, even when you stop time code intentionally. Therefore, if you are starting and stopping time code frequently (such as from the transports of a video deck), shorter freewheel times are better. On the other hand, if you are doing a one-pass transfer from tape that has bad time code, longer freewheel times will help you get past the problems in the time code.

#### **The 'Infinite' freewheel setting**

The *Infinite* freewheel setting in the *Freewheel Address* menu causes the 828mkII to freewheel indefinitely, until it receives readable time code again. To make it stop, click the *Stop Freewheeling* button.

#### **Freewheel clock**

Freewheeling occurs when there is glitch or drop-out in the incoming SMPTE time code for some reason. The 828mkII can freewheel past the drop-out and then resume lockup again as soon as it receives a stable, readable clock signal.

The 828mkII cannot freewheel address without clock. Therefore,the *Freewheel Address* setting will always be lower than or equal to the *Freewheel Clock* setting, and both menus will update as needed, depending on what you choose.

#### **The 'Infinite' freewheel setting**

The *Infinite* freewheel setting in the *Freewheel Clock* menu causes the 828mkII to freewheel indefinitely, until it receives readable time code again. To make it stop, click the *Stop Freewheeling* button.

#### **Stop Freewheeling**

The Stop Freewheeling button stops the system if it is currently freewheeling.

#### **GENERATOR SECTION**

The Generator section (on the right-hand side of the window in Figure 11-1) provides setting for generating SMPTE time code.

#### **Tach light**

The Tach light blinks once per second when the 828mkII is generating SMPTE time code.

#### **Stripe**

Click this button to start or stop time code. To set the start time, click directly on the SMPTE time code display in the Generator section and type in the desired start time. Or drag vertically on the numbers.

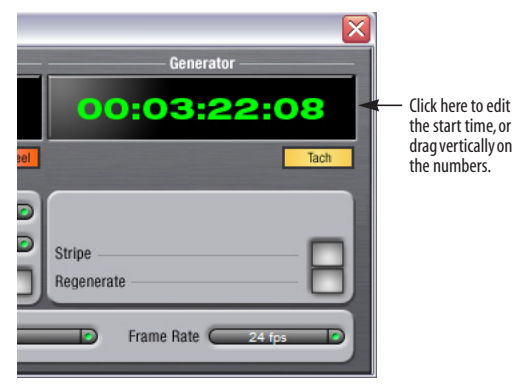

*Figure 11-2: Setting the time code start time.*

#### **Regenerate**

This option, when enabled, causes the generator to generate time code whenever the 828mkII is receiving either SMPTE time code or ADAT Sync (via its ADAT Sync In port).

#### **CHAPTER <sup>12</sup> Performance Tips & Troubleshooting**

#### *Why does the start sound not play through the 828mkII?*

The 828mkII will only playback audio at a sampling rate of 44.1, 48, 88.2 or 96 kHz.

*The computer freezes when it starts up* If the computer is unable to boot up, it may be a conflict with the WDM Driver. As soon as the computer boots up, Windows will try and initialize the WDM Driver. If this fails, your computer will hang. To determine if the WDM Driver is the problem, boot up in Safe Mode or remove the MOTU Audio software with the Add/Remove Programs Control Panel then restart. Reinstall the 828mkII software and choose only to install the MOTU FireWire ASIO driver, not the WDM Driver. Restart again.

#### *'New hardware detected' window*

If you connect your 828mkII before running the 828mkII Software Installer CD, Windows will prompt you that new hardware has been detected. Cancel this, and run the 828mkII Software Installer, rather than allowing Windows to locate the drivers.

*Audio in SONAR speeds up or slows down* This could be caused by having incorrect SMPTE/ MTC Sync settings when you record audio into Sonar. These settings are located in the *Advanced* Tab in the Audio Options window, accessed from Sonar's Options menu. Make sure that you have the SMPTE/MTC Sync set to "Trigger and Freewheel" before recording audio while slaved to external time code.

#### *828mkII inputs and outputs are not available in SONAR*

Make sure that the inputs and/or outputs that you want to use are enabled in SONAR.

#### *828mkII inputs and outputs are not available in Cubase*

Make sure that the inputs and outputs are enabled in Cubase.

#### *Sound Forge and 'Smooth Scroll'*

If the Smooth Scroll option under the Options menu is turned on, you may experience clicks and pops or other anomalies in the audio playback. This gets worse as you zoom in more to the waveform while playing. For the best quality playback, turn this option off.

#### *No input from an ADAT*

If you are having trouble recording on your ADAT from the 828mkII, check the Digital input setting. After power cycling, tape decks often come up configured to record from their analog inputs. You won't be able to record from the 828mkII to a tape deck until it is switched to digital input.

#### *Clicks and pops under word clock sync*

Many problems result from incorrect word clocking. It is essential that all digital devices in the system be word locked. Consult chapter 4, "Installing the 828mkII Hardware" (page 17) for detailed information on how to word clock your gear. Whenever there is any weird noise or distortion, suspect incorrect word lock.

#### *Clicks and pops under ADAT Sync*

Sometimes, the ADAT sync cable seems to be plugged into the 828mkII, and partially works - but it isn't really all the way in. This can cause clicks when slaved to ADAT 9-pin. Make sure the cable is seated firmly.

#### *Clicks and pops due to hard drive problems*

If you have checked your clock settings sync cable connections and you are still getting clicks and pops in your audio, you may have a drive related problem. Set the 828mkII Clock Source to Internal and try recording just using the analog inputs and outputs of the 828mkII. If you encounter the same artifacts you may want try using another drive in your computer. Clicks and pops can also occur when the drive is severely fragmented, the disk drivers are outdated, or if you are using a SCSI accelerator that is not optimally configured for working with audio.

*Connecting or powering gear during operation* It is not recommended that you connect/ disconnect, or power on/off devices connected to the 828mkII while recording or playing back audio. Doing so may cause a brief glitch in the audio.

#### *Monitoring - How to monitor inputs?*

Please refer to the documentation for the audio application that you are using. If your application does not support input monitoring, you will need to use the 828mkII's hardware-based CueMix DSP monitoring feature. Please see chapter 9, "Reducing Monitoring Latency" (page 63).

#### *No optical inputs or outputs are available in host audio application*

Check to make sure you have the desired optical inputs and/or outputs enabled in the MOTU FireWire Audio Console.

#### *Controlling monitoring latency*

See chapter 9, "Reducing Monitoring Latency" (page 63).

#### **CUSTOMER SUPPORT**

We are happy to provide customer support to our registered users. If you haven't already done so, please take a moment to complete the registration card included with your 828mkII. When we receive your card, you'll be placed on our mailing list for free software updates and information about new products.

#### **REPLACING DISKS**

If your 828mkII installer CD becomes damaged and fails to provide you with fresh, working copies of the program, our Customer Support Department will be glad to replace it. You can request a replacement disc by calling our business office at (617) 576-2760 and asking for the customer service department.

#### **TECHNICAL SUPPORT**

If you are unable, with your dealer's help, to solve problems you encounter with the 828mkII system, you may contact our technical support department in one of the following ways:

- Tech support hotline: (617) 576-3066 (Monday through Friday, 9 am to 6 pm EST)
- Fech support 24-hour fax line:  $(617)$  354-3068
- Tech support email: techsupport@motu.com
- Web site: www.motu.com

Please provide the following information to help us solve your problem as quickly as possible:

- The serial number of the 828mkII system. This is printed on a sticker placed on the bottom of the 828mkII rack unit. You must be able to supply this number to receive technical support.
- Software version numbers for the audio software you are using, the MOTU FireWire Audio WDM Driver, MOTU FireWire ASIO driver, etc.

■ A brief explanation of the problem, including the exact sequence of actions which cause it, and the contents of any error messages which appear on the screen.

+4/-10dB reference level 72 +6db 44 +6dB Boost 71 02R mixer 29 connecting 21 1394 connector 6, 11, 17 2408 software installation 15 2408mk3 Word Clock In setting 37  $24-hit$ 3rd party software 61 optical 6, 10 recording 12 24i/o Word Clock In setting 37 4/10 44 828mkII expansion 32 installing 17 rear panel overview 9 summary of features 9

# *A*

Aardvark Aard Sync 31 Activity LEDs 5, 12 ADAT sync 27, 28 ADAT 9-pin 11, 37 ADAT lightpipe 29 ADAT optical 6, 10 clock source setting 37 connecting 18 syncing with 37 ADAT Sync 11 connector 6 sample-accurate 24, 25, 26 sync setting 37 All Notes Off 44 Analog activity lights 5, 12 Analog inputs/outputs 6 making connections to 18 ASIO 12, 15, 16, 47 ASIO 2.0 option 54 ASIO Control Panel button 35 Audio bit resolution 36 AudioDesk MOTU 828mkII settings 7 sync settings 25, 26

# *B*

Balanced analog 18 Bias Peak 12 Boost 71 Buffer Size 38 Bus Mute 43 Bus Output 43

## *C*

CakeWalk 12 Clock LEDs 5, 12 Clock Source 42

Clock source 7, 22, 36 Coax 10 Condenser mic input 5 Configure interface 32 Connecting multiple 828mkIIs 32 Control Panel (MOTU 828) 35 Control Strip module (828) 35 Controller connecting 19 Converters 6 Copy bus mix 43 Cubase 12 enabling the 828 ASIO driver 59 synchronization 53 using a foot switch 55, 61 CueMix Console 66, 69 CueMix DSP 66 CueMix DSP Mixer 41 CueMix Plus output jacks 6, 19 Customer service contact info 80 Customer support 80

# *D*

DAT connecting 20 Digital mixer connecting 21 Digital Performer 828mkII settings 7 clock source 48, 58 Optical input/output 49, 59 sample rate 48, 58 sync settings 25, 26 Digital Timepiece 25 Disable interface option 33 Disable option 33 Disk getting a replacement 80

# *E*

Expansion 32

### *F*

Factory Defaults 44 Fader View Time 42 Feedback loops 50, 60 FireWire 11 connecting 17 connector 6 Follow Active Mix 72 Foot pedal connecting 19 Foot switch 11, 39 3rd party software 55, 61 configuring 7 connecting 19 jack 6 Forget button 33 Freewheel address 76 clock 77 infinite 77

Front panel 41

### *G*

Gain 44 GSIF Driver 15 GSIF driver 16 Guitar connecting 20

# *H*

HD192 Word Clock In setting 37 Headphone jack 5, 12 Headphones connecting 20 controlling output 39

*I* Infinite freewheel 77 Init Current Mix 43 Inputs analog 6 optical 6 S/PDIF (RCA) 6 Installation hardware 17 software 15 Internal (sync setting) 36

## *K*

Keyboard controller connecting 19

*L* Latency 38, 48, 58, 63, 65, 66 w/3rd party software 61 LCD display 41 Lightpipe 29 Load Preset 43, 72 Logic Audio 12

# *M*

Main Outs volume 42 Main outs jacks 6 making connections to 19 volume 5 Main volume 5 Mic inputs connecting 20 phantom power 5 Mic preamps 5 Mic/line inputs 5, 18 MIDI Windows driver installation 16 MIDI Machine Control 23, 24 MIDI Time Code sync 23 MIDI Timepiece AV 25 MIX BUS knob 44 Mix1 1-2 Cubase 50, 60

Mix1 return includes computer 72 MMC 23, 24 Monitoring 64 thru main outs 19 w/3rd party software 61 MOTU Digital Timepiece 25 MIDI Timepiece AV 25 MOTU 828 Control Strip module 7, 35 MOTU Audio System bit resolution 36 MOTU FireWire Audio ASIO driver 16 MOTU FireWire Audio Console 7, 35 MOTU SMPTE Console 75 MTC sync 23 Mute 44

# *N*

Neutrik jacks 5 Nuendo synchronization 53

# *O*

Optical choosing format (ADAT or TOSlink) 39 choosing format (ADAT/TOSlink) 7 connectors 6, 18 LEDs 5, 12 overview 10 sync 29 Optical In/Out 43 Optimization 66 Outputs analog 6 optical 6 S/PDIF (TOSLink) 6

# *P*

Packing list 13 Pair 44 Pan 44 PARAM knob 44 Paste Bus Mix 43 Patch thru latency 38, 66 PCI-324 Wave driver 16, 57 PCI-424 SMPTE setting 38 Peak 12 Pedal 11, 39 3rd party software 55, 61 configuring 7 jack 6 Pedal A 19 Pedal B/LRC 19 Performance 66 Phantom power 5, 18 Phase-lock 22 Phones 5, 39 Digital Performer 49, 59 Phones 1-2

Cubase 52 Phones Assign 43 Phones menu 72 Punch in/out 11

### *R*

Reference level 72 Regenerate 77 Registration 13

# *S*

S/PDIF 10 clock source setting 37 lights 5, 12 optical 6, 10 RCA 6 sync 30 Sample rate 7, 36 Sample-accurate sync 11, 24, 25, 26, 54 Samplers connecting 20 Samples Per Buffer 38, 65 Samples per buffer 7, 38, 48, 58 Save Preset 72 Save/Name Preset 43 SELECT knob 42 SETUP knob 42 **SMPTE** synchronization 75 SMPTE sync 22, 23 Software installation 15 Solo 44 Sound control panel rate (bit resolution) 36 Sound Manager 12 bit resolution 36 Sound module connecting 19 Stand-alone operation 41 Stop Freewheeling 77 Stripe button 77 Studio setup (example) 20 Sync sample-accurate 24, 25, 26 Synchronization 22 3rd party software 61 Cubase 53 Nuendo 53 Synths connecting 20 System requirements minimum 13 recommended computer 12, 13

## *T*

TACH light (SMPTE Console) 76 Tascam Sync 27, 28 Tech support contact info 80 Technical support 80 Time code sync 75 TOSLink 6, 10 clock source setting 38

connecting 18 Troubleshooting feedback loop 50, 60 TRS connectors 18

*U* Unbalanced analog 18

*V* Video sync 22, 75 Volume headphone 12 VOLUME knob 42 VST 12

### *W*

Wave driver 16, 57 Word clock 6, 11, 22, 30 sync setting 37 Word Clock In setting 37 Word Out 39

### *Y*

Yamaha 02R connecting 21 Yamaha 02R mixer 29